Платформа данных

# Консоль администрирования cGIS Pro

РУКОВОДСТВО ПО ЭКСПЛУАТАЦИИ ДЛЯ АДМИНИСТРАТОРА

*Июль 2021 год*

### **ООО "СИГИС ТЕХНОЛОГИИ"**

236029, г.Калининград, Переулок Арсенальный, д.80, секция 82 Телефон [+7 906 237-55-19](tel:+79062375519)

### **Адрес в Интернет:**

http://cgis.io

### **Е-Mail:**

Отдел продаж: Техническая поддержка: support@cgis.io

#### **cGIS Pro. Руководство администратора. Консоль администрирования**

Листов 99

## **АННОТАЦИЯ**

Данный документ содержит описание основных принципов и способов эксплуатации информационной системы cGIS Pro, предназначенной для формирования единого информационного пространства и анализа данных в реальном времени.

Платформа cGIS Pro объединяет имеющиеся информационные системы Заказчика, такие как ГИС, ГИСОГД, BI, ERP, IoT с возможностью включения в него трехмерных моделей и информационных моделей в строительстве (BIM) вне зависимости от используемого средства проектирования.

Документ рассчитан на специалистов, имеющих знания и опыт работы в области эксплуатации информационных систем, знакомых с основными принципами работы веб-порталов (сайтов), владеющих соответствующей терминологией, в том числе в предметной области.

# cGIS Pro. Руководство администратора.<br>Консоль администрирования

Листов 99

### <span id="page-3-0"></span>**ОГЛАВЛЕНИЕ**

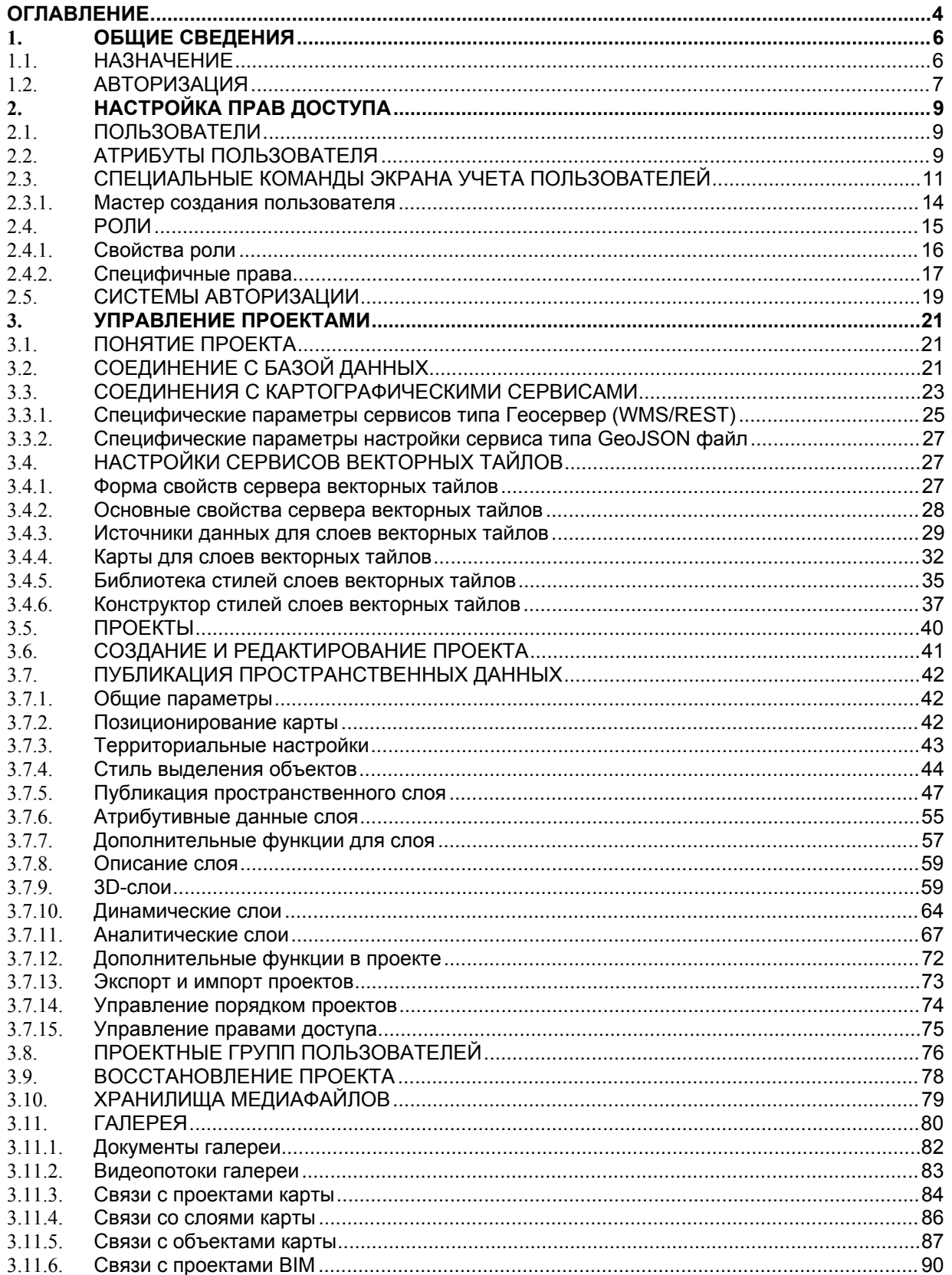

# cGIS Pro. Руководство администратора.<br>Консоль администрирования

Листов 99

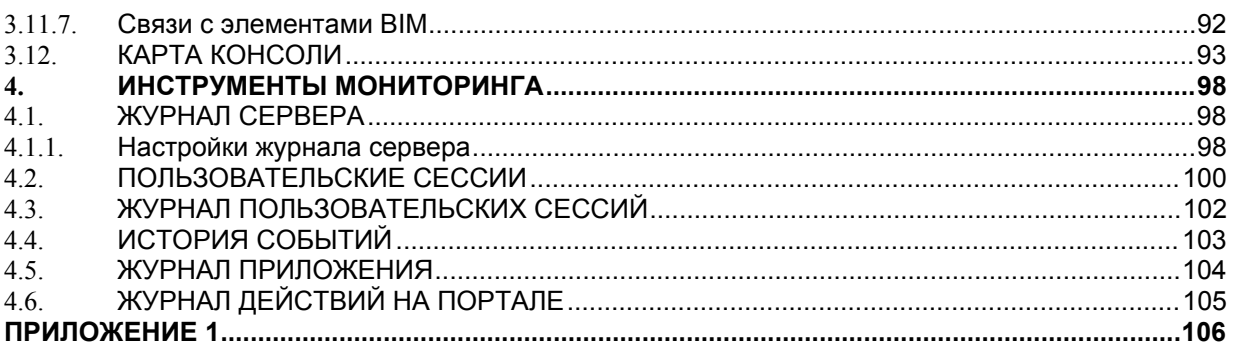

Листов 99

### <span id="page-5-0"></span>**1. ОБЩИЕ СВЕДЕНИЯ**

#### <span id="page-5-1"></span>**1.1. Назначение**

Платформа cGIS Pro объединяет имеющиеся информационные системы Заказчика, такие как ГИС, ГИСОГД, BI, ERP, IoT с возможностью включения в него трехмерных моделей и информационных моделей в строительстве (BIM) вне зависимости от используемого средства проектирования.

Основные понятия:

- *Проект* Набор метаданных пространственных (2D и 3D), временных, динамических и аналитических слоев, объединенных общими параметрами и правами доступа пользователей на базе ролевой модели.
- *Проектная группа* Группа пользователей, которой разрешен доступ к определенным проектам. И объединена как правило общими функциональными обязанностями.
- *Объект* Цифровая модель материального или абстрактного объекта реального или виртуального мира с указанием его идентификатора, координатных и атрибутивных данных (информации). Объекты могут быть пространственными и непространственными. Пространственные объекты характеризуются и координатными, и атрибутивными данными (например, дороги). Непространственные объекты – только атрибутивными данными (например, документ).
- *Слой* Набор пространственных объектов, объединенных общим стилевым оформлением с возможностью указания диапазона масштаба для видимости.
- *Карта* Набор пространственных (2D и 3D), временных, динамических и аналитических слоев в рамках проекта, организованных по иерархическому принципу.

Основные преимущества cGIS Pro:

- Платформенно независима
- Разворачивается в Docker.
- Легко масштабируется.
- Поддержка основных картографических сервисов.
- Поддержка основных СУБД
- Поддержка динамических слоев
- Развитая система поиска и фильтрации информации
- Тематическое картографирование
- Поддержка аналитических слоев
- Поддержка слоев видеопотоков
- Поддержка протокола OData
- Поддержка слоев векторных тайлов
- Интеграция с Power BI
- Визуализация 3D-моделей
- Визуализация BIM-моделей
- Галерея файлов

Основные шаги настройки:

- Создаем *"Пользователя"* (рекомендуем пользоваться мастером)
	- o Присваиваем пользователю *"Роль"*
	- o Добавляем "*Пользователя*" в "*Проектные группы*" *(если группа создана)*
- Создаем *"Проектную группу"*
- Добавляем "*Пользователя*" в "*Проектную группу*"
- Создаем *"Проект"*
	- o Создаем Регистрируем картографические сервисы
	- o Создаем Регистрируем сервисы атрибутивных данных
	- o Создаем Регистрируем репозитории 3D-моделей
	- o Создаем Регистрируем репозитории BIM-моделей
	- o Публикация 3D слоев
	- o Публикация 3D слоя
	- o Публикация динамических слоев
	- o Публикация аналитических слоев
	- o Публикация видео потоков
	- o Публикация OData-слоев
	- Добавляем *"Проект в Проектную группу"*

Минимальные требование клиентского приложения:

- Консоль поддерживает современные версии веб-браузеров, в том числе Google Chrome, Mozilla Firefox, Safari, Opera, Microsoft Edge.
- <span id="page-6-0"></span>Любая операционная система, поддерживающая указанные выше браузеры.

#### **1.2. Авторизация**

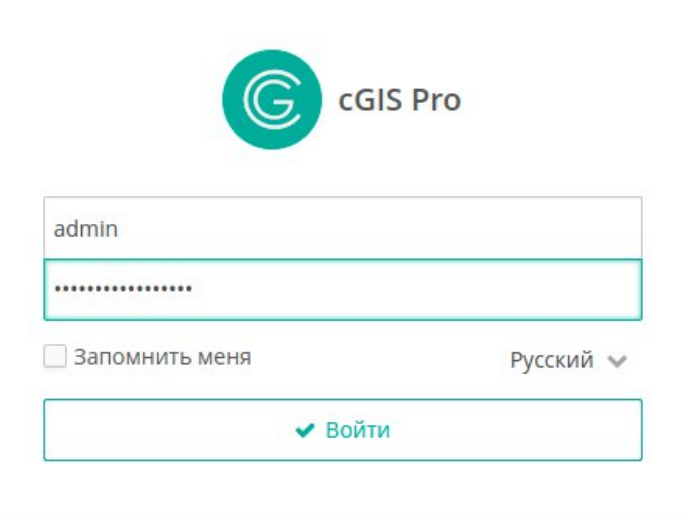

#### <span id="page-6-1"></span>**Рисунок 1. Форма авторизации**

Для авторизированного входа выполните:

- Откройте предоставленную ссылку в браузере.
- В форме авторизации введите логин и пароль([Рисунок 1](#page-6-1)).
- Включите режим **Запомнить меня**, чтобы сохранить параметры авторизации средствами браузера.
- В выпадающем списке выберите язык веб-интерфейса консоли.
- Нажмите на кнопку **Войти.**

В случае успешной авторизации справа в главной строке экрана будет отображаться имя текущего пользователя, название его профиля([Рисунок 2\)](#page-7-0).

Administrator - [admin] <sup>(\*</sup>

#### <span id="page-7-0"></span>**Рисунок 2. Информация о текущем сеансе работы в консоли**

Чтобы сменить пользователя во время сеанса работы в консоли под текущей

Fð учетной записью, нажмите на кнопку **Выйти,** затем введите учетные данные для входа в консоль под другим пользователем.

Завершение работы в консоли выполняется закрытием страницы в браузере.

Листов 99

## <span id="page-8-0"></span>2. НАСТРОЙКА ПРАВ ДОСТУПА

Регламентация доступа к информации, публикуемой в веб-портале, заключается в создании учетных записей пользователей с установлением для них прав доступа.

Система назначения пользователям разрешений использует ролевую модель; при этом первичный набор ролей и разрешений настраивается на этапе развертывания платформы.

#### <span id="page-8-1"></span> $2.1.$ Пользователи

Доступ к порталу может быть предоставлен как авторизованным, так и неавторизованным (гостевым) пользователям.

Для управления учетными записями пользователей выберите пункт главного меню Администрирование > Пользователи (Рисунок 3).

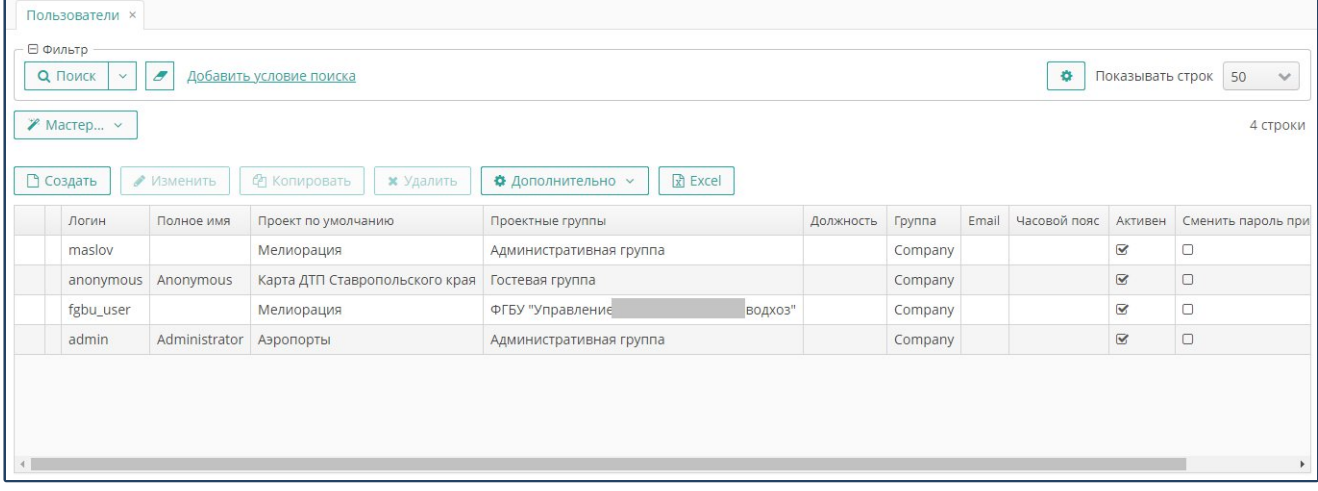

#### <span id="page-8-3"></span>Рисунок 3. Экран управления пользователями

Экран управления пользователями предоставляет стандартный функционал поиска, создания, изменения, удаления и выгрузки записей в файл внешнего формата.

Создание новой записи можно выполнять копированием существующей:

- $\bullet$ Выберите существующую запись о пользователе.
- Нажмите на кнопку Копировать.
- $\bullet$ Внесите изменения в атрибуты нового пользователя.
- <span id="page-8-2"></span>Нажмите на кнопку ОК.  $\bullet$

#### $2.2.$ Атрибуты пользователя

Внесение и редактирование атрибутов пользователя выполняется по стандартным правилам ввода информации (Рисунок 4).

#### **cGIS Pro. Руководство администратора. Консоль администрирования**

Листов 99

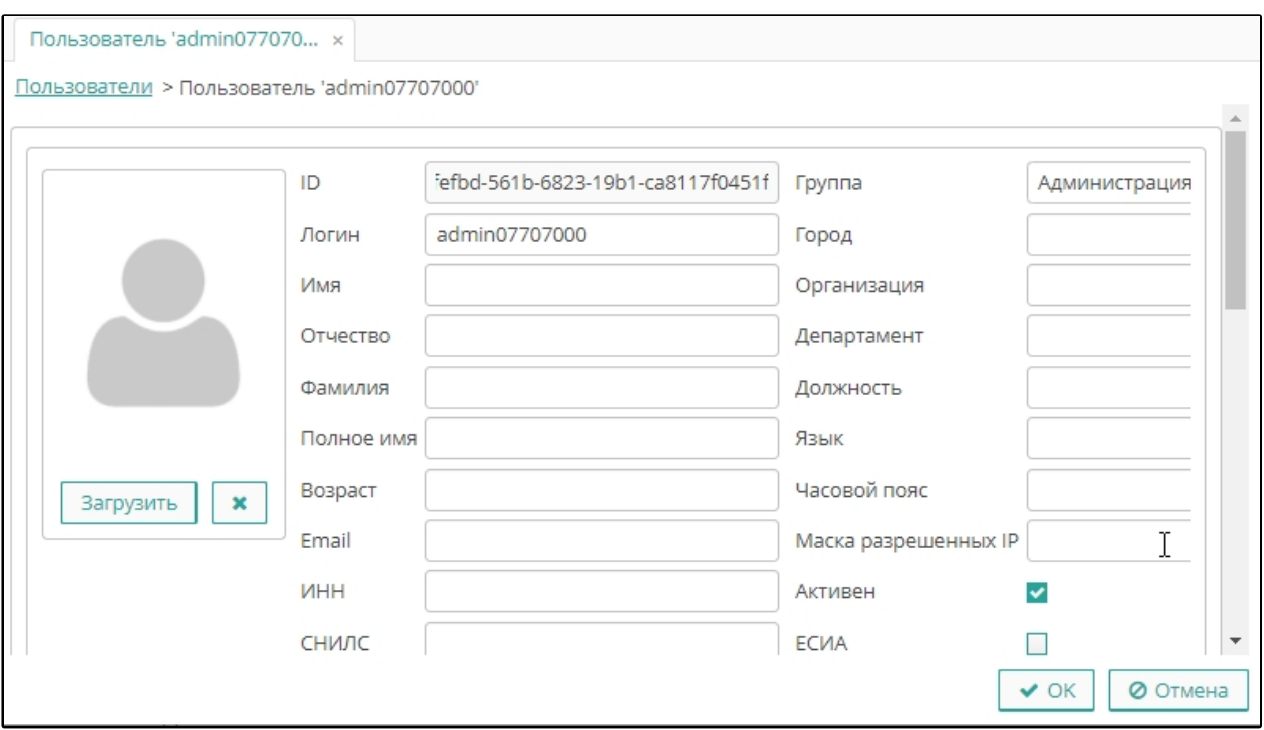

**Рисунок 4. Атрибуты учетной записи пользователя**

При создании нового пользователя вводится логин и пароль. При редактировании пароль на экране не выводится.

В разделе **Проектные группы** стандартными действиями формируется список групп пользователей, в которые может входить пользователь.

В разделе **Роли** формируется список ролей, назначенных пользователю (Рисунок 5).

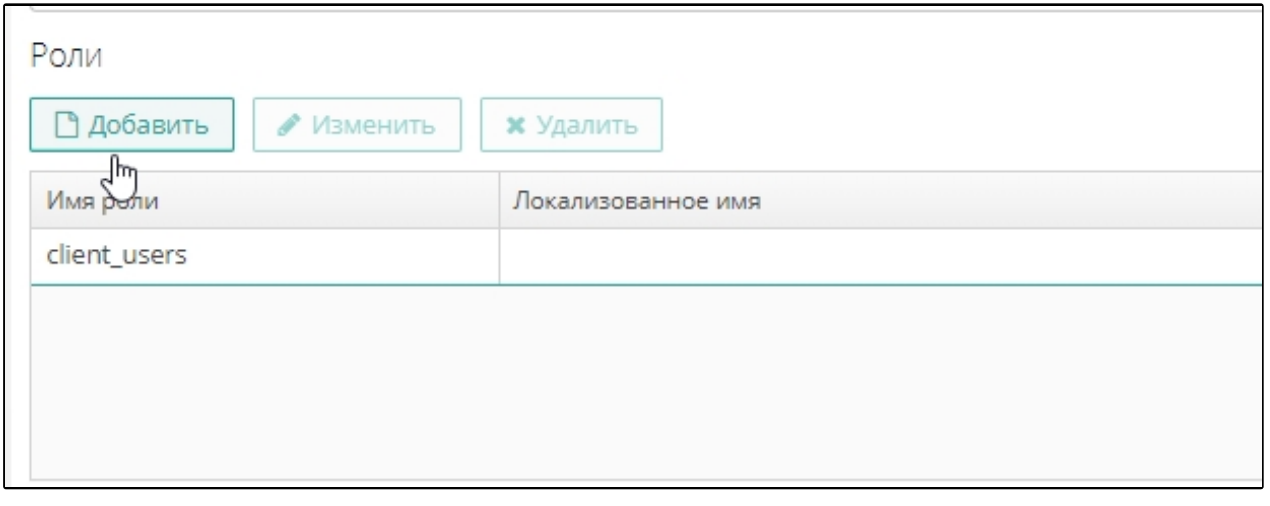

**Рисунок 5. Роли пользователя**

Для временного предоставления пользователю прав другого пользователя выполните следующие действия:

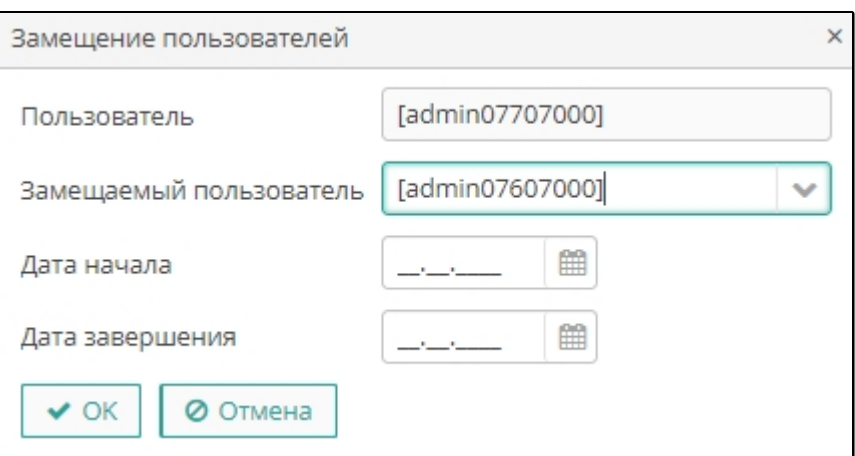

**Рисунок 6. Замещение пользователей**

- Перейдите в раздел **Замещаемые пользователи**.
- Нажмите **Добавить**.
- Из выпадающего списка выберите пользователя, права которого временно предоставляются текущему пользователю.
- Укажите даты начала и завершения предоставления прав.
- Нажмите **ОК** (Рисунок 6).

Выбор учетной записи в сеансе работы с консолью выполняется пользователем с правами замещения в главной строке экрана без прерывания сессии.

#### <span id="page-10-0"></span>**2.3. Специальные команды экрана учета пользователей**

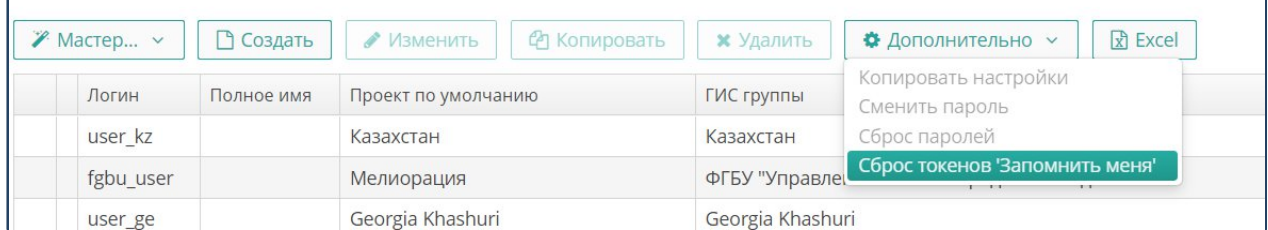

Дополнительно в реестре пользователей можно выполнять следующие действия:

- Для копирования настроек одного пользователя другому выполните следующие действия:
	- o Выделите пользователя, настройки которого нужно изменить.
	- o Выберите пункт выпадающего меню Дополнительно / Копировать настройки.
	- o Выберите из выпадающего списка пользователя, настройки которого нужно скопировать.
	- o Нажмите **Копировать** (Рисунок 7).

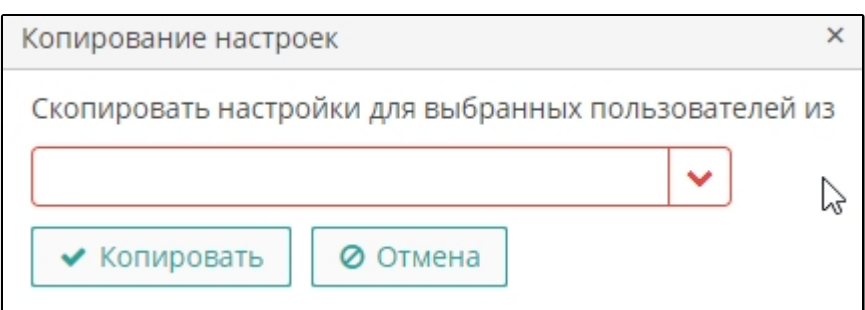

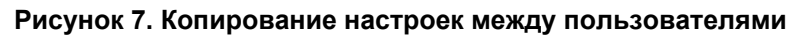

- o Подтвердите действие в окне с предупреждением.
- Для смены пароля выполните следующие действия:
	- o Выберите пункт выпадающего меню **Дополнительно / Сменить пароль.**
	- o Введите новый пароль.
	- o Подтвердите пароль, введя его еще раз.
	- o Нажмите **ОК** (Рисунок 8).

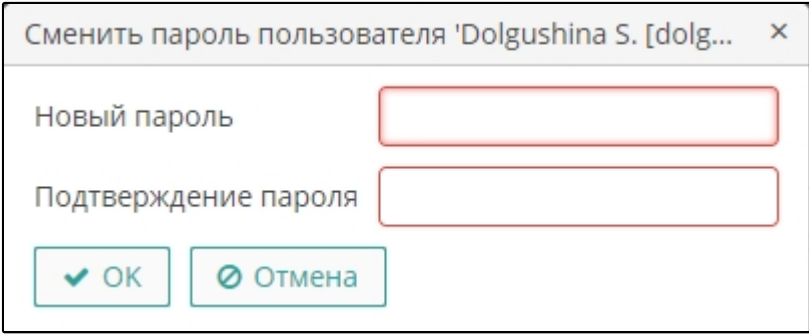

#### **Рисунок 8. Смена пароля**

- Для сброса пароля для пользователя или группы пользователей выполните следующие действия:
	- o Выделите пользователей, удерживая клавиши *"Ctrl"* или "*Shift"*.
	- o Выберите пункт выпадающего меню **Дополнительно ► Сброс паролей.** Выбранным пользователям при входе будет предложено сменить пароль, если ранее была установлена опция «**Запомнить меня**».
	- o При необходимости установите следующие опции (Рисунок 9):

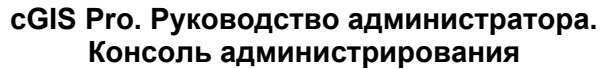

Листов 99

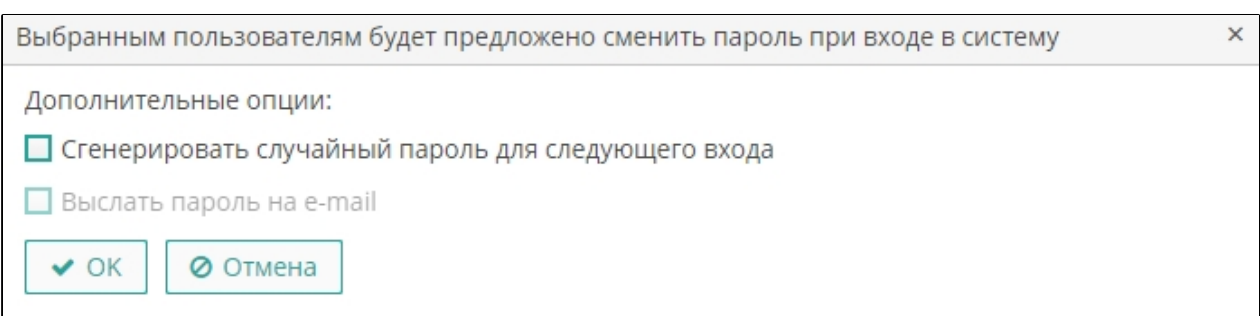

#### **Рисунок 9. Сброс паролей**

- o Установите опцию генерации случайных паролей при следующем входе пользователей в консоль. Сгенерированные пароли будут доступны администратору консоли для просмотра и выгрузки в файл формата XLS. Если опция не выбрана, пользователь может установить пароль самостоятельно.
- o Установите опцию отправки сгенерированного пароля на e-mail пользователя. Если опция не выбрана, пароль для входа в консоль требуется выдать пользователю стандартным способам.
- Для принудительной отмены действия опции **Запомнить меня** выполните следующие действия:
	- o Выделите пользователей, удерживая клавиши *"Ctrl"* или "*Shift"*.
	- o Выберите пункт выпадающего меню **Дополнительно ► Сброс токенов 'Запомнить меня'**.

**Примечание.** Команда принудительно отменит действие опции запоминания пользователя при входе. При каждом входе пользователи должны будут вводить логин и пароль.

o Нажмите **Для выбранных**, чтобы сбросить для выбранных пользователей, или на кнопку **Для всех**, чтобы сбросить для всех пользователей платформы (Рисунок 10).

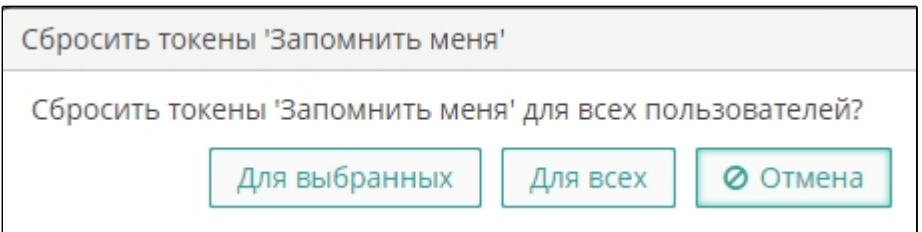

**Рисунок 10. Сброс опции «Запомнить меня»**

Листов 99

#### <span id="page-13-0"></span>**2.3.1. Мастер создания пользователя**

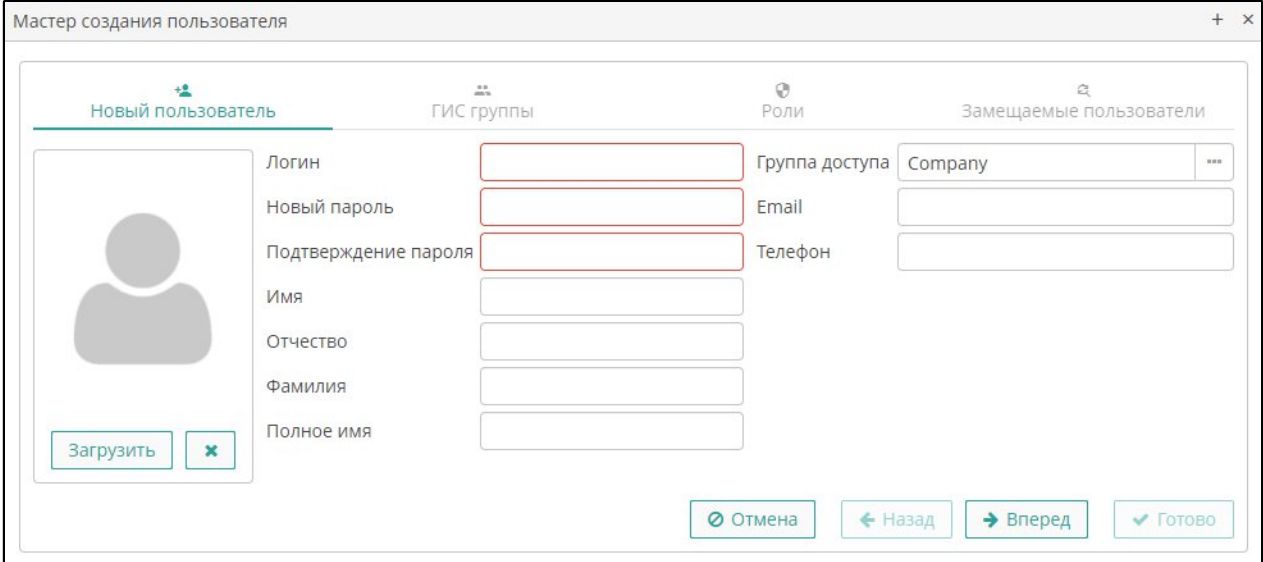

**Рисунок 11. Мастер создания пользователя**

Для создания учетной записи пользователя можно использовать специальный инструмент (Рисунок 11). Нажмите на кнопку **Мастер**, затем выполните следующие действия:

- На вкладке **Новый пользователь** внесите общую информацию о пользователе. Логин и пароль заполняются в обязательном порядке.
- Нажмите на кнопку **Вперед.**
- На вкладке **Проектные группы** по умолчанию указана гостевая группа. Чтобы добавить пользователя в группу нажмите **Добавить**, затем выберите группу и нажмите **Выбрать**. Пользователь может входить в неограниченное количество групп. При необходимости выделите запись, нажмите **Удалить**, чтобы исключить пользователя из группы, затем подтвердите действие в окне с предупреждением.
- В поле **Проект по умолчанию** указан проект, который в настройках группы установлен как проект по умолчанию. Если пользователь входит в несколько групп, выбором из выпадающего списка выберите нужный проект.
- Нажмите **Вперед.**
- По умолчанию на вкладке **Роли** внесена запись об основном роли, назначенной ГИС группе, в которую включен пользователь. Кнопками **Добавить** и **Удалить** назначьте пользователю нужные роли.
- Нажмите **Вперед**.
- На вкладке **Замещаемые пользователи** выдайте пользователю временные права другого пользователя.
- Нажмите **Готово**.

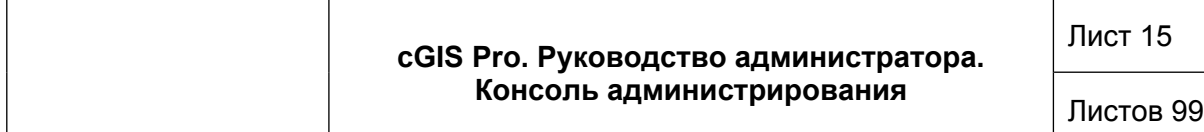

#### <span id="page-14-0"></span>**2.4. Роли**

Роль представляет собой набор прав доступа, который затем может назначаться пользователям. Пользователю может быть назначено несколько ролей. При этом итоговые права доступа пользователя определяются суммой прав, предоставляемых всеми назначенными пользователю ролями.

**Примечание.** Если пользователю назначена только одна роль без явно установленных разрешений, либо не назначено ролей вообще, то у него будут права на все объекты (все данные и функционал).

Для управления ролями пользователей выберите пункт главного меню **Администрирование ► Роли (**[Рисунок 12](#page-14-1)**).**

| Роли ×                                                                                                    |                                |                                                                                  |
|----------------------------------------------------------------------------------------------------|--------------------------------|----------------------------------------------------------------------------------|
| ⊟ Фильтр<br>Q <b>ПОИСК</b><br><u>Добавить условие поиска</u><br>$\boldsymbol{\mathscr{F}}$<br>$\checkmark$ |                                |                                                                                  |
| □ Создать                                                                                                  | • Изменить<br><b>x</b> Удалить | 圡<br>$x$ Excel<br><b>2</b> Обновить<br>Ф Копировать<br>• Назначить пользователям |
| Наименование                                                                                               | Наименование (лок.)            | Описание                                                                         |
| Administrators                                                                                             | Административный доступ        | Высококвалифицированные администраторы системы (возможность редактирования пр    |
| Anonymous                                                                                                  | Анонимный доступ               | Общий доступ, просмотр подложки Open Street Map.                                 |
| Editors                                                                                                    | Редактирование объектов/слоёв  | Квалифицированные пользователи, редакторы объектов (разграничение доступа к слоя |
| Onlylook                                                                                                   | Только просмотр                | Руководство (получение информации и отчётов, возможность печати)                 |
| cgismap                                                                                                    | Окно карты доступно            |                                                                                  |
|                                                                                                    |                                |                                                                                  |

<span id="page-14-1"></span>**Рисунок 12. Роли пользователей**

Экран предоставляет стандартный функционал поиска, фильтрации, создания, изменения, удаления записей.

Выделенные в списке записи можно экспортировать в файл формата XLS.

Подробная информация о ролях может быть выгружена в файл формата JSON или ZIP. Можно также импортировать записи, загружая в базу данных информацию из файлов формата JSON или ZIP.

При создании новой роли можно копировать существующую, выделив нужную запись и нажав на кнопку **Копировать**.

Чтобы назначить роль пользователям, выполните следующие действия:

- Выделите нужную запись в списке ролей.
- Нажмите на кнопку Назначить пользователям.
- В реестре пользователей выделите нужные строки.
- Нажмите на кнопку **Выбрать.**

При создании или редактировании свойств роли внесите нужные параметры на вкладки формы свойств роли, затем нажмите на кнопку **Сохранить,** чтобы сохранить внесенные изменения и продолжит настройку записи, либо на кнопку **Сохранить и закрыть**, чтобы закрыть форму свойств роли и вернуться в реестр

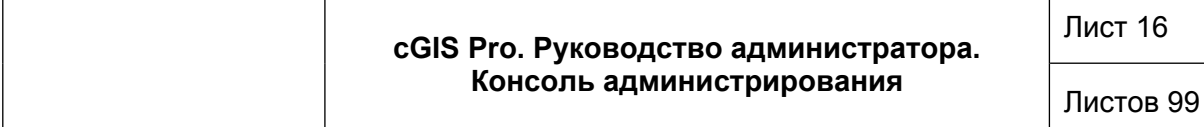

ролей. При переходе по вкладкам экрана внесенные настройки сохраняются на экране до окончания процесса настройки.

#### <span id="page-15-0"></span>**2.4.1. Свойства роли**

При создании или редактировании роли заполните следующие атрибуты (Рисунок 13):

- Имя обязательное уникальное имя или код.
- Локальное наименование понятное пользователю название роли.
- Тип роли:
	- o **Стандартная** в роли данного типа действуют только явно назначенные разрешения.
	- o **Супер** роль данного типа автоматически дает все разрешения. Это удобно для назначения администраторов модуля, так как она отменяет все запрещения, установленные другими ролями.
	- o **Только чтение** роль данного типа автоматически отнимает разрешения на следующие операции с сущностями: «Создать», «Изменить», «Удалить». Пользователь с такой ролью может только читать данные, и не может их изменять (если какая-либо другая роль этого пользователя не разрешает явно эти операции).
	- o **Запрещающая** запрещающая роль. Роль данного типа автоматически отнимает разрешения на все объекты, кроме атрибутов сущностей. Чтобы пользователь с данной ролью мог что-то увидеть или изменить в платформе, ему нужно назначить дополнительно другую роль, явно дающую нужные права.

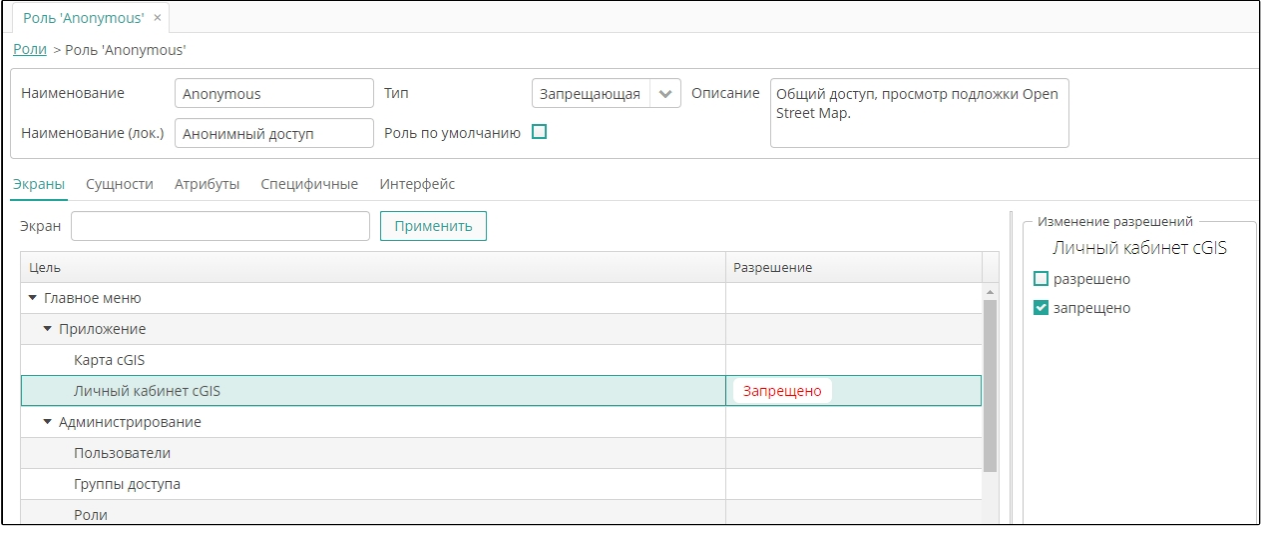

#### **Рисунок 13. Свойства роли**

**Примечание.** Закладки **Экраны**, **Сущности**, **Атрибуты**, **Интерфейс** используются только если cGIS Pro используется как компонент для создания приложений на платформе CUBA.

**Примечание.** Роли всех типов могут иметь явно установленные разрешения, например, в роль «Только чтение» можно добавить разрешения на

модификацию некоторых сущностей. Однако для роли «Супер» явная установка каких-либо запрещений или разрешений не имеет смысла, так как наличие роли данного типа в любом случае отменяет все запрещения и предоставляет все разрешения.

- Опция «Роль по умолчанию» все роли с данным признаком автоматически назначаются вновь создаваемым пользователям.
- <span id="page-16-0"></span> $\bullet$ Описание роли вносится в произвольном формате.

#### $2.4.2.$ Специфичные права

В отличие от прав доступа, которые предоставляют различные виды доступа к объектам системы, специфичные права предоставляют доступ к функциям системы.

Для настройки специфичных прав перейдите на вкладку Специфичные, затем выполните следующие действия (Рисунок 14):

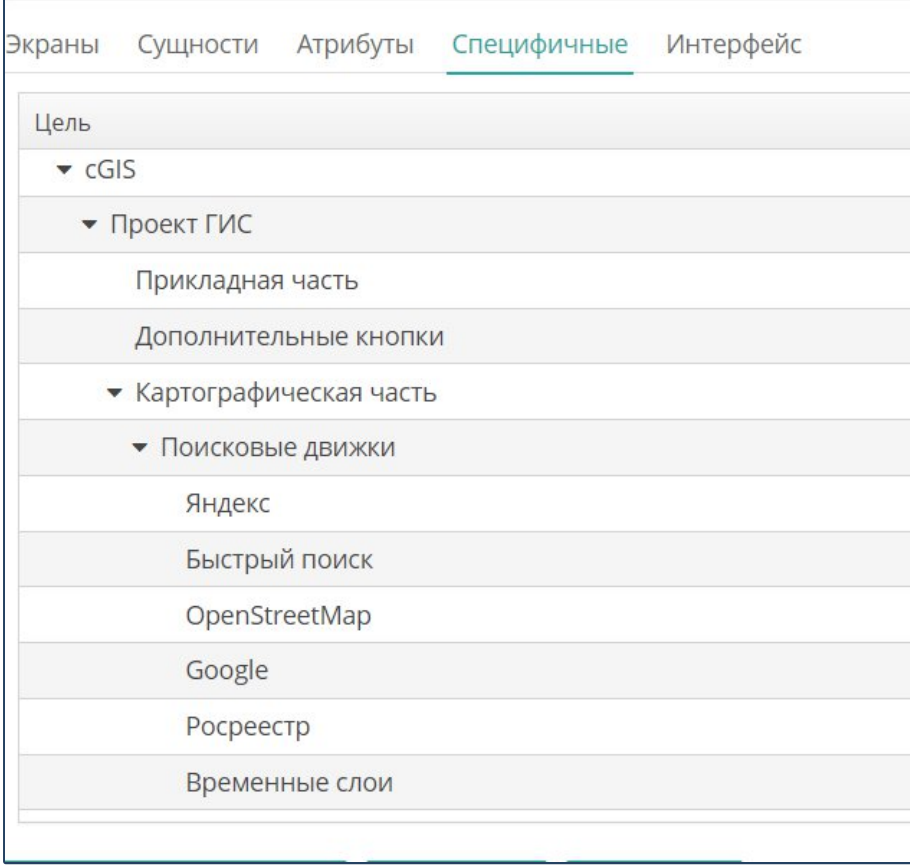

#### <span id="page-16-1"></span>Рисунок 14. Специфичные права

- Выберите запись в списке прав.  $\bullet$
- Перейдите в раздел Изменение разрешений.
- Установите опцию «разрешено», чтобы предоставить пользователям право, либо «запрещено», чтобы запретить право. Тип разрешения будет отображаться в списке прав.

#### В текущей версии платформы определены следующие специфичные права:

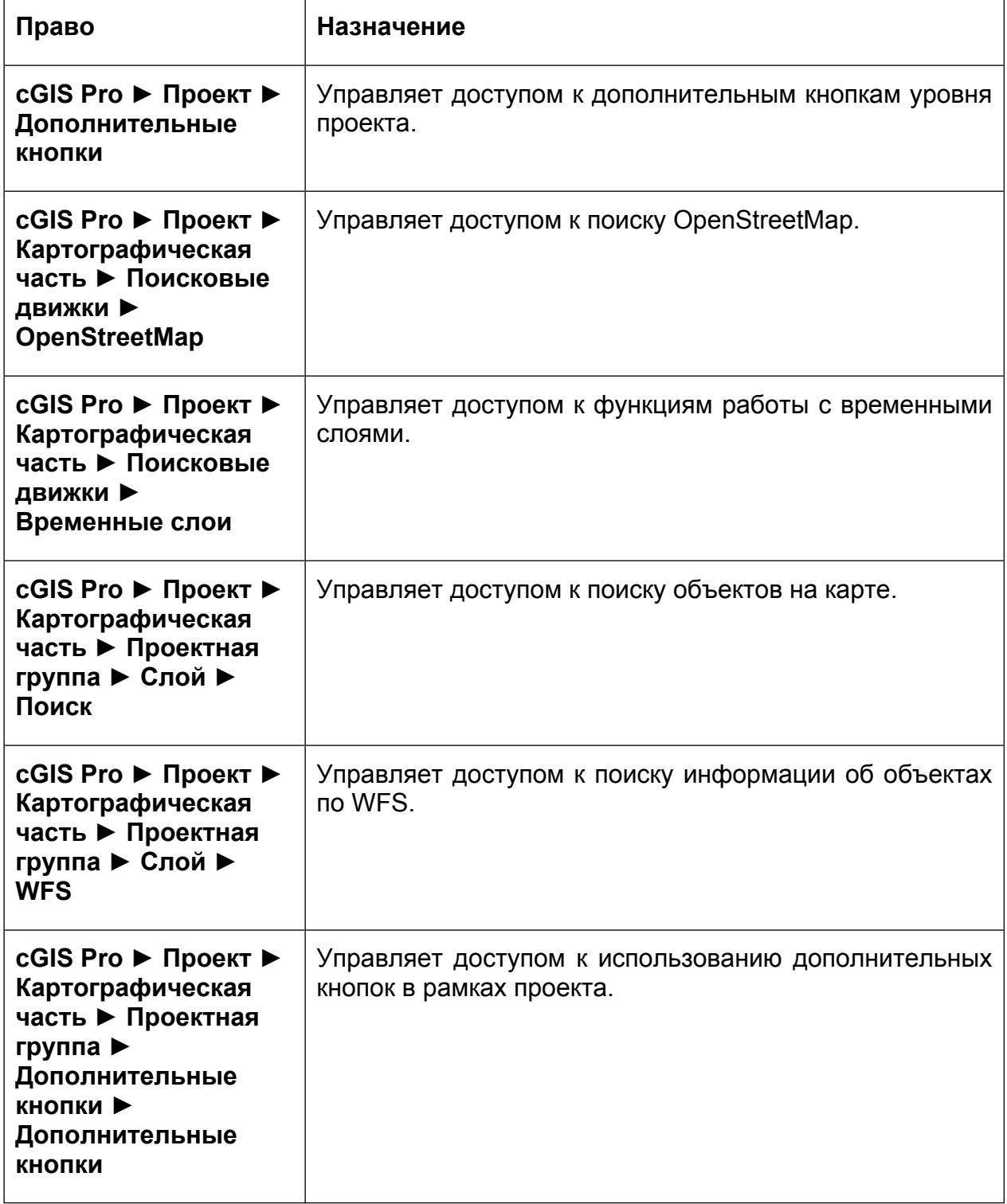

### <span id="page-17-0"></span>**2.5. Системы авторизации**

В текущей версии платформы доступны следующие системы авторизации пользователей на портале:

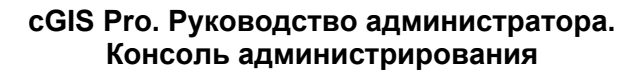

- LDAP интеграция с протоколами аутентификации локальной компьютерной сети, такими как Microsoft Active Directory и OpenLDAP или позволяет авторизоваться на портале под учетными данными, используемыми для входа на текущую рабочую станцию.
- Active Directory интеграция с протоколами аутентификации локальной компьютерной сети доменов семейства Windows, позволяет авторизоваться на портале под учетными данными, используемыми для входа на текущую рабочую станцию в локальной компьютерной сети.

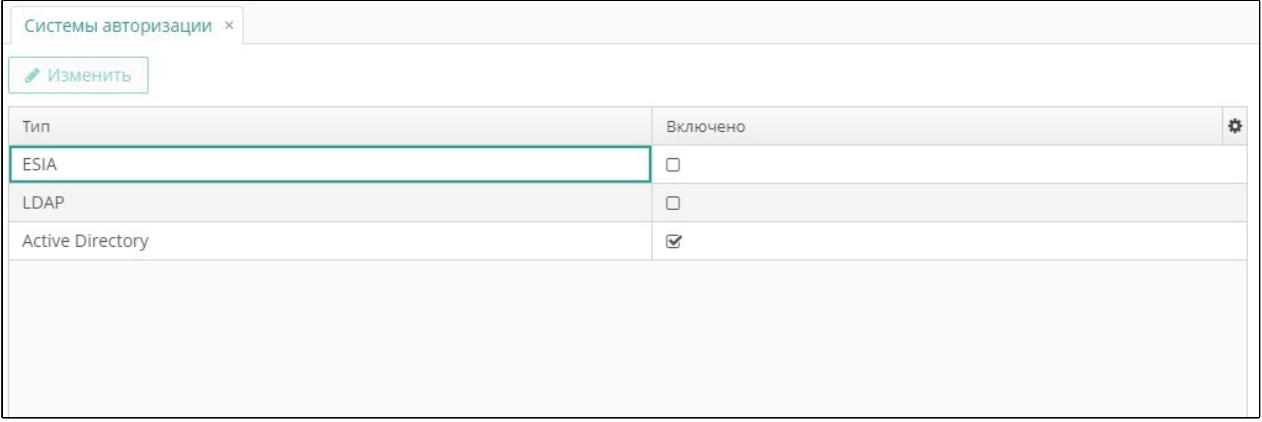

#### <span id="page-18-0"></span>Рисунок 15. Выбор Платформ авторизации

Для выбора систем авторизации, доступных на портале, выполните следующие действия:

- Выберите пункт главного меню cGIS Pro > Системы авторизации.
- Установите отметки напротив названий нужных систем (Рисунок 15).  $\bullet$

Экран имеет стандартный функционал поиска, фильтрации и сортировки записей.

Доступные системы авторизации определяются текущей версией платформы.

Чтобы изменить параметры включенной системы авторизации, нажмите Изменить, внесите изменения, соответствующие типу системы авторизации, затем нажмите **ОК (Рисунок 16).** 

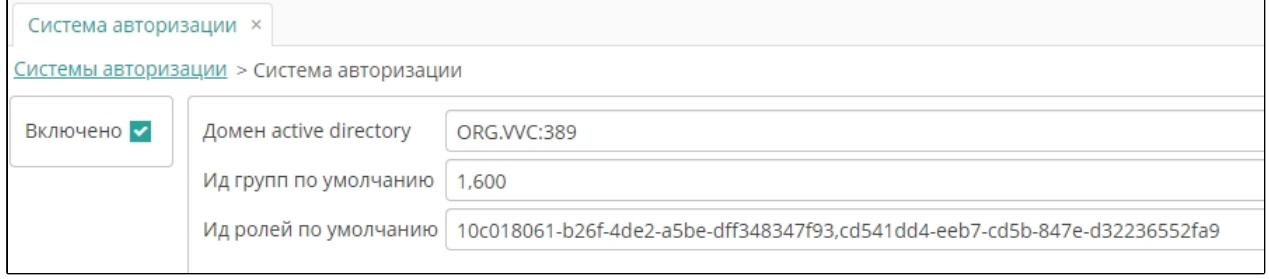

<span id="page-18-1"></span>Рисунок 16. Параметры системы авторизации

Листов 99

### <span id="page-19-0"></span>**3. УПРАВЛЕНИЕ ПРОЕКТАМИ**

#### <span id="page-19-1"></span>**3.1. Понятие проекта**

Проект представляет собой набор метаданных для публикаций пространственной, атрибутивной и аналитической информации. Например, проект "Озеленение" будет в себя включать пространственную информацию об озеленении территорий и аналитическую панель с графиками работ, таблицами, и информацией о количестве посаженых растений по годам и т. д. Иными словами, как правило проекты формируют по некоему общему бизнес-процессу, отрасли, территории ("Объекты кап. строительства города Х") или иному объединяющему признаку.

Консоль администратора предоставляет функционал управления проектами ([Рисунок 17\)](#page-19-3):

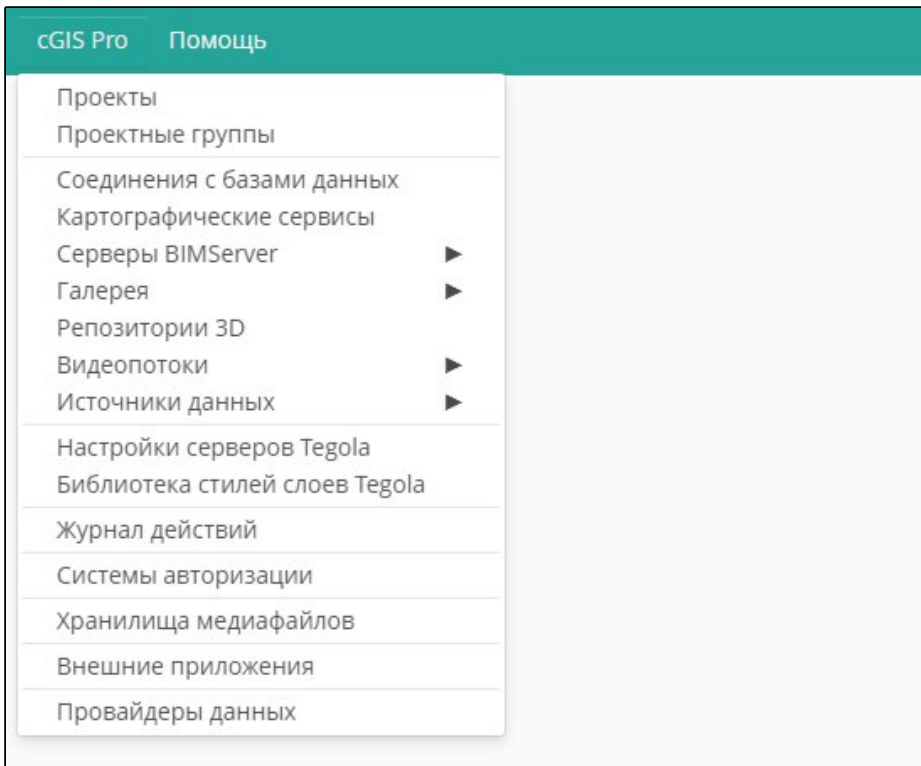

<span id="page-19-3"></span>**Рисунок 17. Управление Проектами.**

#### <span id="page-19-2"></span>**3.2. Соединение с базой данных**

Для настройки соединения с СУБД выберите пункт главного меню **cGIS Pro ► Соединения с базами данных (**[Рисунок 18](#page-20-0)**).**

Листов 99

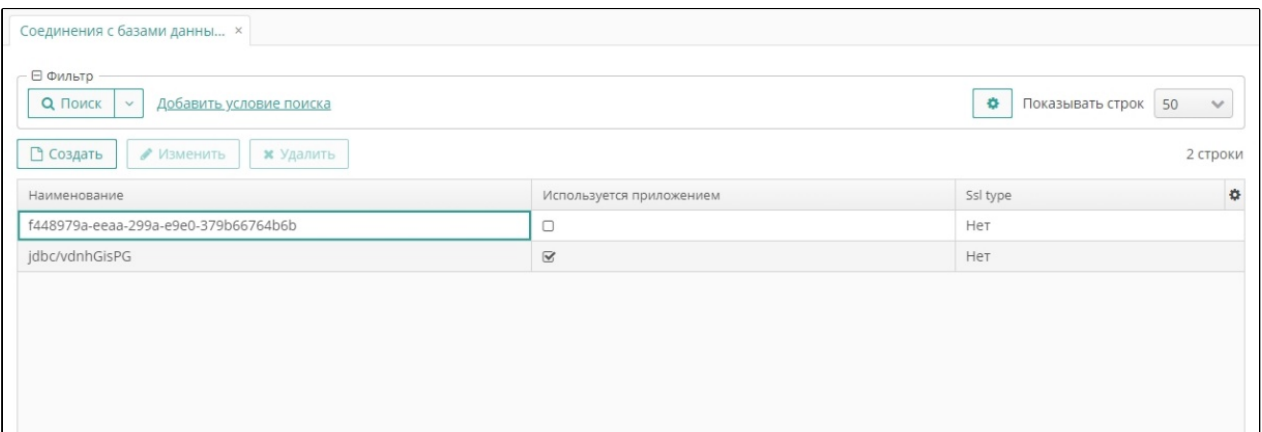

#### <span id="page-20-0"></span>**Рисунок 18. Соединение с базой данных**

Форма экрана имеет стандартные функции поиска, фильтрации, создания, изменения и удаления записей (см. раздел «Функциональные возможности консоли»).

Запись о соединении с СУБД содержит следующие параметры (Рисунок 19):

- Наименование (уникальный идентификатор соединения).
- Класс драйвера.
- Пользователь.
- Пароль.

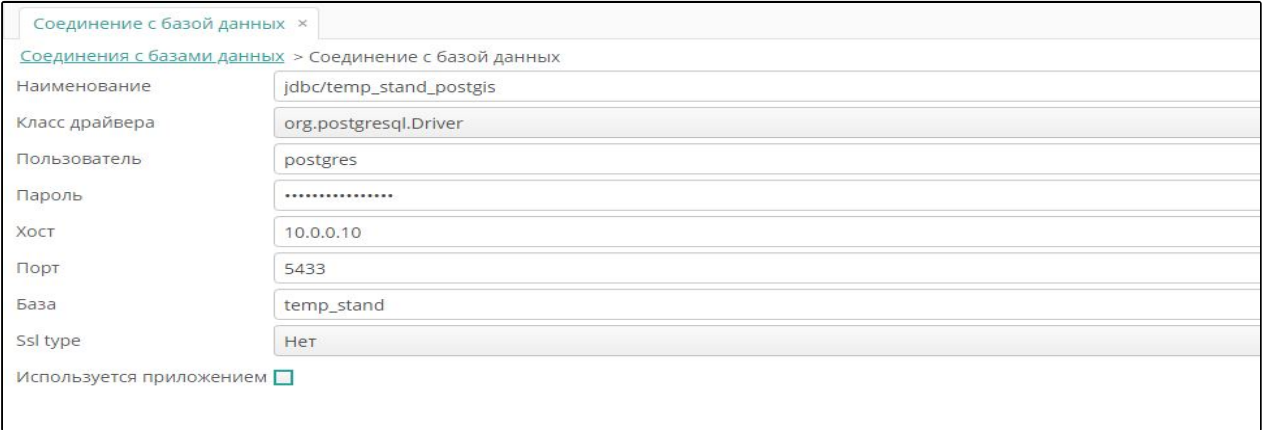

#### **Рисунок 19. Параметры соединения с базой данных**

- $\bullet$  Хост.
- Порт
- База.
- Используется приложением (установите опцию, если база данных используется для дополнительного приложения внутри платформы. Если опция установлена, внесите параметры базы данных, которые будут использованы приложением в ходе обращения к базе данных, в том числе [\(Рисунок 20](#page-21-1))):

o Тип базы данных как источника данных для приложения.

#### o URL (путь, по которому база данных доступна для приложения).

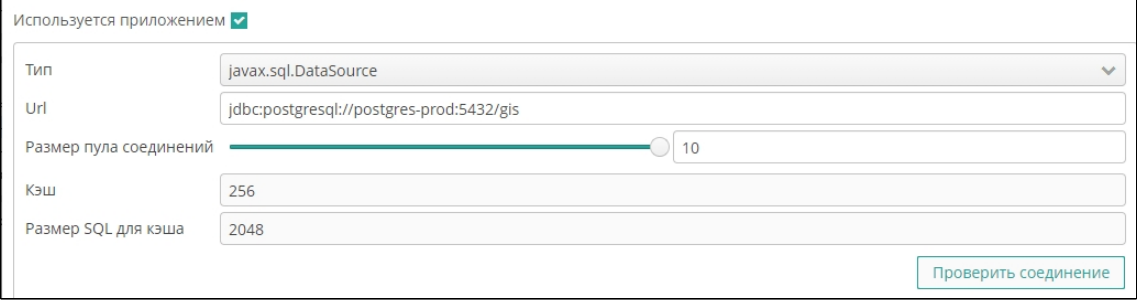

<span id="page-21-1"></span>**Рисунок 20. Параметры базы данных для приложения**

- o Размер пула соединений.
- o Кэш (размер кэша базы данных).
- o Размер SQL для кэша.
- o Нажмите на кнопку **Проверить соединение**, чтобы протестировать внесенные параметры. В случае неудачного соединения платформа выдает сообщение о некорректных параметрах подключения к базе данных. Внесите изменения, затем повторите действие.

#### <span id="page-21-0"></span>**3.3. Соединения с картографическими сервисами**

Для настройки соединения с сервером пространственных данных выберите пункт главного меню **cGIS Pro ► Картографические сервисы** ([Рисунок 21\)](#page-21-2).

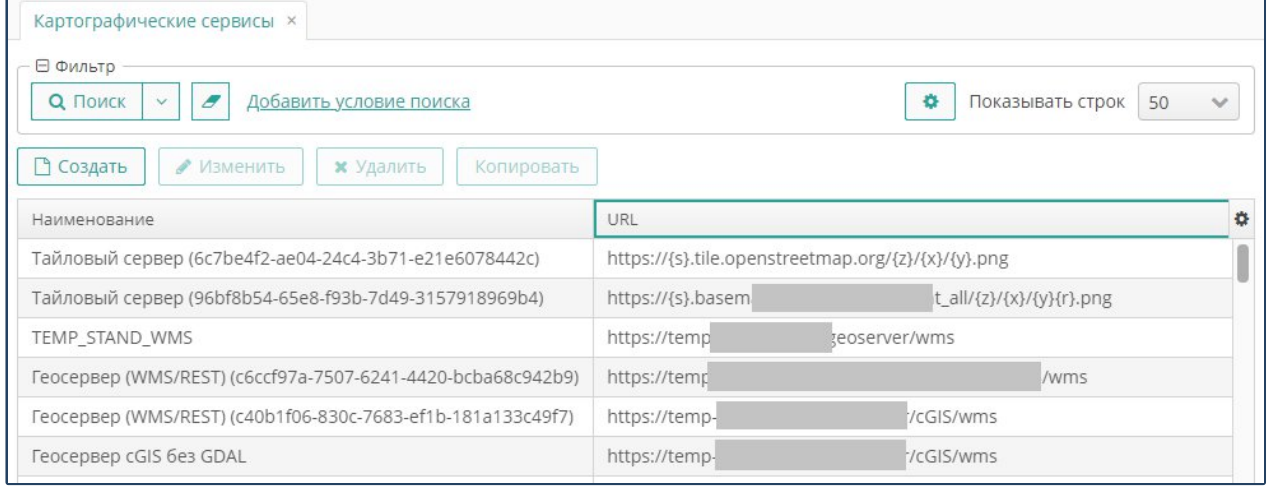

<span id="page-21-2"></span>**Рисунок 21. Картографические сервисы**

Форма настройки соединений имеет стандартные функции поиска, фильтрации, создания, изменения и удаления записей (см. раздел «Функциональные возможности консоли»).

Запись о соединении с картографическим сервисом содержит следующие параметры [\(Рисунок 21](#page-21-2)):

- Наименование (уникальный идентификатор соединения).
- URL, путь, по которому сервер доступен из платформы.
- Опция «URL для серверной стороны отличается» устанавливается в том случае, если база данных на стороне сервера пространственных данных имеет особые настройки доступа.
- URL для серверной стороны- адрес, по которому база данных доступна на стороне сервера пространственных данных. Поле доступно при установленной опции «URL для серверной стороны отличается».

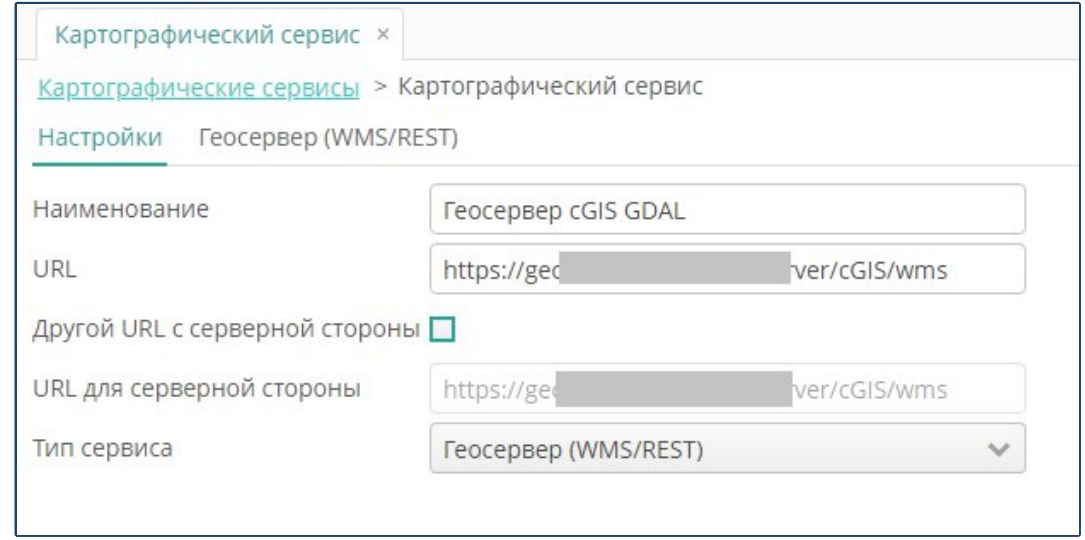

**Рисунок 22. Форма внесения параметров соединения c картографическим сервисом**

- Тип сервера.
- Геосервер (GeoServer) В текущей версии доступны следующие типы геосерверов:
	- o Геосервер (WCS) геосервер, поддерживающий стандарт WCS (открытая спецификация для совместного использования растровых наборов данных через интернет).
	- o Геосервер (WMS/REST) геосервер, поддерживающий стандарт WMS (спецификация для публикации и использования в сети динамических карт), и использующий для публикации REST Service.
- Oracle MapViewer провайдер для создания карт на основе пространственных и бизнес-данных, хранимых в Oracle Database.
- Тайловый сервер сервер, на котором расположен массив тайлов с разномасштабными изображениями («картографическая подложка»).
- GeoJSON файл открытый стандарт обменного формата пространственных данных, содержащий простые географические объекты и их непространственные атрибуты.
- Другой (WMS) сервер любого другого типа, поддерживающий стандарт **WMS**
- Внесите специфические параметры настроек, если это требуется (см. раздел ниже «Специфические настройки серверов пространственных данных»).
- Нажмите на кнопку **Проверить**. В случае неудачного подключения консоль выводит соответствующее сообщение. Отредактируйте параметры подключения и повторите проверку.
- <span id="page-23-0"></span>Нажмите на кнопку **ОК.**

#### **3.3.1. Специфические параметры сервисов типа Геосервер (WMS/REST)**

При выборе типа картографического сервиса «Геосервер (WMS/REST)» перейдите на вкладку с соответствующим названием, затем на вкладку **Базовые настройки**, и выполните следующие действия([Рисунок 23\)](#page-23-1):

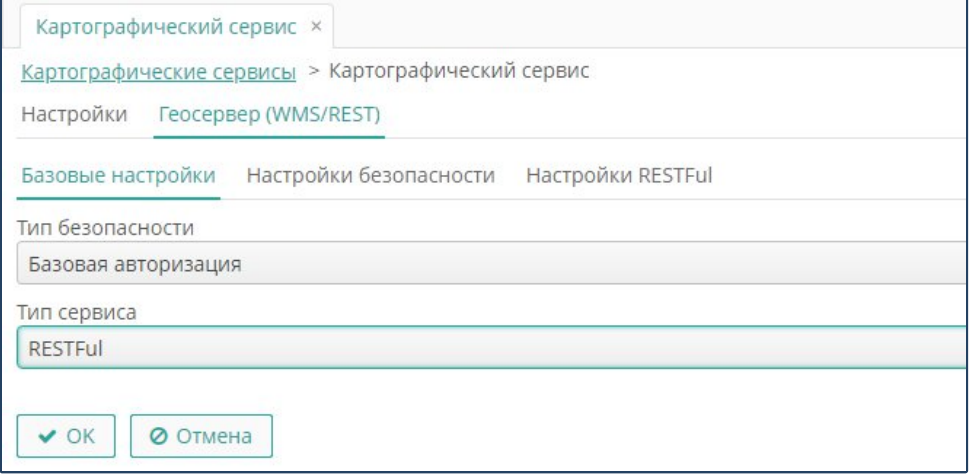

<span id="page-23-1"></span>**Рисунок 23. Специфические параметры Геосервера (WMS/REST)**

- В поле **Тип безопасности** с помощью выбора из выпадающего списка укажите тип подключения к порталу:
	- o Аноним вход на сервер выполняется без авторизации.
	- $\circ$  Базовая авторизация вход на сервер выполняется с авторизацией.
- В поле **Тип сервиса** укажите сервис для веб-карт. Поле заполняется выбором из выпадающего списка:
- RESTFul архитектурный стиль взаимодействия компонентов распределенного приложения в сети на стандартах HTTP, URL, JSON, XML, не нарушающий накладываемых данным стилей ограничений.
- OWS (WMS и WFS) протокол для обслуживания веб-карт в стандарте OGC.
	- o При выборе типа безопасности «Базовая авторизация» перейдите на соответствующую вкладку и внесите параметры авторизации (имя пользователя и пароль – данные для идентификации для входа на сервер).
	- o При выборе типа сервиса «RESTFul» перейдите на вкладку RESTFul и внесите следующие параметры([Рисунок 24\)](#page-24-2):

#### **cGIS Pro. Руководство администратора. Консоль администрирования**

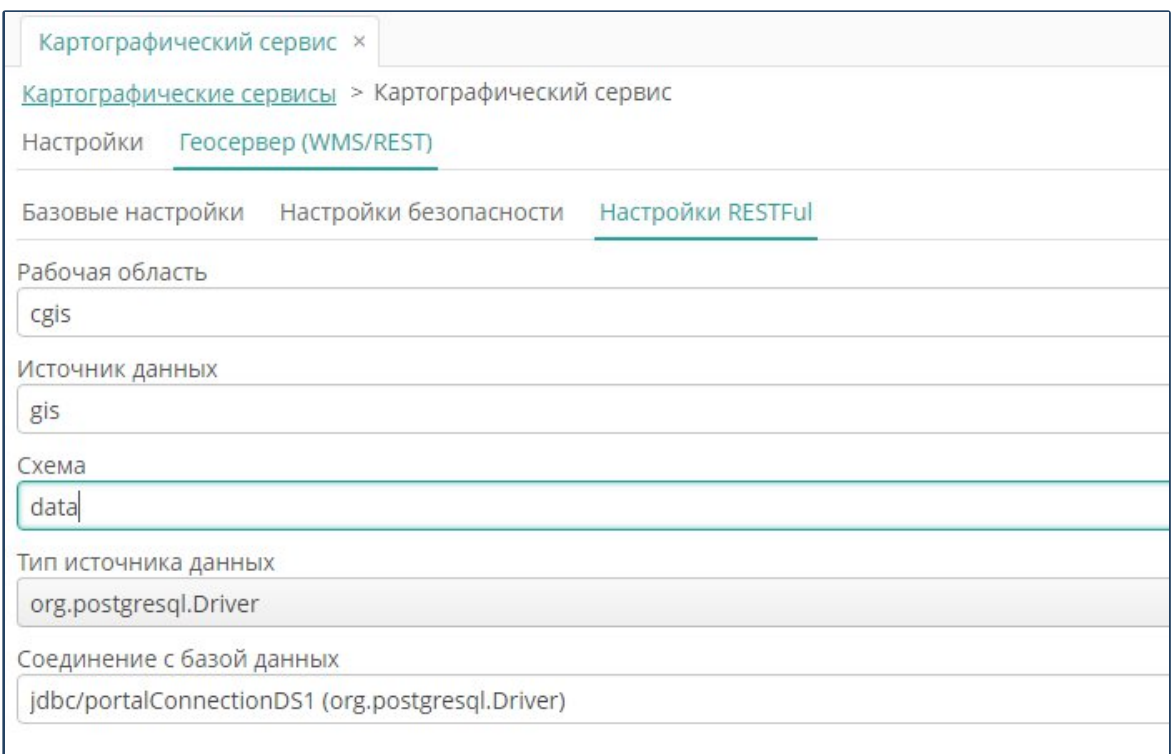

#### <span id="page-24-2"></span>**Рисунок 24. Настройки RESTFul для Геосервера (WMS/REST)**

- Рабочая область (имя, присеваемое части компьютерного устройства, на котором размещен источник данных, для идентификации в сети).
- Источник данных (имя, присвоенное источнику данных для его идентификации в сети).
- Схема (имя схемы базы данных, в которой хранится информация, публикуемая на портале).
- Тип источника данных (тип драйвера СУБД).
- <span id="page-24-0"></span>Соединение с базой данных (соответствующее выбранному драйверу).

#### **3.3.2. Специфические параметры настройки сервиса типа GeoJSON файл**

При выборе типа сервера «GeoJSON файл» укажите тип геометрии для слоя, который будет формироваться на основе указанного файла.

#### <span id="page-24-1"></span>**3.4. Настройки сервисов векторных тайлов**

#### Для настройки сервисов векторных тайлов выберите пункт главного меню **cGIS Pro ► Настройки серверов Tegola** (Рисунок 25).

Экран имеет стандартные функции поиска, фильтрации, создания, изменения и удаления записей (см. раздел «Функциональные возможности консоли»).

**Примечание**. Конфигурацию сервера рекомендуется создавать на основе предлагаемой разработчиками конфигурации в порядке, описанном в документации на ПО [\(https://tegola.io/documentation/getting-started/,](https://tegola.io/documentation/getting-started/) раздел 3 «Create a configuration file»).

#### **cGIS Pro. Руководство администратора. Консоль администрирования**

Чтобы импортировать конфигурацию сервера из внешнего файла (config.toml), нажмите на кнопку **Импорт,** в форме загрузки файла нажмите на кнопку **Загрузить,** затем укажите файл конфигурации.

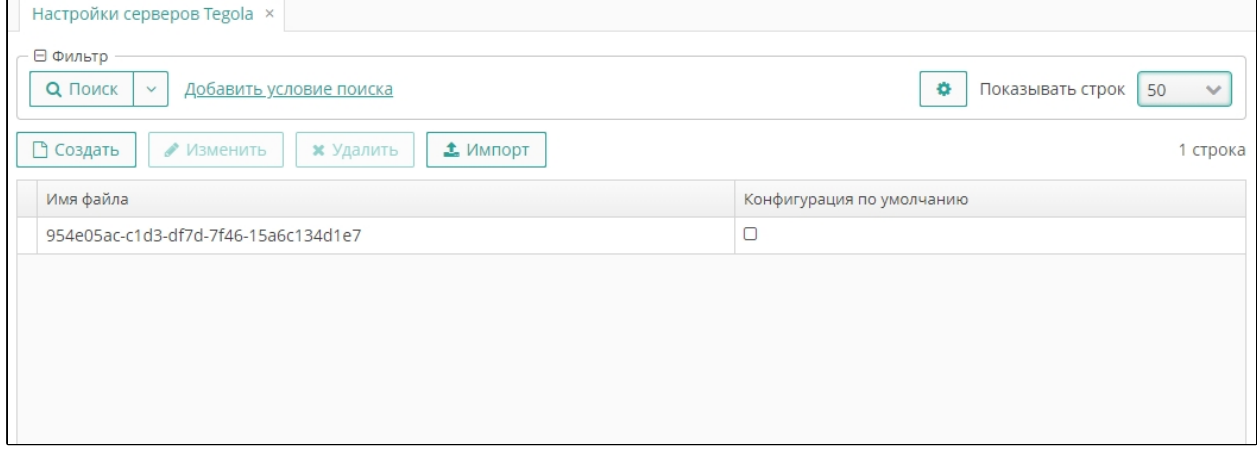

**Рисунок 25. Настройки серверов Tegola**

#### <span id="page-25-0"></span>**3.4.1. Форма свойств сервера векторных тайлов**

При необходимости свойства сервера векторных тайлов можно задать или изменить в ручном режиме (не рекомендуется).

Нажмите на кнопку **Создать**, чтобы создать новую конфигурацию, или на кнопку **Изменить,** чтобы отредактировать выбранную в списке запись.

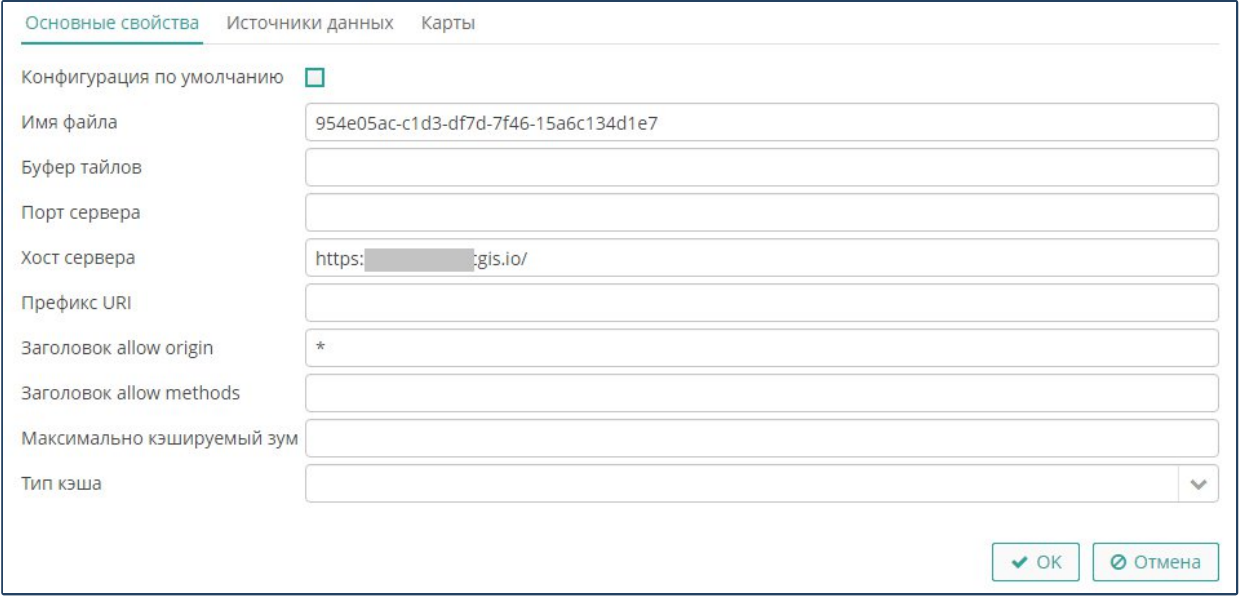

#### **Рисунок 26. Конфигурация сервера Tegola**

Внесите свойства сервера, затем нажмите на кнопку **ОК** (Рисунок 26).

#### <span id="page-25-1"></span>**3.4.2. Основные свойства сервера векторных тайлов**

Чтобы внести общие параметры сервера векторных тайлов, перейдите на вкладку **Основные свойства** и выполните следующие действия:

- Установите опцию **Конфигурация по умолчанию**, чтобы заданные параметры применялись для всех новых записей автоматически. Снимите отметку, чтобы параметры вновь создаваемых серверов задавались принудительно.
- В поле **Имя файла** внесите наименование файла конфигурации сервера.
- В поле **Буфер тайлов** внесите наименование файла буфера для временного хранения тайлов.
- Внесите параметры доступа к серверу (порт и хост).
- Внесите путь к серверу (URI) из сетей телекоммуникации.
- В поле **Заголовок allow origin** внесите параметры доступа к интернет странице портала для браузера (внесите «\*», чтобы не ограничивать используемые браузеры, либо наименование браузера, которому разрешается доступ к порталу).
- В поле **Заголовок allow methods** внесите параметры метода доступа к порталу для браузера, если это необходимо.
	- o Установите параметры кэширования, в том числе:
- Укажите максимальное увеличение карты (в пунктах зума), при котором будет выполняться кэширование страницы портала.
- С помощью выбора из выпадающего списка укажите тип кэша:
	- o Выберите параметр «File», затем внесите наименование файла хранения кэша [\(Рисунок 27](#page-26-0)).

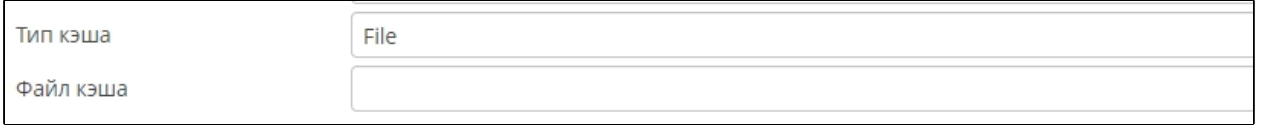

#### <span id="page-26-0"></span>**Рисунок 27. Параметры файлового хранения кэша**

o Выберите параметр «Redis», затем внесите параметры доступа к хранилищу Redis (тип соединения, URL), пароль на вход и идентификатор хранилища). Хранилище Redis должно быть создано заранее [\(Рисунок 3](#page-26-1)).

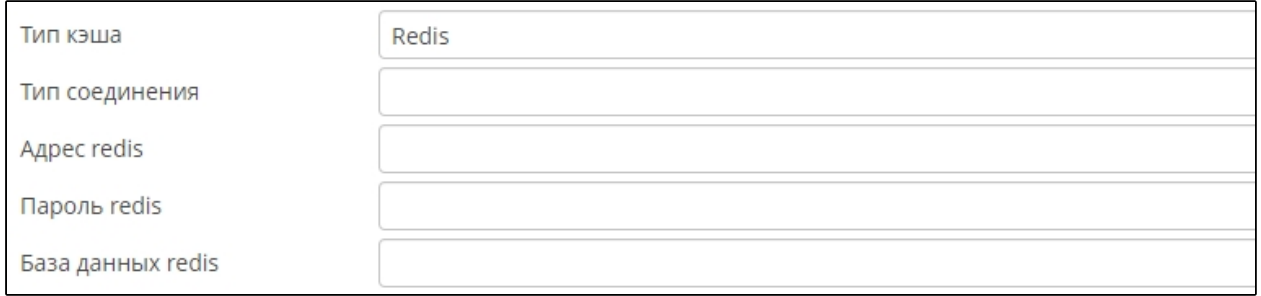

#### <span id="page-26-1"></span>**Рисунок 3. Параметры хранилища кэша формата Redis**

o Выберите параметр «S3», затем внесите параметры доступа к хранилищу S3 (путь к корзине S3, путь к файлу кэша S3, наименование

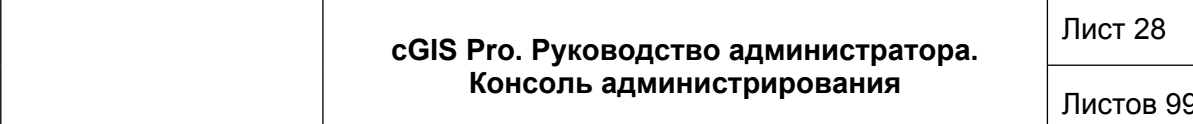

региона S3, ключи доступа к хранилищу S3). Хранилище S3 должно быть создана заранее (Рисунок 29).

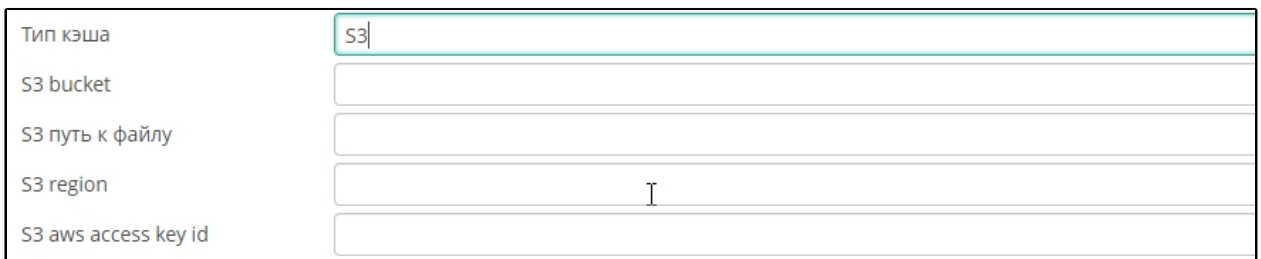

#### <span id="page-27-1"></span><span id="page-27-0"></span>Рисунок 29. Параметры хранилища кэша формата S3

#### $3.4.3.$ Источники данных для слоев векторных тайлов

Чтобы настроить соединение с базой данных, в которой хранятся пространственные объекты, подлежащие публикации на портале в слоях векторных тайлов, перейдите на вкладку Источники данных (Рисунок 4).

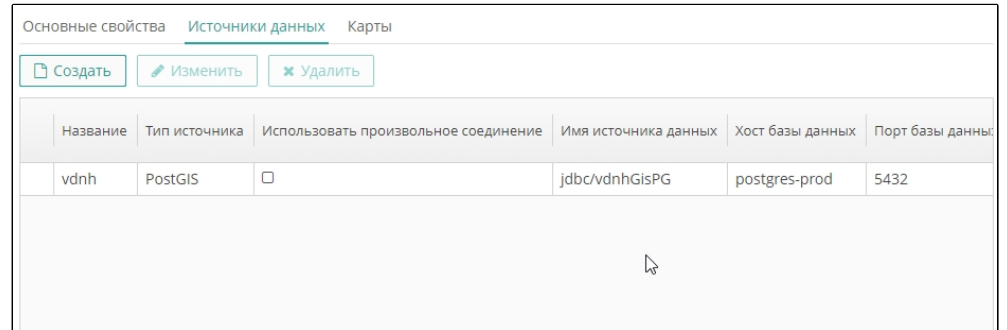

<span id="page-27-2"></span>Рисунок 4. Источники данных для слоев Tegola

Экран предоставляет стандартный функционал создания, изменения и удаления записей.

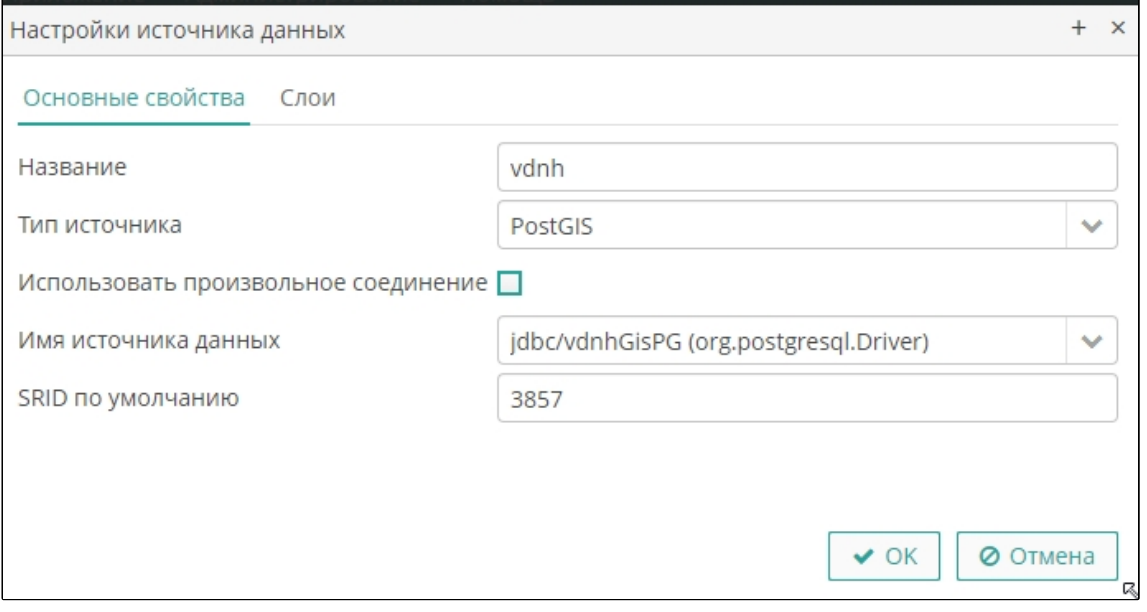

Рисунок 5. Основные свойства источника данных для слоев Tegola

Для управления источником данных откройте его свойства (нажмите на кнопку **Создать**, чтобы создать новую запись или на кнопку **Изменить**, чтобы отредактировать выбранную в списке источников данных). Выполните следующие действия, затем нажмите на кнопку **ОК**:

- Перейдите на вкладку **Основные свойства** ([Рисунок 7\)](#page-29-1).
- Внесите следующие параметры:
	- o В поле **Название** присвойте источнику имя (в формате источника).
	- o В поле **Тип источника** с помощью выбора из выпадающего списка укажите формат источника данных (СУБД).
	- o Установите опцию **Использовать произвольное соединение**, чтобы путь к источнику вносить в произвольном формате. Удалите опцию, чтобы путь к источнику вносился в строго определенном формате (выбором из доступных соединений с базами данных).
	- o В поле **Имя источника данных** внесите наименование источника в соответствии с выбранной на предыдущем шаге опцией.
	- o В поле **SRID по умолчанию** внесите код Платформы координат (рекомендуется применять параметр «3857»).

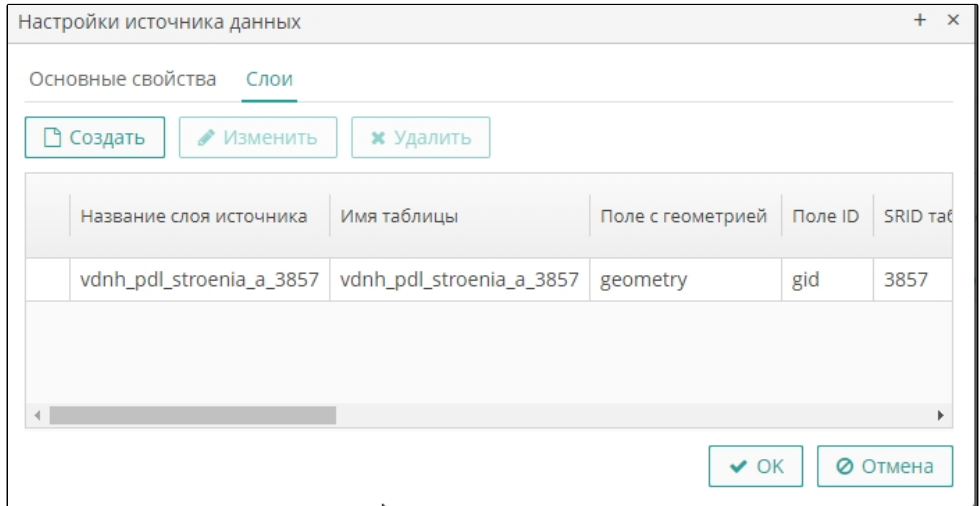

<span id="page-28-0"></span>**Рисунок 6. Список слоев Tegola**

- Перейдите на вкладку **Слои.** Экран предоставляет стандартный функционал создания, изменения и удаления записей([Рисунок 6](#page-28-0)).
- Для управления свойствами слоя откройте его свойства (нажмите на кнопку **Создать**, чтобы создать новую запись или на кнопку **Изменить**, чтобы отредактировать выбранную в списке слоев).
- Внесите следующие параметры([Рисунок 7\)](#page-29-1):
	- o В поле **Название слоя источника** присвойте слою наименование, которое будет использоваться при сборке цифровых карт со слоями.
	- o В поле **Имя таблицы** укажите название таблицы базы данных, в которой хранится для информации для публикации на портале.
- o В поле **Поле с геометрией** укажите название столбца таблицы базы данных, в котором хранится геометрия пространственных объектов (координаты).
- o В поле **Поле ID** укажите название столбца таблицы базы данных, в котором хранятся идентификаторы записей.
- o В поле **SRID таблицы** укажите код системы координат, если он был определен в базе данных источника данных, для задания ключей пересчета, если это необходимо.
- o В поле **Поле для тэгов** название столбца таблицы базы данных, в котором хранятся метки слоя.
- o В поле **Запрос SQL** внесите скрипт выборки объектов для публикации на портале.
- o В поле **Тип геометрии** укажите тип пространственных объектов слоя, который должен быть использован при формировании объектов на основании запроса.

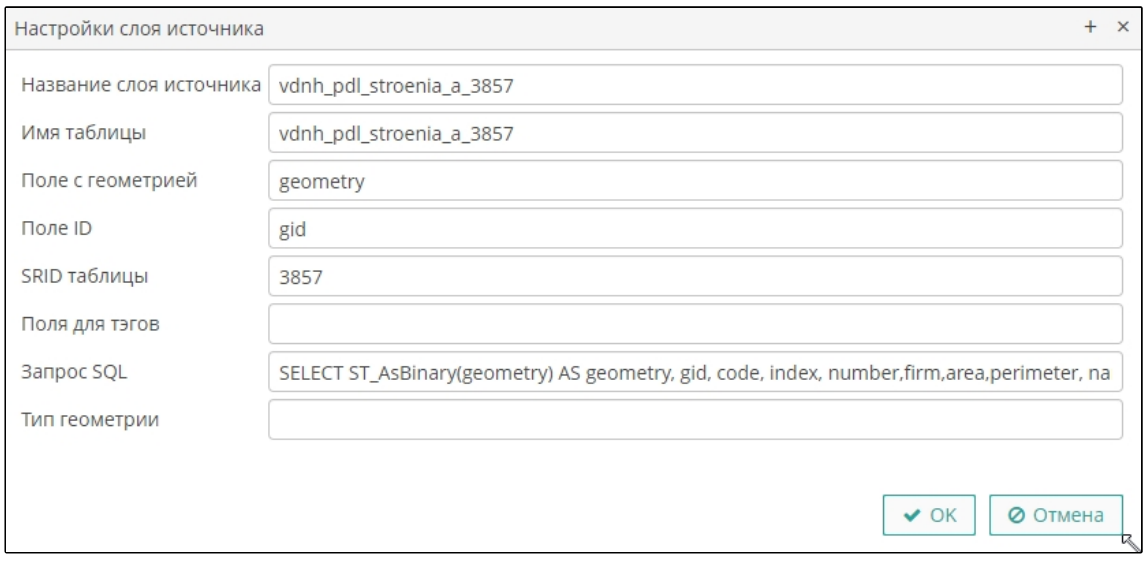

<span id="page-29-1"></span><span id="page-29-0"></span>**Рисунок 7. Свойства слоя источника данных Tegola**

#### **3.4.4. Карты для слоев векторных тайлов**

Для управления цифровыми картами портала, в которые добавлены слои векторных тайлов, в форме конфигурации сервера векторных тайлов перейдите на вкладку **Карты** ([Рисунок 8\)](#page-30-0).

# **cGIS Pro. Руководство администратора. Консоль администрирования**

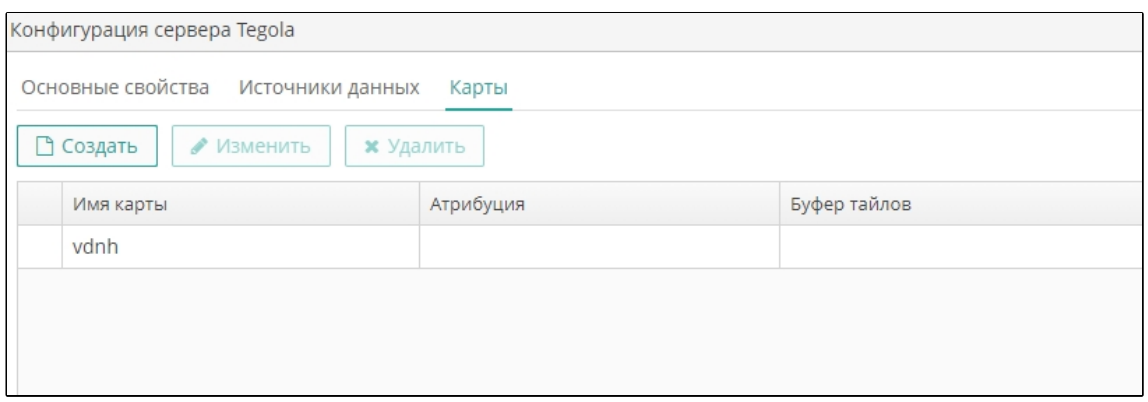

<span id="page-30-0"></span>**Рисунок 8. Список карт, в которые добавлены слои Tegola**

Экран предоставляет стандартный функционал создания, изменения и удаления записей. Для управления свойствами карты откройте ее свойства (нажмите на кнопку **Создать**, чтобы создать новую запись или на кнопку **Изменить**, чтобы отредактировать выбранную в списке карт). Выполните следующие действия, затем нажмите на кнопку **ОК**:

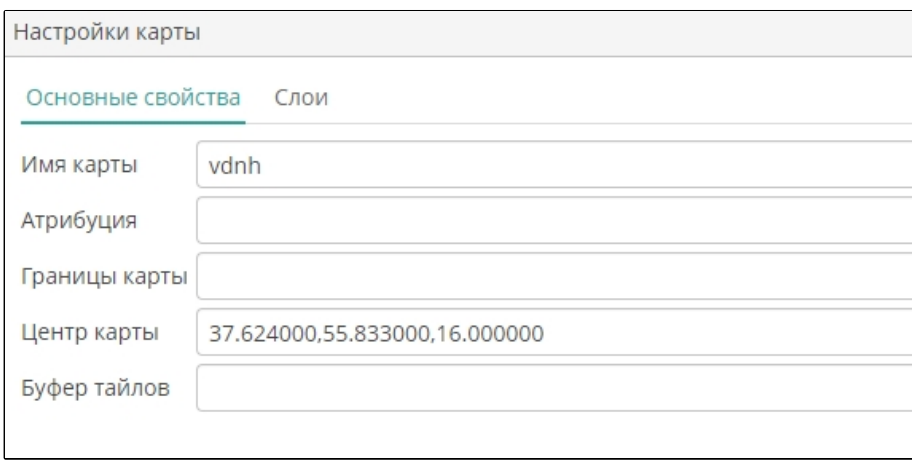

#### <span id="page-30-1"></span>**Рисунок 9. Основные свойства карты**

- o Перейдите на вкладку **Основные свойства** ([Рисунок 9\)](#page-30-1).
- o Внесите следующие параметры:
- В поле **Имя карты** присвойте цифровой карте имя, которое будет использоваться в дальнейших настройках портала.
- В поле **Атрибуция** внесите описание карты, которое будет отображаться в пользовательских формах на портале.
- В поле **Границы карты** внесите координаты крайних точек карты (левого нижнего и правого верхнего углов).
- В поле **Центр карты** внесите координаты центральной точки карты.
- В поле **Буфер тайлов** внесите наименование ресурса для временного хранения тайлов при их использовании на портале.
	- o Перейдите на вкладку **Слои**. Экран предоставляет стандартный функционал создания, изменения и удаления записей.([Рисунок 10\)](#page-31-0).

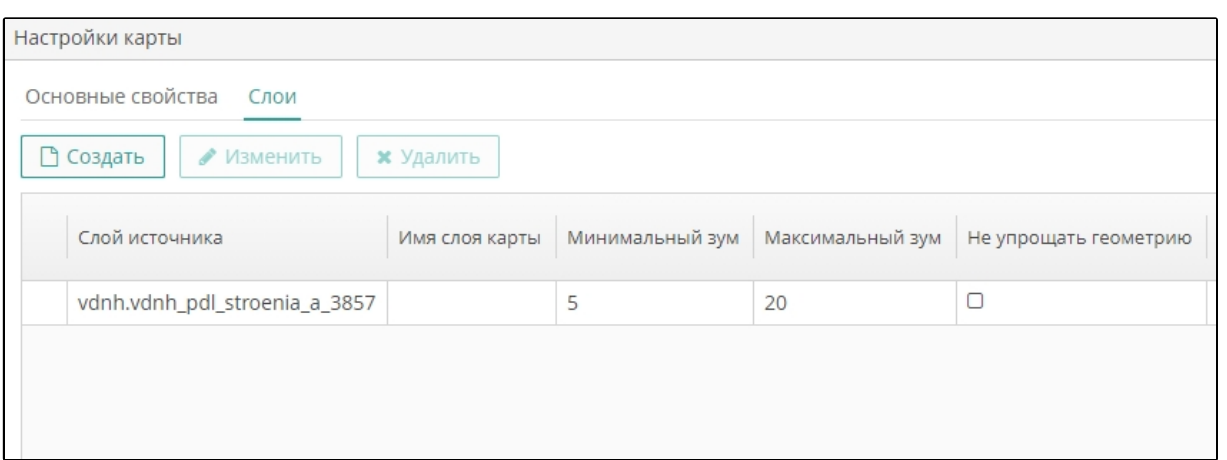

#### <span id="page-31-0"></span>**Рисунок 10. Перечень слоев карты**

- o Для управления свойствами слоя карты откройте его свойства (нажмите на кнопку **Создать**, чтобы создать новую запись или на кнопку **Изменить**, чтобы отредактировать выбранную в списке слоев).
- o Выполните следующие действия, затем нажмите на кнопку **ОК** (Рисунок 37):
- В поле **Слой источника** внесите имя слоя, указанное при настройке слоев источника данных.
- В поле **Имя слоя карты** внесите наименование слоя, которое будет выводиться в легенде карты на портале.

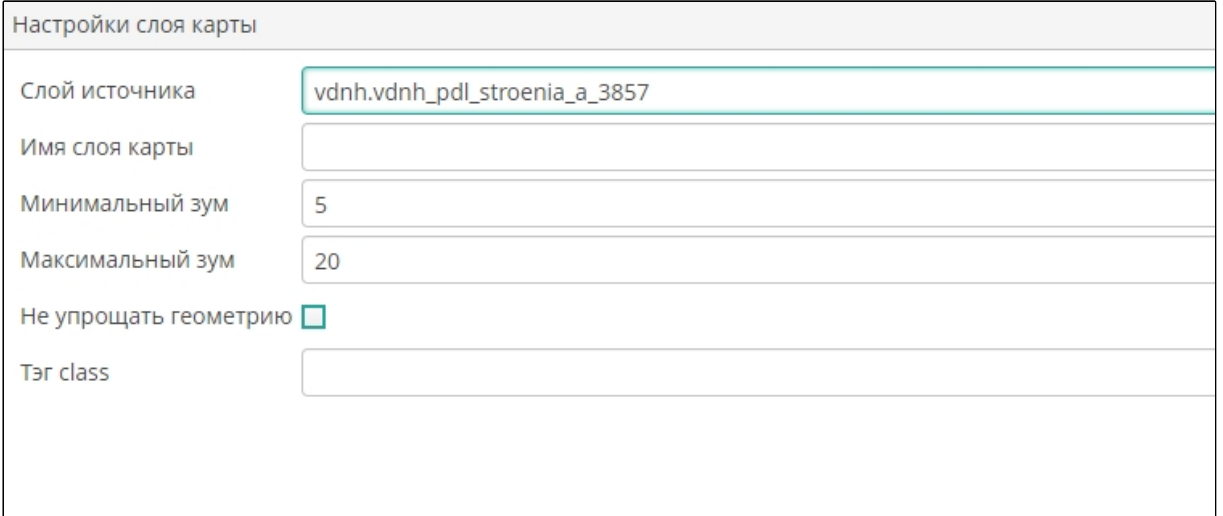

#### **Рисунок 37. Свойства слоя карты**

- В поле **Минимальный зум** с помощью цифрового набора внесите минимально возможный уровень масштабирования карты.
- В поле **Максимальный зум** с помощью цифрового набора внесите максимально возможный уровень масштабирования карты.
- Установите опцию **Не упрощать геометрию**, чтобы при уменьшении масштаба карты геометрия пространственных объектов не упрощалась

(чтобы на карте отрисовывались все поворотные точки объекта независимо от сложности его контура). Удалите опцию, чтобы геометрия упрощалась (близко лежащие поворотные точки, а также близко лежащие объекты будут публиковаться как единый объект).

<span id="page-32-0"></span>В поле **Тэг class** внесите наименование класса для меток слоя.

#### **3.4.5. Библиотека стилей слоев векторных тайлов**

Для настройки стилей слоев векторных тайлов выберите пункт главного меню **cGIS Pro ► Библиотека слоев Tegola (**[Рисунок 38](#page-32-1)**).**

Экран имеет стандартные функции поиска, фильтрации, создания, изменения и удаления записей (см. раздел «Функциональные возможности консоли»).

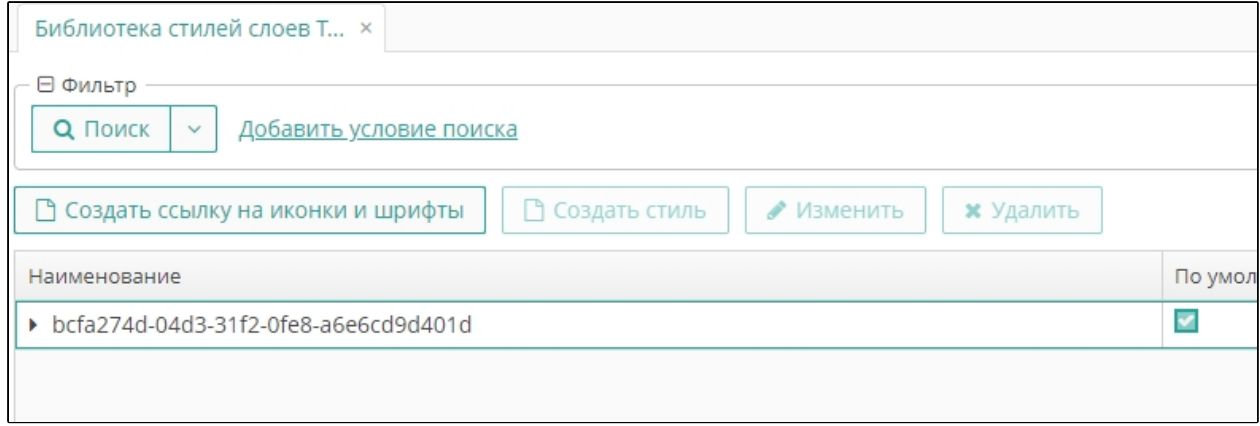

<span id="page-32-1"></span>**Рисунок 38. Библиотека стилей Tegola**

Стили слоев хранятся на сервере векторных тайлов.

Чтобы создать ссылку на стиль, нажмите на кнопку **Создать ссылку на иконки и шрифты**, затем выполните следующие действия:

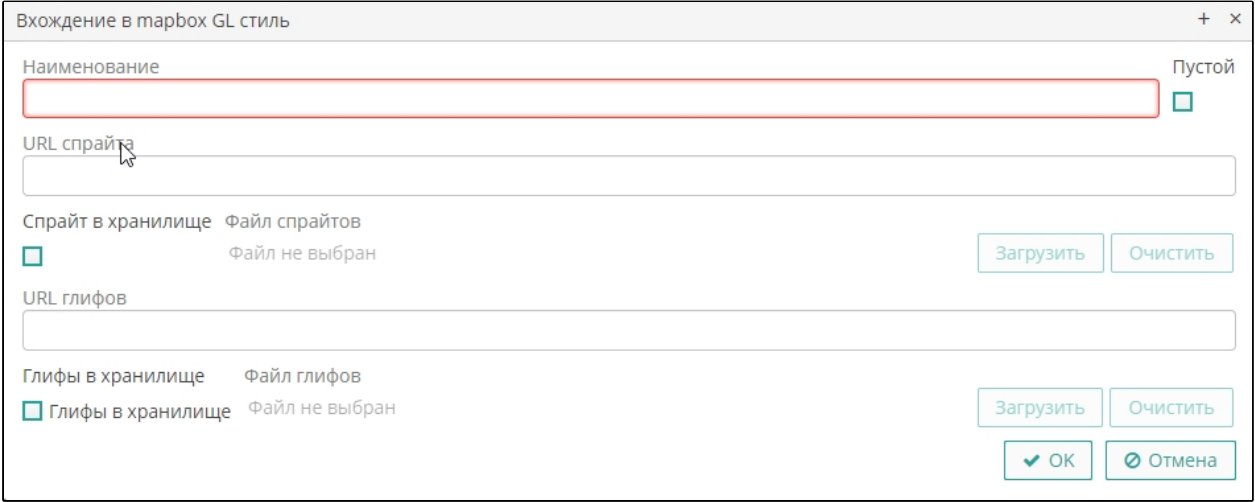

**Рисунок 39. Создание ссылки на стиль слоя Tegola**

- o В поле **Наименование** присвойте стилю имя.
- o Для точечных объектов выполните одно из следующих действий:
- В поле **URL спрайта** внесите путь к файлу спрайта (2D изображение; рисунок, применяемый в качестве точечного изображения на карте).
- Установите опцию **Спрайт в хранилище**, затем нажмите на кнопку **Загрузить**. С помощью стандартного проводника укажите место размещения и наименование графического файла. Для удаления ссылки на выбранный файл нажмите на кнопку **Очистить**.
- В поле **URL глифов** внесите путь к файлу глифа (графический (текстовый) символ, применяемый в качестве в качестве точечного изображения на карте).
- Установите опцию **Глиф в хранилище**, затем нажмите на кнопку **Загрузить**. С помощью стандартного проводника укажите место размещения и наименование графического файла. Для удаления ссылки на выбранный файл нажмите на кнопку **Очистить.**
- Нажмите на кнопку **ОК**.

Для управления свойствами стиля слоя карты откройте его свойства (нажмите на кнопку **Создать стиль**, чтобы создать новую запись, или на кнопку **Изменить**, чтобы отредактировать выбранную в списке стилей). Выполните следующие действия и нажмите на кнопку **ОК** ([Рисунок 40\)](#page-33-0):

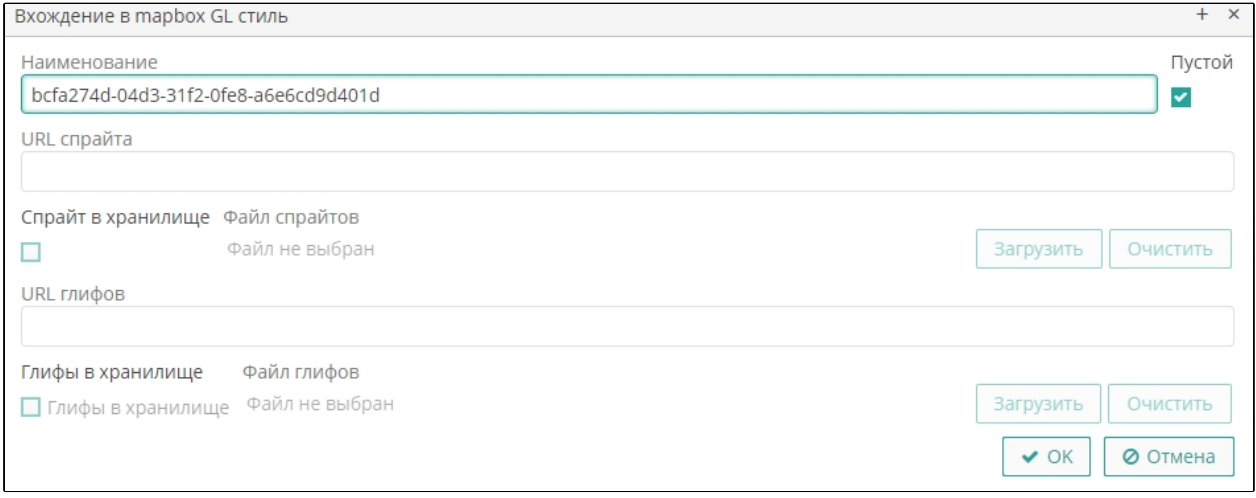

#### <span id="page-33-0"></span>**Рисунок 40. Стиль слоя Tegola**

- В поле **Иконки и шрифты** внесите наименование ресурса стилей.
- В поле **Наименование** внесите наименование слоя, для которого создается стиль, в формате, в котором слой отображается в легенде карты.
- В поле **Тип геометрии** выберите из выпадающего списка формат пространственных данных [\(Рисунок 41](#page-34-1))
- В поле **Стиль** внесите описание стиля. При сборке стиля с помощью конструктора (см. раздел ниже «Конструктор стиле слоев векторных тайлов») описание стиля будет выведено автоматически.

#### **cGIS Pro. Руководство администратора. Консоль администрирования**

Листов 99

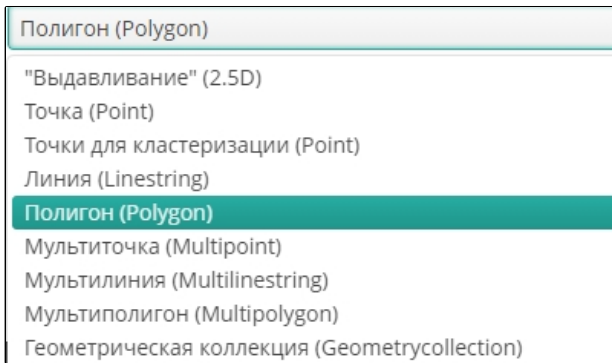

#### <span id="page-34-1"></span><span id="page-34-0"></span>**Рисунок 41. Типы геометрии, доступные для слоев Tegola**

#### **3.4.6. Конструктор стилей слоев векторных тайлов**

Для оптимизации создания или редактирования стиля слоя предназначен специальный конструктор. После выбора типа геометрии объектов слоя нажмите на кнопку **Конструктор**, выполните следующие действия (действия аналогичны действиям при настройке стилей объектов средствами GeoServer), затем нажмите на кнопку **ОК**:

**Примечание.** Типы геометрии «Точки для кластеризации» и «Геометрическая коллекция» конструктором не поддерживается.

- Для типа геометрии «Выдавливание» (2.5 D) внесите следующие параметры [\(Рисунок 42](#page-34-2)):
- Выберите цвет заливки объектов с помощью палитры.

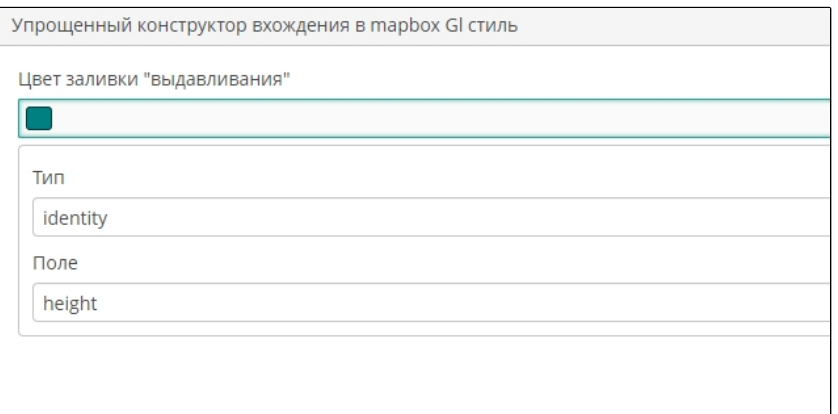

#### <span id="page-34-2"></span>**Рисунок 42. Форма конструктора для типа геометрии «Выдавливание» (2.5 D)**

- Укажите тип определения объектов и поле, по которому будут определяться объекты для слоя.
- Для типов геометрии «Точка» (Point), «Мультиточка» (Multipoint) внесите следующие параметры [\(Рисунок 11](#page-35-0)):

#### **cGIS Pro. Руководство администратора. Консоль администрирования**

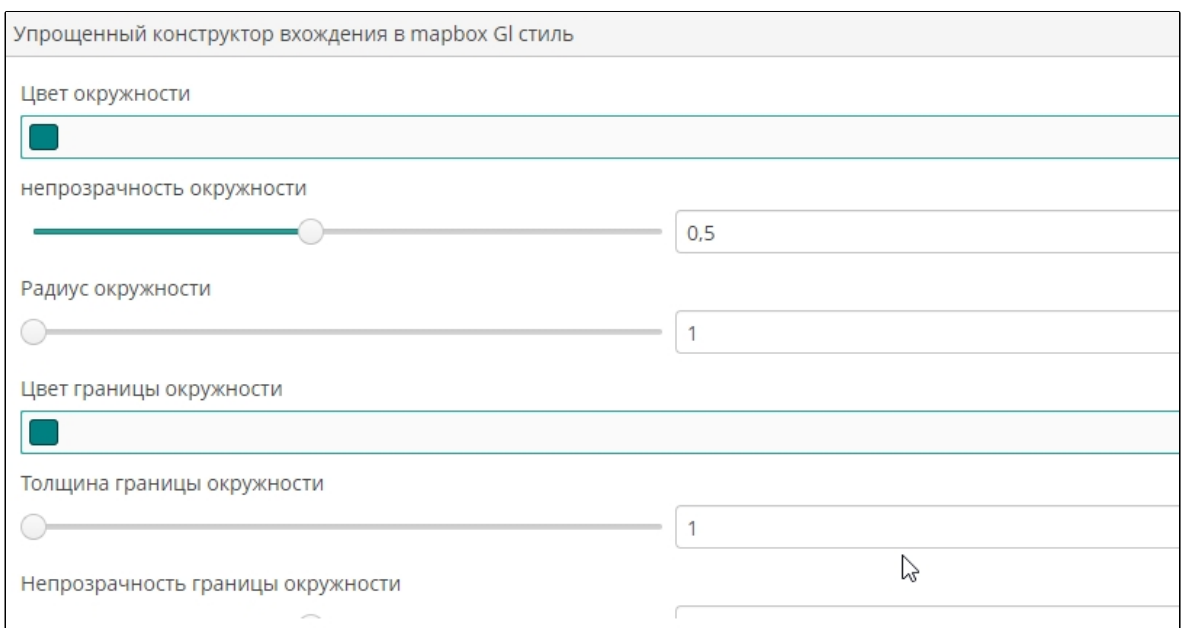

<span id="page-35-0"></span>**Рисунок 11. Форма конструктора для типов геометрии «Точка», «Мультиточка»**

- Выберите цвет окружности с помощью палитры.
- Укажите степень непрозрачности окружности с помощью бегунка или цифрового набора.
- Укажите радиус окружности с помощью бегунка или цифрового набора.
- Выберите цвет границы окружности с помощью палитры.
- Укажите толщину границы окружности с помощью бегунка или цифрового набора.
- Укажите степень непрозрачности границы окружности с помощью бегунка или цифрового набора.
- Для типов геометрии «Линия» (Linestring) и «Мультилиния» (Multilinestring) внесите следующие параметры([Рисунок 44\)](#page-35-1):

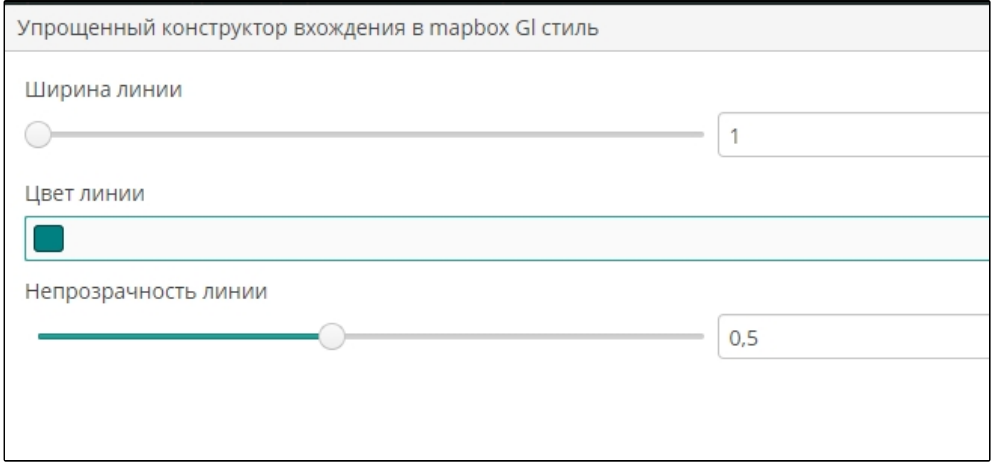

<span id="page-35-1"></span>**Рисунок 44. Форма конструктора для типа геометрии «Линия» и «Мультилиния»**
- Укажите ширину линии с помощью бегунка или цифрового набора.
- Выберите цвет линии с помощью палитры.
- Укажите степень непрозрачности линии с помощью бегунка или цифрового набора.
- Для типов геометрии «Полигон» (Polygon), «Мультиполигон» (Multipolygon) внесите следующие параметры([Рисунок 12\)](#page-36-0):

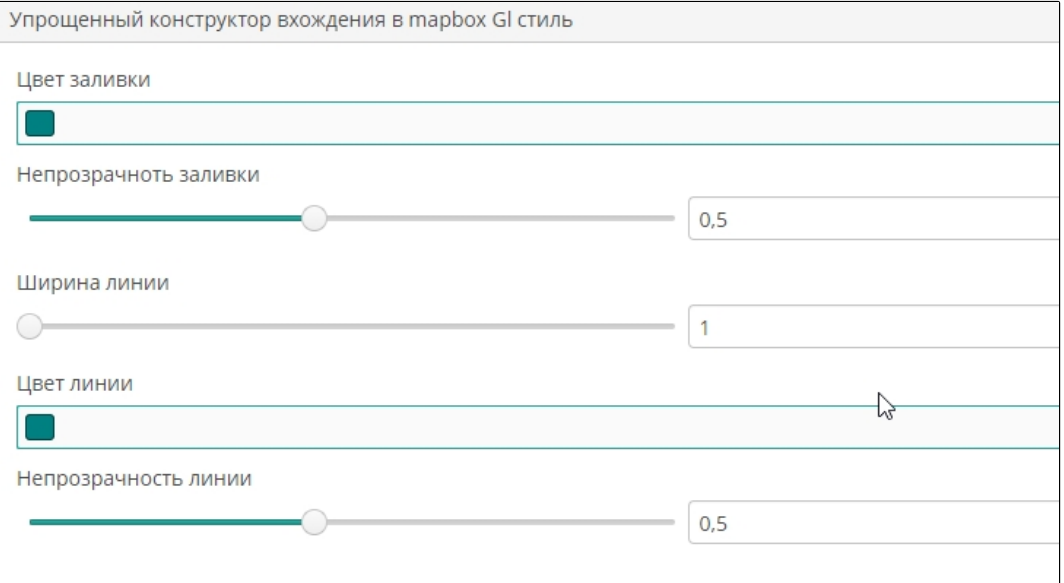

#### <span id="page-36-0"></span>**Рисунок 12. Форма конструктора для типа геометрии «Полигон», «Мультиполигон»**

- Выберите цвет заливки объектов с помощью палитры.
- Укажите степень непрозрачности заливки с помощью бегунка или цифрового набора.
- Укажите ширину линии (границы полигонов) с помощью бегунка или цифрового набора.
- Выберите цвет линии (границы полигонов) с помощью палитры.
- Укажите степень непрозрачности границы окружности с помощью бегунка или цифрового набора.

## **3.5. Проекты**

Проект состоит из трех частей:

- Картографическая часть, содержащая базовые параметры карты и картографических сервисов, территориальные настройки, настройки позиционирования карты и управления слоями.
- Прикладная часть, включающая регистрацию сторонних скриптов, предназначенных для расширения возможностей проекта.
- Действия, представляющие собой добавление дополнительных графических элементов (инструментов) с обращением к скриптам прикладной части.

Чтобы перейти к управлению проектами, выберите пункт главного меню **cGIS Pro ► Проекты** [\(Рисунок 12](#page-36-0)**).**

# **3.6. Создание и редактирование проекта**

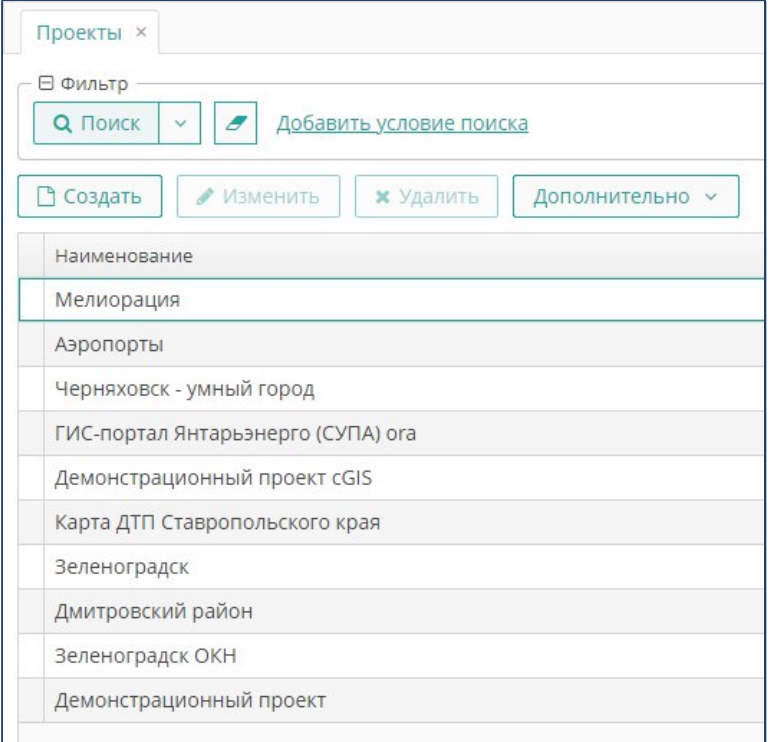

**Рисунок 46. Форма Проекты**

Чтобы создать новый проект, на форме **Проекты** нажмите на кнопку **Создать.** Чтобы внести изменения нажмите на кнопку **Изменить.**

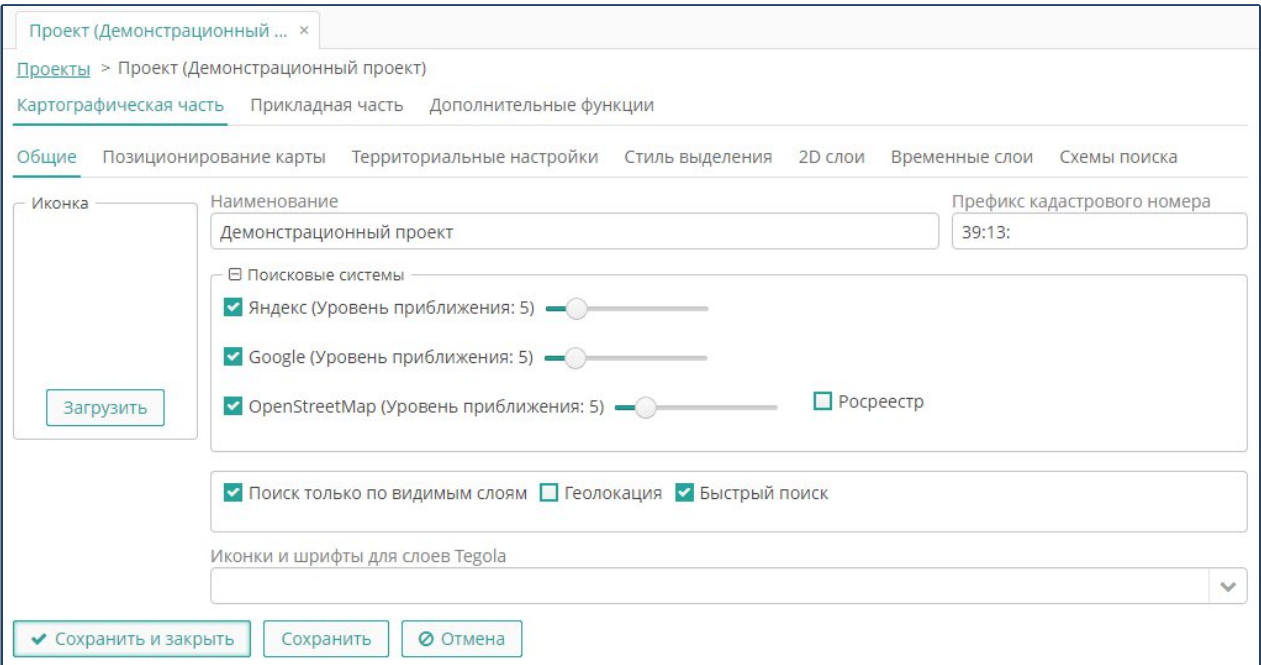

**Рисунок 13. Форма Проекта**

- Выполните настройки картографической части проекта (данная часть проекта является обязательной)([Рисунок 12\)](#page-36-0).
- Выполните при необходимости настройки прикладной части и действия (данная часть проекта является необязательной).
- Нажмите на кнопку **ОК**.

**Примечание.** Для перехода между вкладками формы редактирования проекта можно использовать стандартные кнопки со стрелками «вперед» и «назад».

## **3.7. Публикация пространственных данных**

Для настройки параметров карты проекта, перейдите на вкладку **Картографическая часть**.

## **3.7.1. Общие параметры**

В разделе **Общие параметры** выполните следующие действия:

- Нажмите на кнопку **Загрузить**, чтобы выбрать иконку карты (рисунок из графического файла), которая будет отображаться в строке заголовка карты веб-клиента.
- Выберите нужный графический файл.
- В поле **Имя проекта** присвойте имя проекту. Имя проекта будет отображаться в главной строке окна веб-клиента.
- Укажите префикс кадастрового номера, который по умолчанию будет применяться при поиске объектов с использованием средств Публичной кадастровой карты.
- При необходимости установите опцию поиска только по видимым слоям. Снимите отметку, чтобы поиск выполнялся по всем слоям карты.
- При необходимости установите опцию геолокации для определения реального местоположения. Снимите отметку, чтобы геолокация не определялась.

## **3.7.2. Позиционирование карты**

Под позиционированием карты понимается установление границ и центра карты согласно координатам, а также определение уровня зуммирования при загрузке карты проекта.

Листов 99

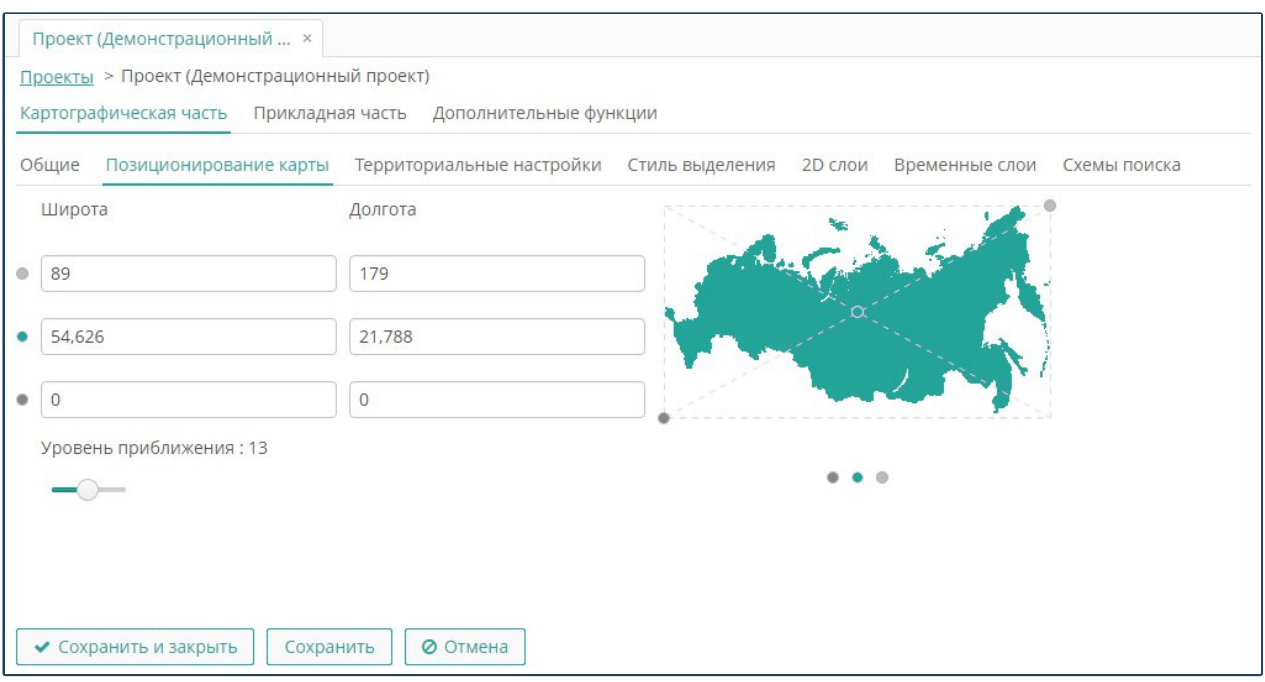

**Рисунок 14. Позиционирование карты проекта**

Для определения настроек позиционирования карты, которые будут применяться как настройки по умолчанию при загрузке проекта на портале, перейдите в раздел **Позиционирование карты** ([Рисунок 12\)](#page-36-0)**.**

Установите значения широты и долготы (географические координаты в градусах в формате десятичной дроби) следующих точек:

- Крайней северо-восточной точки границы карты.
- Центральной точки карты.
- Крайней юго-западной точки границы карты.

Укажите размер зума (коэффициент масштабирования). Чем больше значение зума, тем крупнее допустимый масштаб изображения объектов на карте.

## **3.7.3. Территориальные настройки**

Под территориальными настройками понимается установление ограничений на использование предварительно заготовленных режимов цифровой карты проекта, установление режима карты, применяемое по умолчанию при выводе карты на экран, настройка подключения общедоступных аналитических сервисов.

Для настроек режимов карты перейдите в раздел **Территориальные настройки и** выполните следующие действия([Рисунок 15\)](#page-40-0):

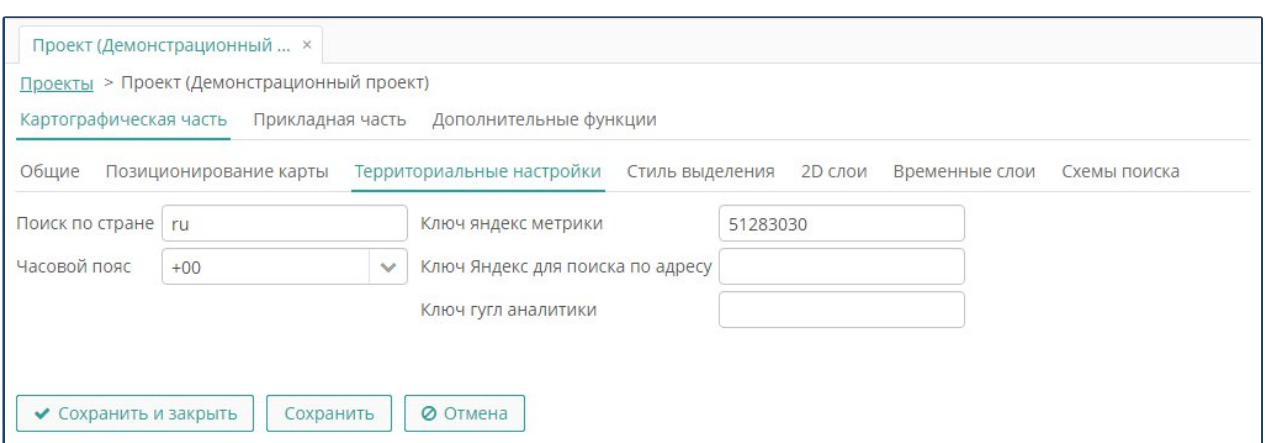

<span id="page-40-0"></span>**Рисунок 15. Территориальные настройки карты**

- Укажите страну в формате локали, чтобы ограничить публичные поисковые сервисы, подключенные к проекту, языковыми границами.
- С помощью выбора из выпадающего списка выберите часовой пояс.
- При необходимости внесите значение ключа (API) Яндекс.Метрики.

# **3.7.4. Стиль выделения объектов**

Для настройки параметров выделения объектов на карте перейдите в раздел **Стиль выделения** [\(Рисунок 16\)](#page-40-1).

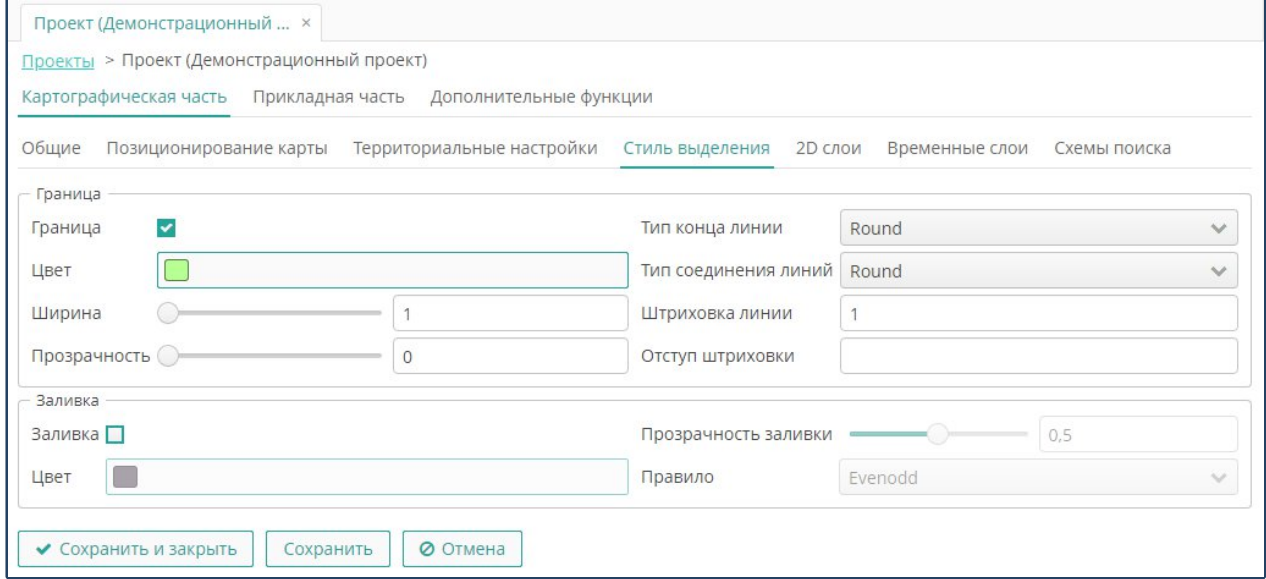

#### <span id="page-40-1"></span>**Рисунок 16. Настройка стиля выделения объектов на карте**

Выполните следующие действия:

- В разделе **Граница** установите следующие параметры:
- Установите опцию **Граница**, чтобы выделение объектов на карте отображалось с границей. При установленной опции определение параметров цвета, ширины и непрозрачности границы будут обязательными. Снимите отметку, чтобы граница не отображалась.

Листов 99

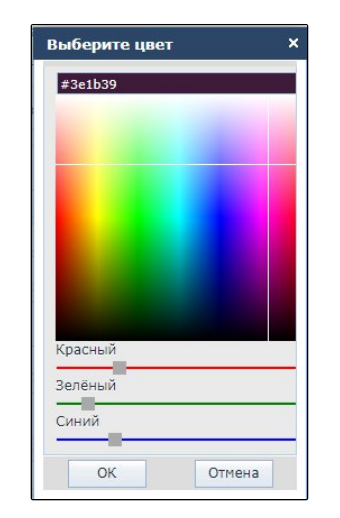

**Рисунок 17. Стандартная цветовая палитра**

- <span id="page-41-0"></span> Определите цвет границы. Для перехода в палитру сделайте щелчок по полю **Цвет,** определите параметры цвета, затем нажмите на кнопку **ОК** [\(Рисунок](#page-41-0) [17\)](#page-41-0).
- Определите ширину границы в пикселях.
- Определите степень прозрачности границы (0 полная прозрачность, 1 абсолютная непрозрачность).
- Определите, как линии будут отображаться на концах. В текущей версии доступны следующие типы конца линии([Рисунок 18\)](#page-41-1):

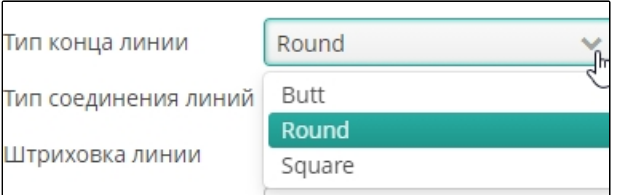

#### <span id="page-41-1"></span>**Рисунок 18. Типы конца линии**

- o Butt резкие квадратные грани.
- o Round округлые грани.
- o Square слегка вытянутые грани.
- Определите, как выделение будет отображаться в месте пересечения (соединения) сегментов выделяемого объекта. В текущей версии доступны следующие типы обводки на сгибах линий([Рисунок 12\)](#page-36-0):

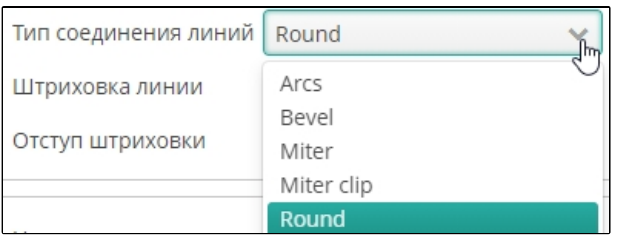

**Рисунок 19. Типы пересечения и соединения линий**

- o Arcs линии соединяются аркой.
- o Bevel диагональные углы, обводка в поворотной точке складывается как лента.
- o Miter значение по умолчанию. Обводка в поворотной точке выделяемого объекта не изменяется.
- o Miter clip Обводка в поворотной точке выделяемого объекта не изменяется. Поворотные точки разных объектов объединяются в одну.
- o Round обводка в месте сгиба линии равномерно закругляется.
- Определите вариант штрихпунктирной линии. Значением является серия чисел, разделённых пробелами. Нечётные числа (первое, третье и т. д.) задают длину штриха в пикселях. Чётные числа (второе, четвёртое и т. д.) задают длину разрыва между штрихами.
- Определите смещение узора штрихпунктирной линии относительно начала линии в пикселях.
- В разделе **Заливка** установите следующие параметры:
- Установите опцию **Заливка**, чтобы выделение объектов на карте визуализировалось как область с заливкой. При установленной опции определение параметров цвета, непрозрачности и типа заливки будут обязательными. Снимите отметку, чтобы заливка не отображалась.
- С помощью стандартной цветовой палитры определите цвет заливки.
- Определите степень прозрачности границы (0 полная прозрачность, 1 абсолютная непрозрачность).
- В поле **Правила** укажите тип заливки([Рисунок 20\)](#page-42-0):

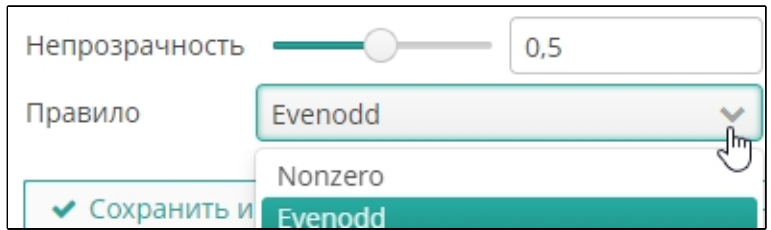

<span id="page-42-0"></span>**Рисунок 20. Правило заливки**

- o При выборе правила «Nonzero» контуры, содержащиеся внутри выделяемой территории, будут выделены (будут попадать под заливку), если они являются внутренними контурами выделяемого объекта (дырками, отрисованными против часовой стрелки), и не будут выделены
- o (не попадут под заливку), если они являются отдельными объектами (отрисованы по часовой стрелке).
- o При выборе правила «Evenodd» контуры, содержащиеся внутри выделяемой территории, считаются отдельными объектами, и не будут выделены (не будут подпадать под заливку).

## **3.7.5. Публикация пространственного слоя**

Слои в легенде карты отображаются в иерархическом виде. Глубина вложенности групп слоев не ограничена. Для настройки порядка слоев на карте, перейдите на вкладку **2D слои** и выполните следующие действия([Рисунок 21\)](#page-43-0):

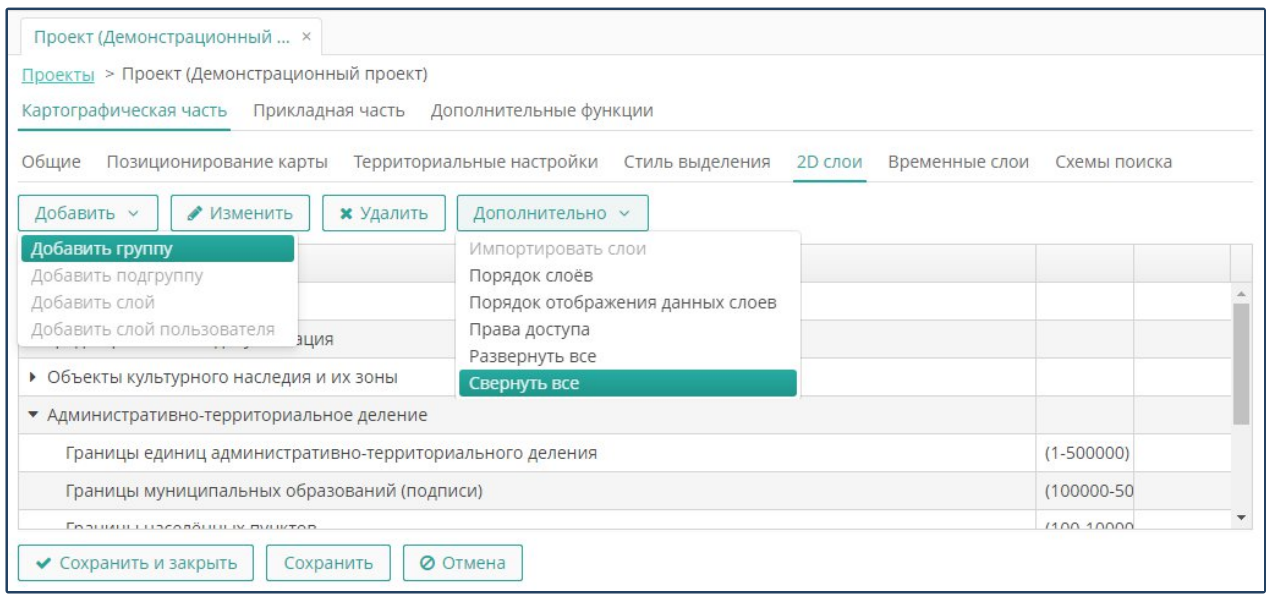

<span id="page-43-0"></span>**Рисунок 21. Группировка слоев карты**

- Чтобы добавить группу слоев в проект, нажмите на кнопку из выпадающего списка **Добавить группу**, внесите название группы слоев, затем нажмите на кнопку **ОК**.
- Чтобы добавить подгруппу слоев в проект, выделите группу, нажмите на кнопку из выпадающего списка **Добавить подгруппу**, внесите название подгруппы слоев, затем нажмите на кнопку **ОК.**
- Чтобы добавить слой в проект, выделите группу или подгруппу, нажмите на кнопку из выпадающего списка **Добавить тему** (см. п. 2.7.7).
- Чтобы изменить название группы или подгруппы слоев, выделенной в списке, нажмите на кнопку **Изменить**, внесите новое название, затем нажмите на кнопку **ОК**.
- Чтобы удалить группу или подгруппу слоев из проекта, нажмите на кнопку **Удалить**, затем подтвердите действие в окне с предупреждением.
- Чтобы развернуть группу слоев в список тематических слоев, нажмите на пиктограмму треугольника (плюса) в строке с названием группы. Чтобы свернуть, нажмите на пиктограмму треугольника (плюса) в строке с названием группы. Либо воспользуйтесь кнопками **Свернуть все** или **Развернуть все.**
- Чтобы импортировать слои из другого проекта нажмите кнопку **Импортировать слой**, выберите нужные слои с помощью контекстного поиска или в дереве проекта (Рисунок 56). В окнах фильтра с помощью

## контекстного поиска наберите название проекта, группы или слоя. В форме слоев установите опцию нужного слоя. Нажмите **Выбрать** для импорта слоя.

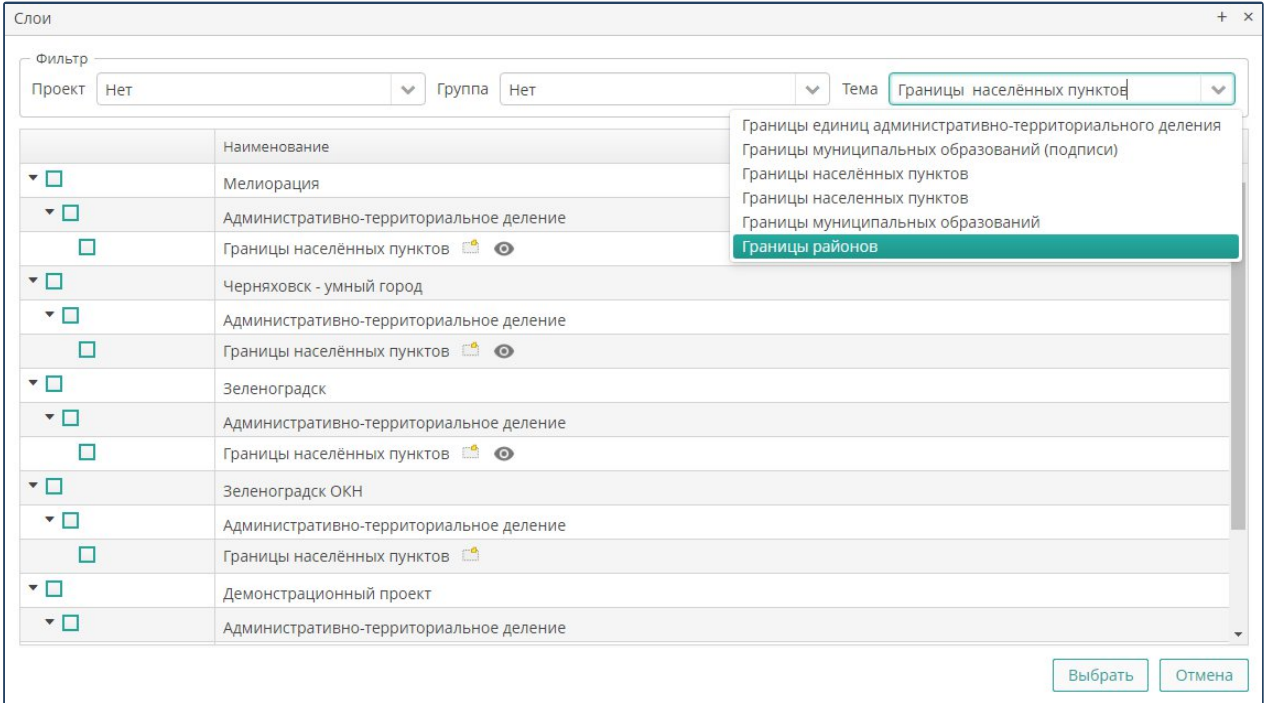

**Рисунок 56. Выбор слоя для импорта**

 Чтобы изменить порядок слоев в проекте, нажмите на кнопку **Порядок слоев.** Слои выводятся в порядке убывания, в первой строке идет базовый слой. Записи в списке слоев перетаскиваются с помощью мыши. Установите нужный порядок и нажмите на кнопку **ОК** ([Рисунок 22\)](#page-44-0).

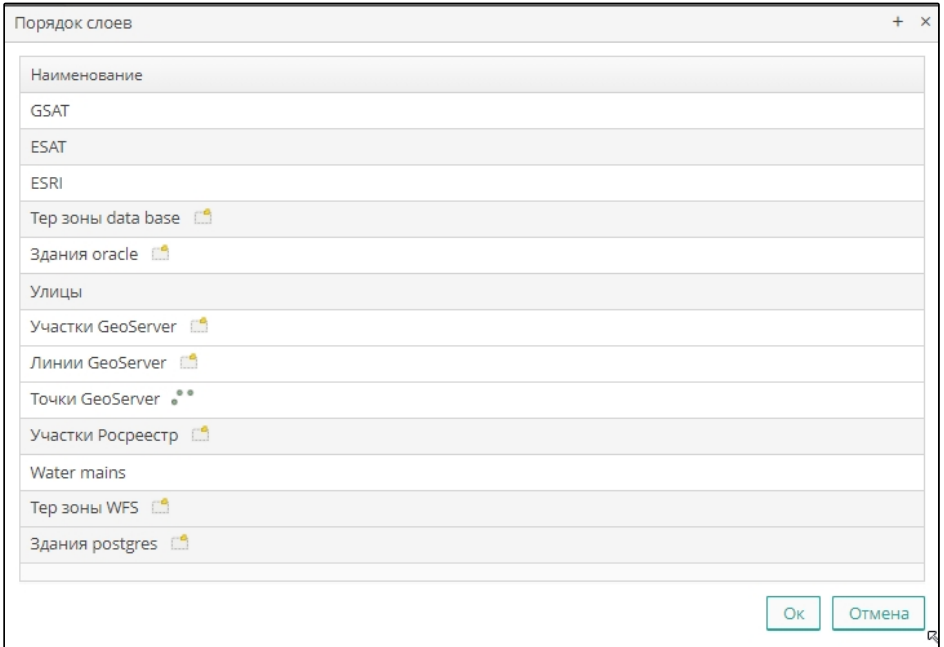

<span id="page-44-0"></span>**Рисунок 22. Порядок слоев карты**

 Чтобы назначить права доступа к слоям и группам проекта, нажмите на кнопку **Права доступа.** Подробно порядок работы описан в разделе управление правами доступа (Рисунок 58)

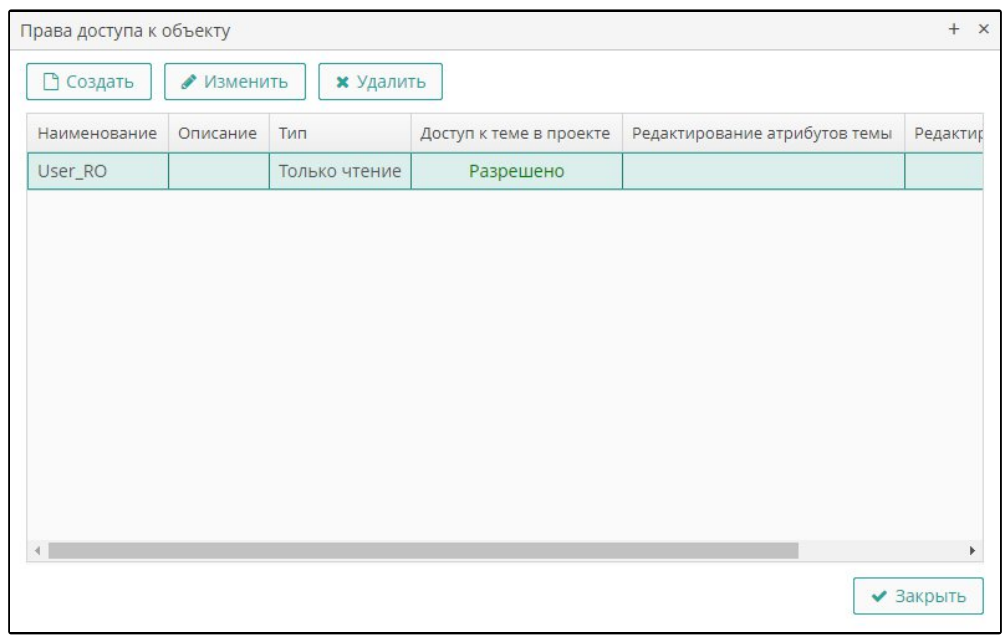

### **Рисунок 58. Права доступа к объекту**

 Чтобы добавить в проект пользовательские слои, нажмите на кнопку **Добавить слой пользователя**. В списке доступных слоев выделите нужные записи, затем нажмите на кнопку **Выбрать**.

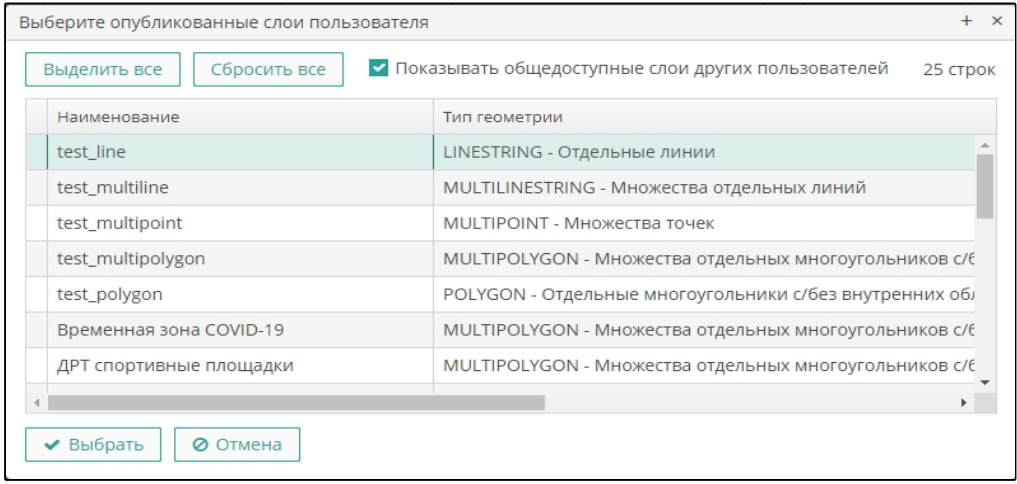

**Рисунок 23. Публикация пользовательского слоя**

Чтобы добавить слой, в разделе **2D слои** выделите название группы или подгруппы**,** затем выполните следующие действия **(**[Рисунок 24](#page-46-0)**)**.

- Нажмите на кнопку **Добавить слой.**
- Перейдите на вкладку **Настройка слой**:
- Установите нужные опции:

## o Установите опцию **Данные из WFS**, если атрибутивные данные для опубликованного пространственного слоя доступны по протоколу WFS.

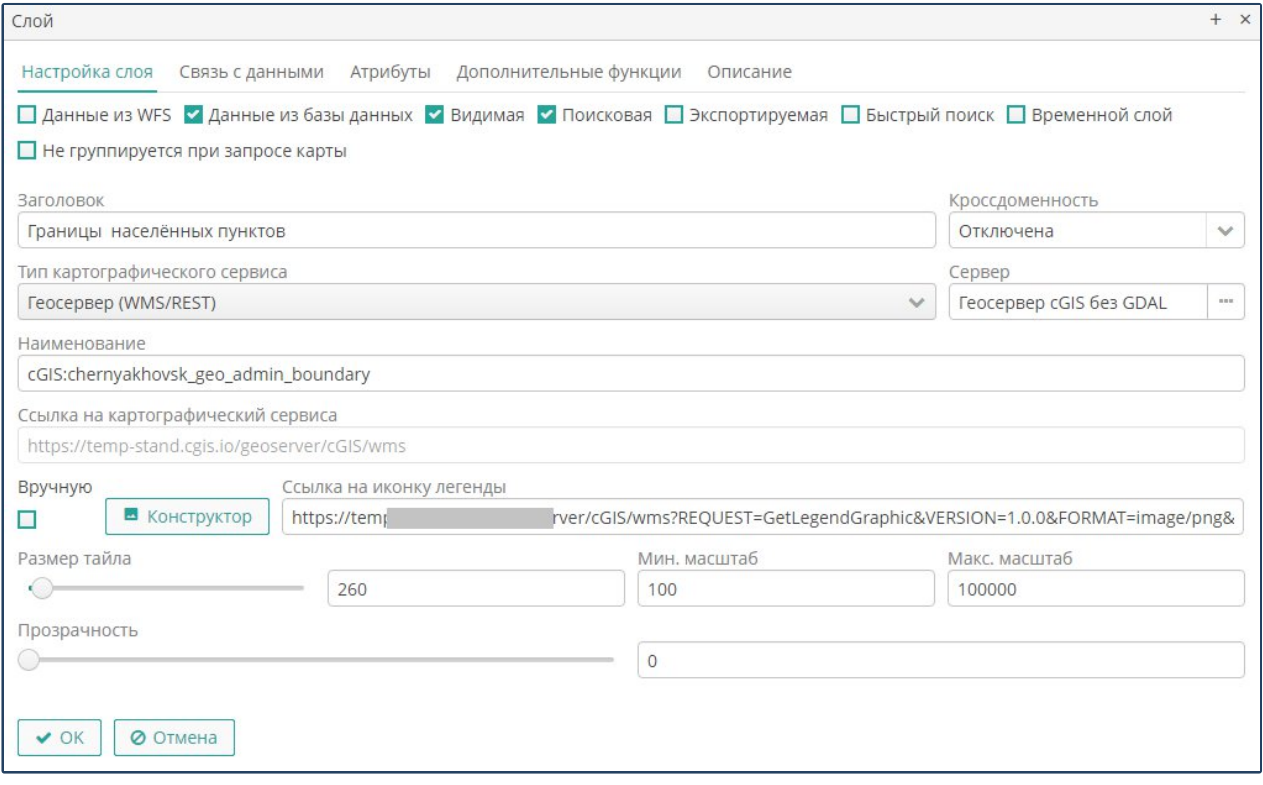

<span id="page-46-0"></span>**Рисунок 24. Настройка слоя**

- o Установите опцию **Данные из базы**, если данные если атрибутивные данные для опубликованного пространственного слоя доступны из базы данных.
- o Установите опцию **Видимая**, чтобы слой по умолчанию выводится на карте при загрузке проекта.
- o Установите опцию **Поисковая**, чтобы включить слой в поисковые сервисы. Опция доступна для данных, получаемых из базы данных.
- o В поле **Заголовок** внесите название слоя.
- o В поле **Кроссдоменность** выберите из выпадающего списка значение «Отключена», если для публикации слоя на портале существуют ограничения по использованию браузеров. Выберите другое значение, если ограничения по использованию браузеров не предполагаются.
- В поле **Сервер** выберите картографический сервис (Рисунок 61).

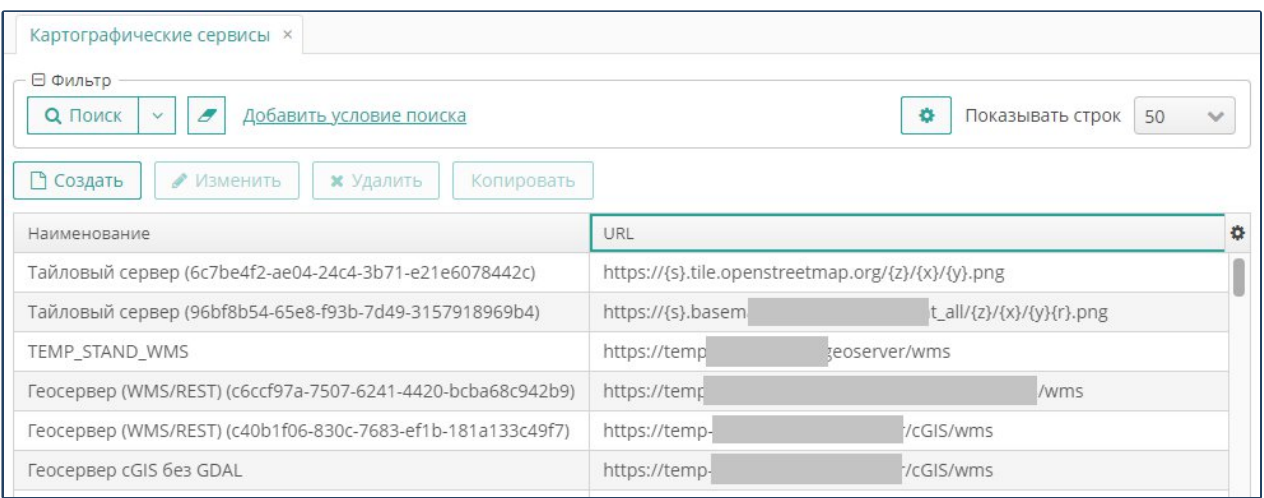

**Рисунок 61. Выбор картографического сервиса**

- Поле **Тип картографического сервиса** после выбора нужного сервера заполняется автоматически.
- В поле **Ссылка на иконку** легенды укажите URL места хранения файла, содержащего рисунок условного обозначения слоя.
- Для формирования условного обозначения в легенде с помощью конструктора установите опцию **Вручную** и нажмите кнопку **Конструктор** (Рисунок 62). Задайте ширину, высоту, выберите форму, задайте ширину, цвет границы, установите опцию заливки и выберите цвет заливки. Подробнее описано в разделе **Стиль выделения объектов.**

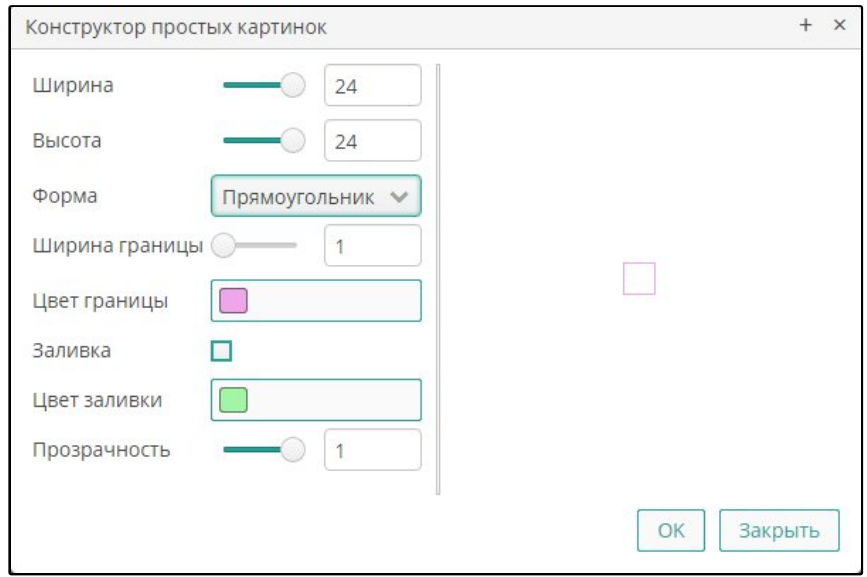

**Рисунок 62. Конструктор простых картинок**

- Установите размер тайла для создания мозаики тематического слоя (в пикселях).
- Внесите границы масштаба, при котором слой будет выводиться на карте. Под минимальным масштабом понимается наиболее крупный масштаб

изображения (наименьшее значение масштаба), под максимальным – наиболее мелкий масштаб (наибольшее значение масштаба).

- Установите степень прозрачности (0 полная прозрачность, 1 абсолютная непрозрачность).
- Нажмите на кнопку **ОК** или перейдите на следующую вкладку.

Чтобы установить связь слоя с атрибутивными данными, перейдите на вкладку **Связь с данными** и выполните следующие действия [\(Рисунок 25](#page-48-0)):

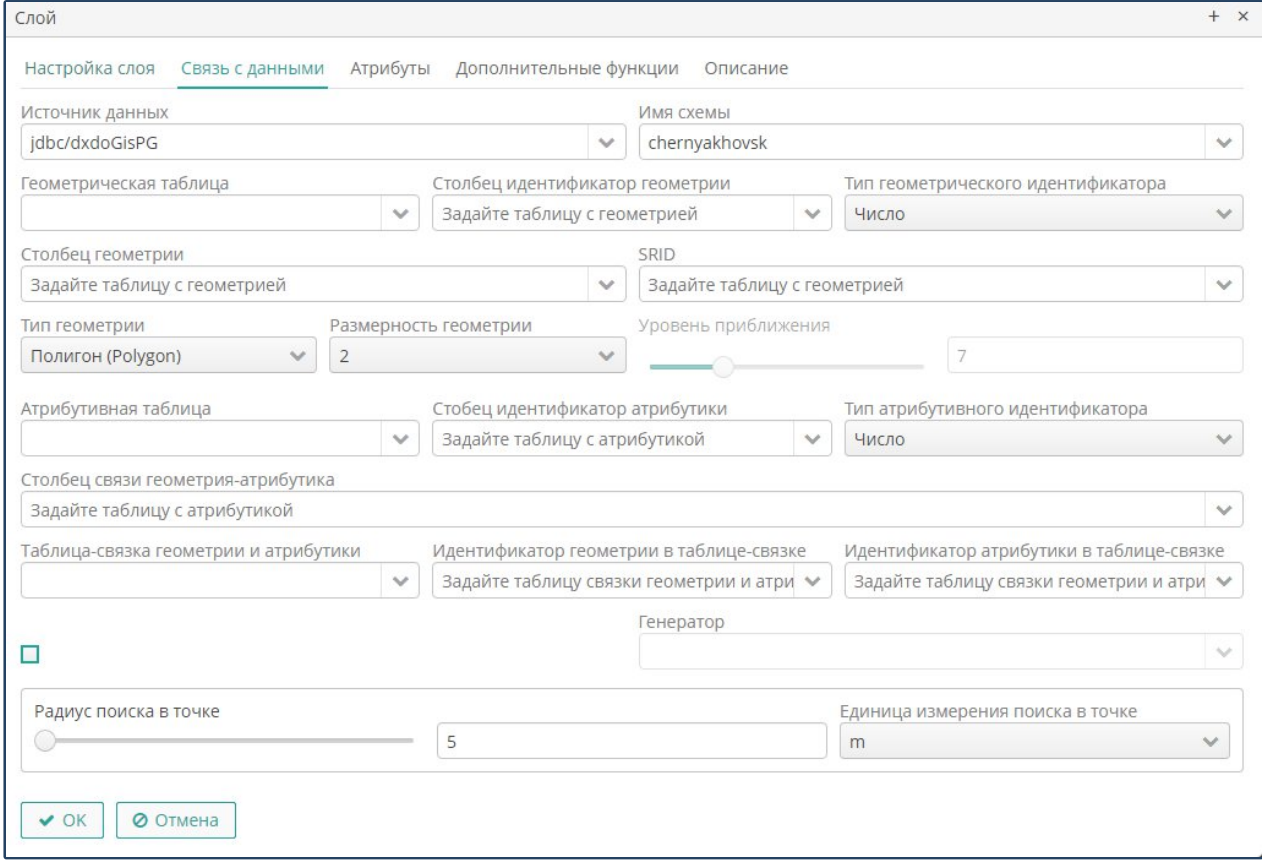

<span id="page-48-0"></span>**Рисунок 25. Настройка связи с данными из базы данных**

**Примечание.** Закладка доступна при установленной опции **Данные из базы**.

- Выберите наименование источника данных (название сервера базы данных или сервера пространственных данных).
- Выберите из выпадающего списка имя схемы, выбранной ранее базы данных, в которой содержатся данные для слоя.
- Выберите из выпадающего списка полное наименование геометрической таблицы (с именем схемы базы данных), являющейся источником пространственных данных для слоя.
- Выберите из выпадающего списка название колонки таблицы, содержащего идентификатор объектов в таблице.
- Выберите из выпадающего списка наименование столбца таблицы, содержащей геометрические данные (координаты объектов).
- Укажите SRID модуля координат объектов.
- Выберите тип геометрии для слоя. Тип геометрии слоя должен совпадать с типом геометрии данных в таблице.
- Выберите размерность геометрии (трехмерная или двухмерная).
- Выберите генератор, связанный с геометрической таблицей в базе данных.
- Для точечных геометрий с помощью бегунка или цифрового набора выберите размер зума при нажатии кнопки показать на карте в веб-клиенте.
- Выберите наименование атрибутивной таблицы, являющейся источником описательных данных для слоя. В случае, когда тип объектов хранится только в геометрической таблице, в качестве источника описательных данных указывается наименование этой же таблицы.
- Выберите наименование колонки атрибутивной таблицы, по которой в базе данных установлена связь между геометрией и атрибутикой.
- Выберите столбец идентификатора атрибутивной таблицы (в случае, когда все данные хранятся в одной геометрической таблице, укажите идентификатор объектов этой таблицы).
- Выберите название таблицы связки геометрии и атрибутики.
- Выберите наименование колонки привязки геометрии таблицы-связки, по которой в базе данных установлена связь между геометрией и атрибутикой.
- Выберите наименование колонки привязки атрибутики таблицы-связки, по которой в базе данных установлена связь между геометрией и атрибутикой.
- Для редактируемого слоя выберите название генератора идентификаторов.
- Укажите радиус действия поиска в точке. Значение радиуса влияет на число возвращаемых объектов в результатах поиска.
- Внесите единицы измерения радиуса поиска в точке (метры или пиксели). Для точечной геометрии рекомендуется указывать размеры в пикселях.
- Нажмите на кнопку **ОК** или перейдите на следующую вкладку.

Чтобы установить связь с данными, полученными по протоколу **WFS,** выполните следующие действия:

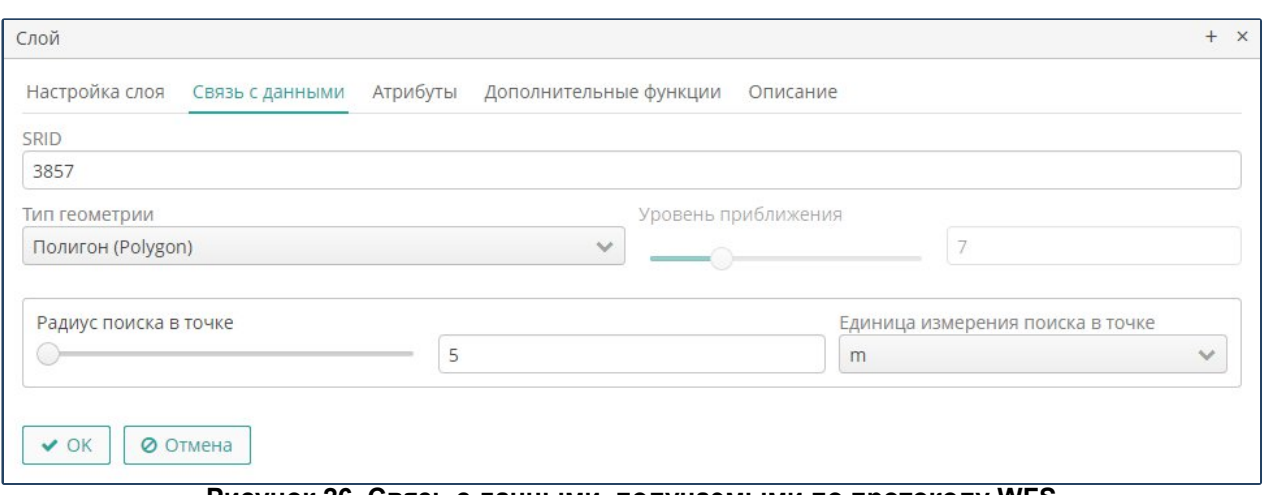

#### **Рисунок 26. Связь с данными, получаемыми по протоколу WFS**

- Укажите SRID координат объектов.
- Укажите тип геометрии для слоя. Тип геометрии слоя должен совпадать с типом геометрии основных данных.
- Укажите радиус действия инфоклика.
- Внесите единицы измерения радиуса инфоклика (метры или пиксели).
- Установите опцию **Ограничение слоя**, введите ограничение данных запроса. Снимите опцию, чтобы ограничение данных запроса отсутствовало
- Нажмите на кнопку **ОК** или перейдите на следующую вкладку.

### **3.7.6. Атрибутивные данные слоя**

Для настройки атрибутов слоя перейдите на вкладку **Атрибуты.** Закладка имеет стандартный функционал создания, изменения и удаления записей **(**[Рисунок 27\)](#page-50-0).

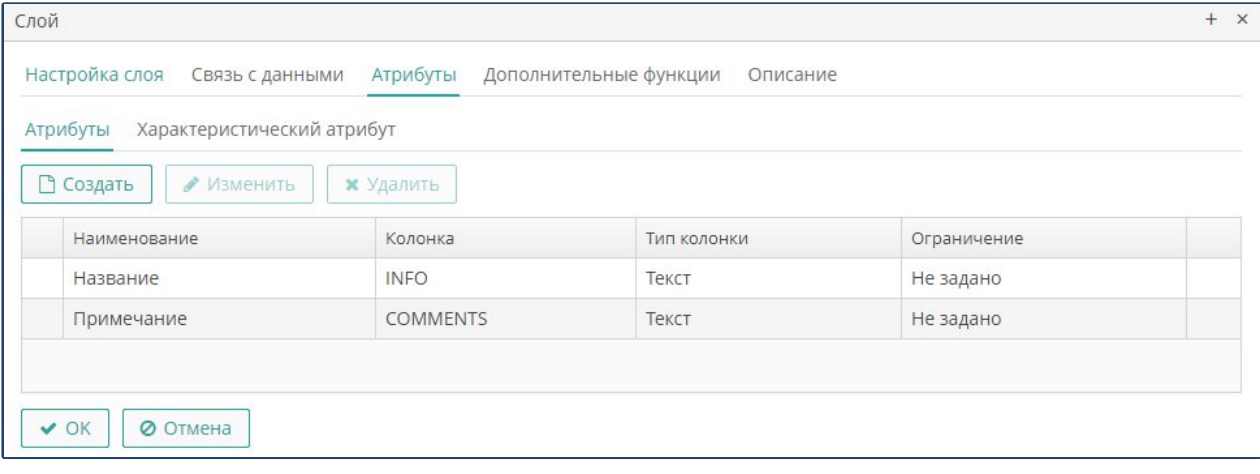

#### <span id="page-50-0"></span>**Рисунок 27. Атрибуты слоя**

Чтобы добавить атрибут для объектов слоя, нажмите на кнопку **Создать**, затем укажите свойства атрибута([Рисунок 28\)](#page-51-0):

Внесите наименование атрибута.

- Внесите наименование колонки таблицы, которая будет служить источником атрибутивных данных.
- Укажите тип колонки (формат атрибутивных данных).

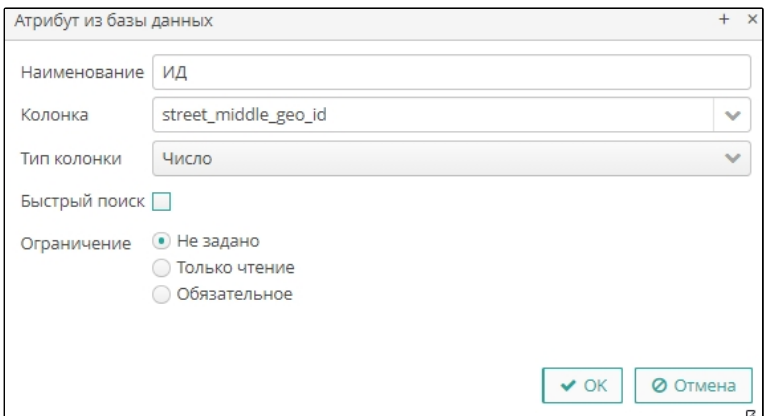

<span id="page-51-0"></span>**Рисунок 28. Свойства атрибута тематического слоя**

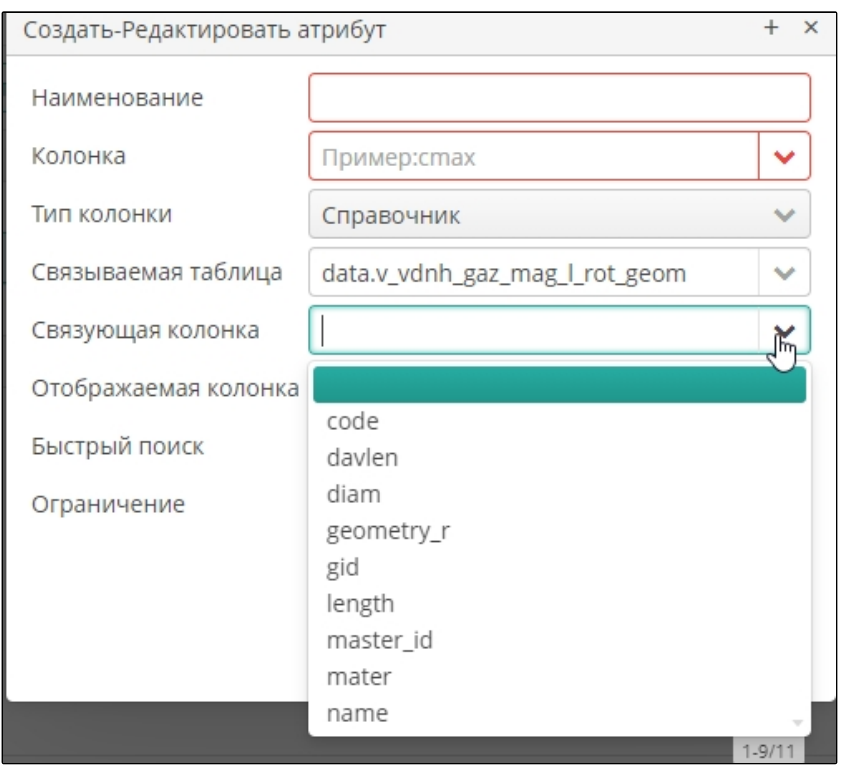

<span id="page-51-1"></span>**Рисунок 29. Дополнительные свойства атрибута справочного типа**

- Укажите, как должны отображаться значения атрибут (элемент интерфейса, соответствующий формату данных).
- Для справочного типа данных укажите полное наименование таблицы (с указанием имени схемы), содержащей справочные значения (связующая таблица), наименование колонки таблицы, по которой установлена связь атрибута и справочника (связующая колонка), наименование колонки справочной таблицы, содержимое которой должно отображаться в свойствах объекта (отображаемая колонка сторонней таблицы)([Рисунок 29](#page-51-1)).
- Установите опцию **Для быстрого поиска**, чтобы предоставить возможность настройки шаблонов быстрого поиска по выбранному атрибуту слоя.
- Установите ограничение на заполнение значения атрибута:
- Выберите опцию **Не задано**, если на заполнение атрибута не накладывается ограничений.
- Выберите опцию **Для обязательного заполнения**, чтобы атрибут стал обязательным для заполнения при ведении данных пользовательскими средствами.
- Выберите опцию **Только чтение**, если атрибут не подлежит редактированию пользовательскими средствами.
- Нажмите на кнопку **ОК.**

## **3.7.7. Дополнительные функции для слоя**

Для предоставления пользователям доступа к функциям дополнительных модулей перейдите на вкладку **Действия** ([Рисунок 30](#page-52-0)**).** Экран предоставляет стандартный функционал создания, изменения и удаления записей.

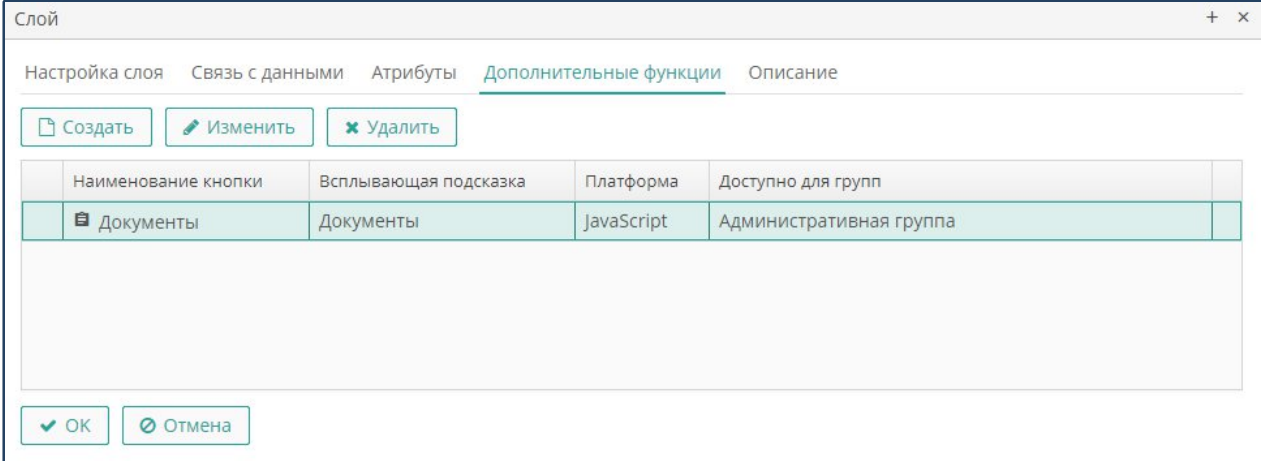

#### <span id="page-52-0"></span>**Рисунок 30. Перечень дополнительных кнопок слоя**

Чтобы добавить функцию, выполните следующие действия:

Нажмите на кнопку **Создать**.

Листов 99

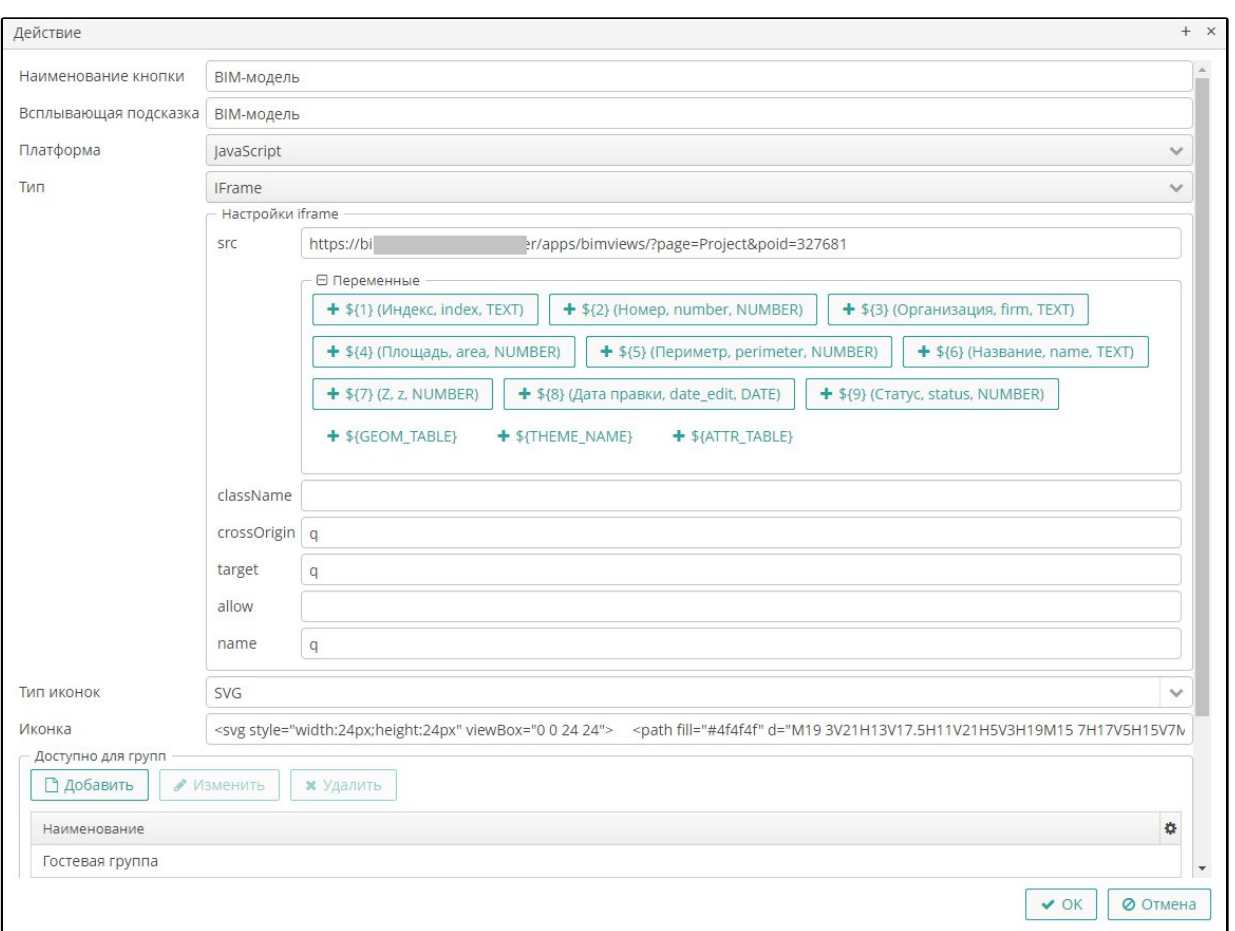

<span id="page-53-0"></span>**Рисунок 31. Свойства дополнительной кнопки слоя**

- Занесите свойства кнопки([Рисунок 31\)](#page-53-0):
	- o Присвойте кнопке имя. Поле является обязательным.
	- o Внесите содержание всплывающей подсказки, которая будет выводиться на экран при подведении курсора к кнопке.
	- o Внесите наименование события, которое будет происходить при нажатии на кнопку. Поле является обязательным.
	- o Внесите наименование платформы, на которой создана кнопка.
	- o Внесите наименование типа, которым кнопка создана.
	- o В разделе **Тип иконок** из выпадающего списка выберите нужный тип.
	- o В разделе **Иконка** введите описание дизайна кнопки.
- В разделе **Доступно для групп** установите отметки напротив наименований групп пользователей, для которых кнопка будет доступной.
- Нажмите на кнопку **ОК**.

## **3.7.8. Описание слоя**

Чтобы внести описание слоя, перейдите на вкладку **Описание**, и внесите запись в произвольном формате.

Описание будет доступно в легенде карты при нажатии на пиктограмму **Информация**.

## **3.7.9. 3D-слои**

Трехмерные (3D) слои позволяют объекты на карте в режиме 3D в виде трехмерных моделей с высоким качеством и наложенными текстурами. Текущая версия платформы поддерживает следующие типы слоев 3D:

- **GLTF 3D**, который позволяет отображать на карте 3D модели в формате GLB;
- **Tile 3D**, который позволяет отображать на карте 3D модели, разбитые на фрагменты (тайлы) из хранилища файлов в формате B3DM, что может быть очень полезно при отображении протяженных моделей (автотрассы, трубопроводы);
- **Cesium Ion**, который подобно слою Tile 3D позволяет отображать на карте 3D модели, разбитые на фрагменты (тайлы), но источником данных для слоев этого типа являются серверы Cesium Ion.

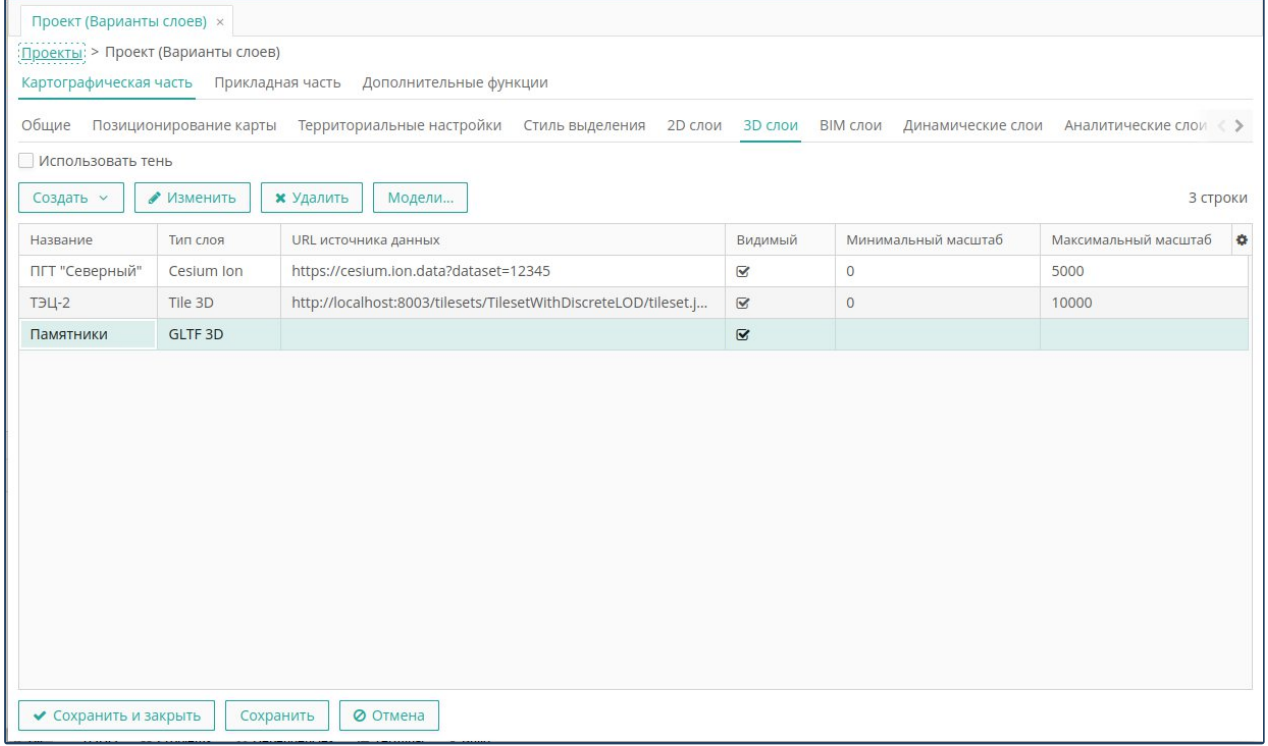

#### <span id="page-54-0"></span>**Рисунок 32. Слои 3D**

Для определения параметров слоев 3D перейдите на вкладку **3D слои**.

Экран слоев 3D предоставляет стандартный функционал управления списком, создания, изменения и удаления записей [\(Рисунок 32](#page-54-0)).

Чтобы создать новый слой откройте выпадающее меню кнопки **Создать** и выберите требуемый тип слоя.

**Слой GLTF 3D**

Для определения свойств слоя типа GLTF 3D выполните следующие действия ([Рисунок 33\)](#page-55-0):

- Укажите наименование слоя.
- Выберите двухмерный (2D) слой карты, с которым будет ассоциироваться данный слой.
- Укажите репозиторий, в котором будут храниться трехмерные модели слоя.
- Укажите источник данных пиктограммы слоя в легенде.
- При необходимости включите режим отображения теней от трехмерных моделей и освещения в соответствии с выбранным временем суток.
- Укажите начальную видимость и диапазон масштабов отображения слоя на карте.

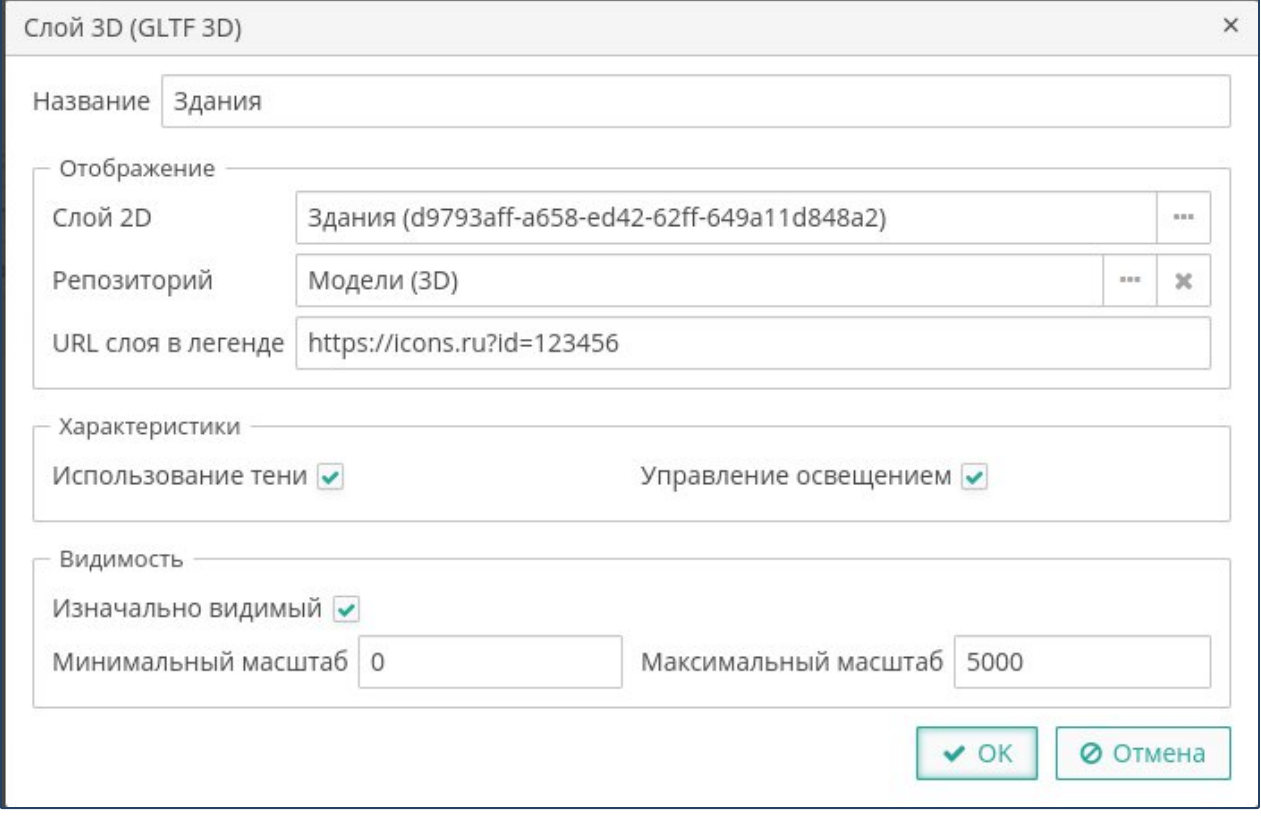

<span id="page-55-0"></span>**Рисунок 33. Свойства слоя GLTF 3D**

Чтобы загрузить модели в слой GTLTF 3D выберите слой в списке и нажмите на кнопку **Модели** (данная кнопка неактивна при выборе слоев другого типа). Откроется экран управления моделями слоя, который предоставляет стандартный функционал управления списком, создания, изменения и удаления записей.

Нажмите на кнопку **Создать** для загрузки новой модели, либо на кнопку **Изменить**, чтобы изменить свойства текущей модели. Откроется экран свойств модели 3D ([Рисунок 34\)](#page-56-0). Выполните следующие действия:

 Загрузите файл модели 3D в формате GLB, либо скопируйте уже загруженную модель в новое место вставки.

**Примечание**. Файл модели не должен содержать ошибок. Для проверки можно использовать glTF Viewer. Название файла должно быть определенной структуры {имя модели}@{id объекта 2D слоя}.\*.glb

- Введите всплывающую подсказку, которая будет появляться при наведении на модель курсора мыши.
- Поле **Идентификатор объекта** заполнится автоматически если в названии файла модели после символа @ будет соответствующее значение. Если соответствие в слое 2D не будет найдено, поле необходимо заполнить вручную.
- Поля **Координата X** и **Координата Y** заполняются автоматически из геометрии объекта 2D слоя. Для линейных и площадных объектов выводятся координаты центроида. Если соответствие в слое 2D не будет найдено, поле необходимо заполнить вручную. Значение координат вводится в градусах, заданных десятичной дробью.

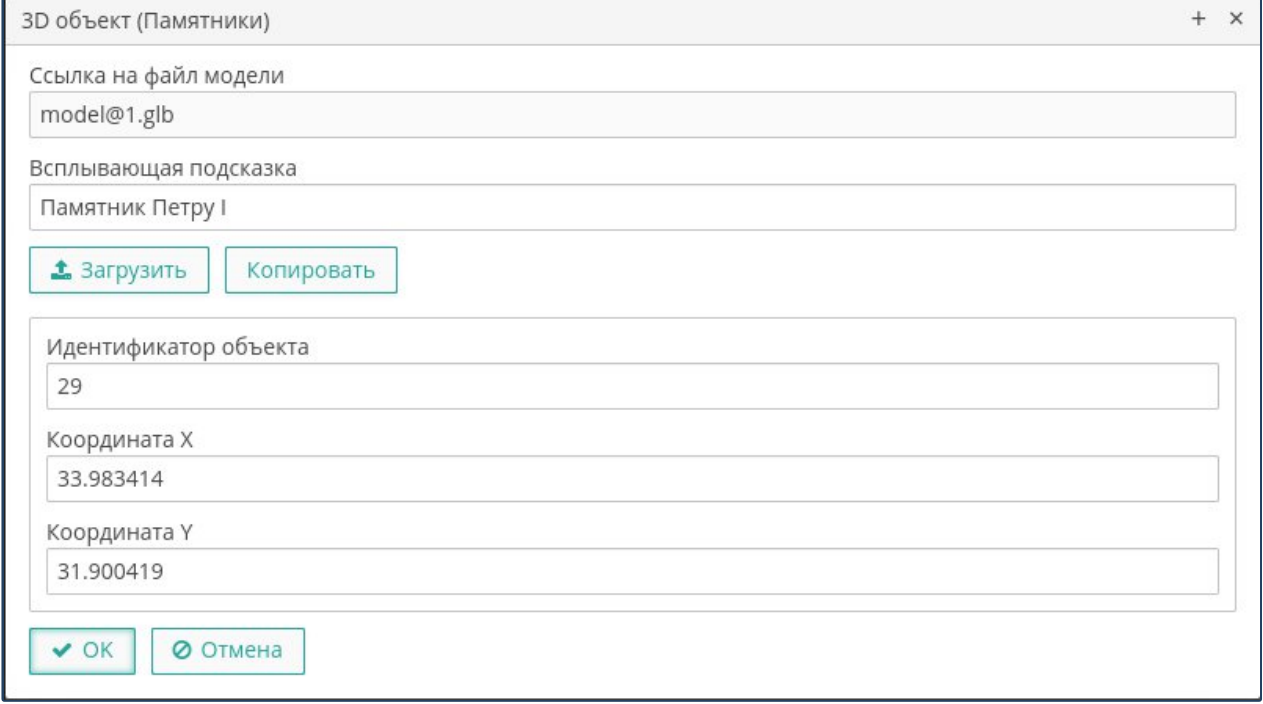

<span id="page-56-0"></span>**Рисунок 34. Свойства модели 3D**

# **Слой Tile 3D**

Для определения свойств слоя типа Tile 3D выполните следующие действия ([Рисунок 35\)](#page-57-0):

- Укажите наименование слоя.
- Укажите источник данных и источник пиктограммы слоя в легенде.
- В случае необходимости укажите токен доступа к внешнему сервису.
- Укажите степень прозрачности объектов слоя.

 Укажите начальную видимость и диапазон масштабов отображения слоя на карте.

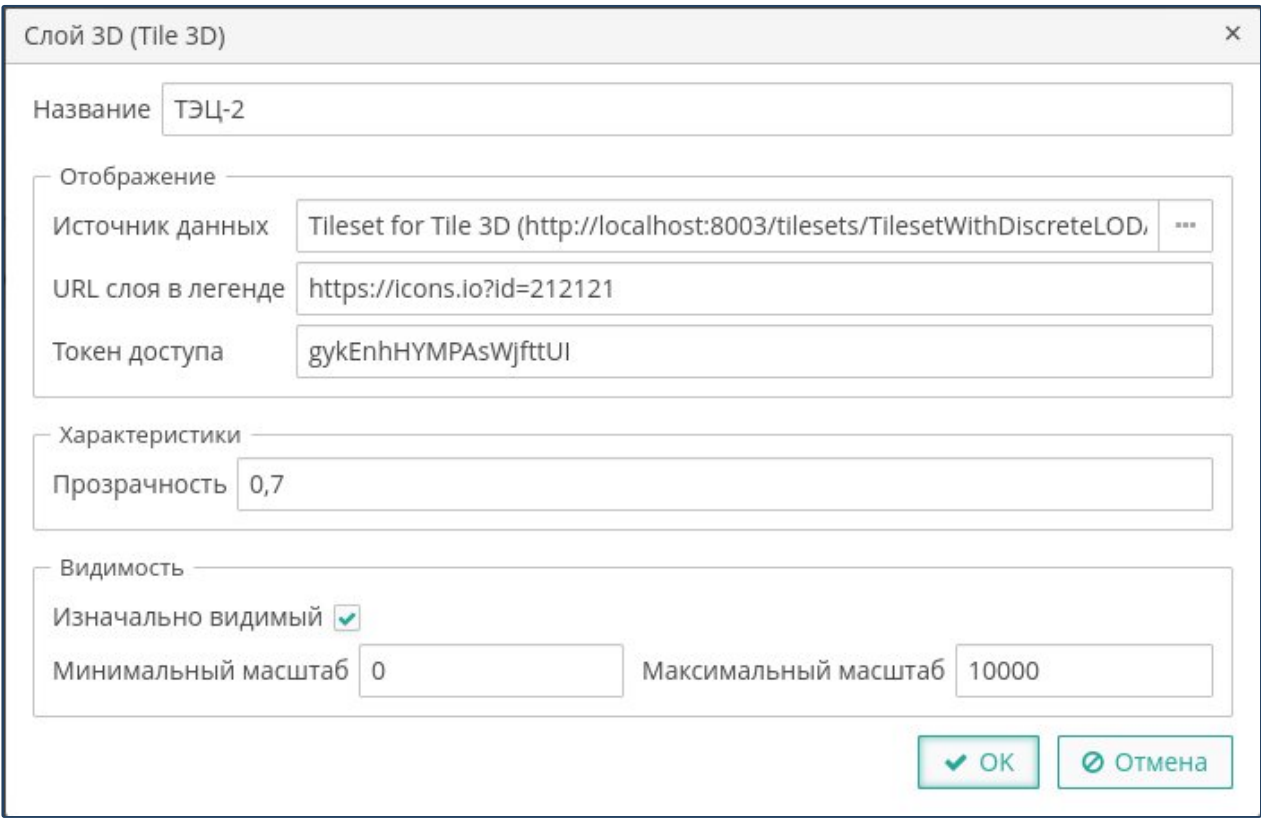

<span id="page-57-0"></span>**Рисунок 35. Свойства слоя Tile 3D**

# **Слой Cesium Ion**

Для определения свойств слоя типа Cesium Ion выполните следующие действия ([Рисунок 36\)](#page-58-0):

- Укажите наименование слоя.
- Укажите источник данных и источник пиктограммы слоя в легенде.
- В случае необходимости укажите токен доступа к внешнему сервису.
- Укажите степень прозрачности объектов слоя.
- Укажите начальную видимость и диапазон масштабов отображения слоя на карте.

Листов 99

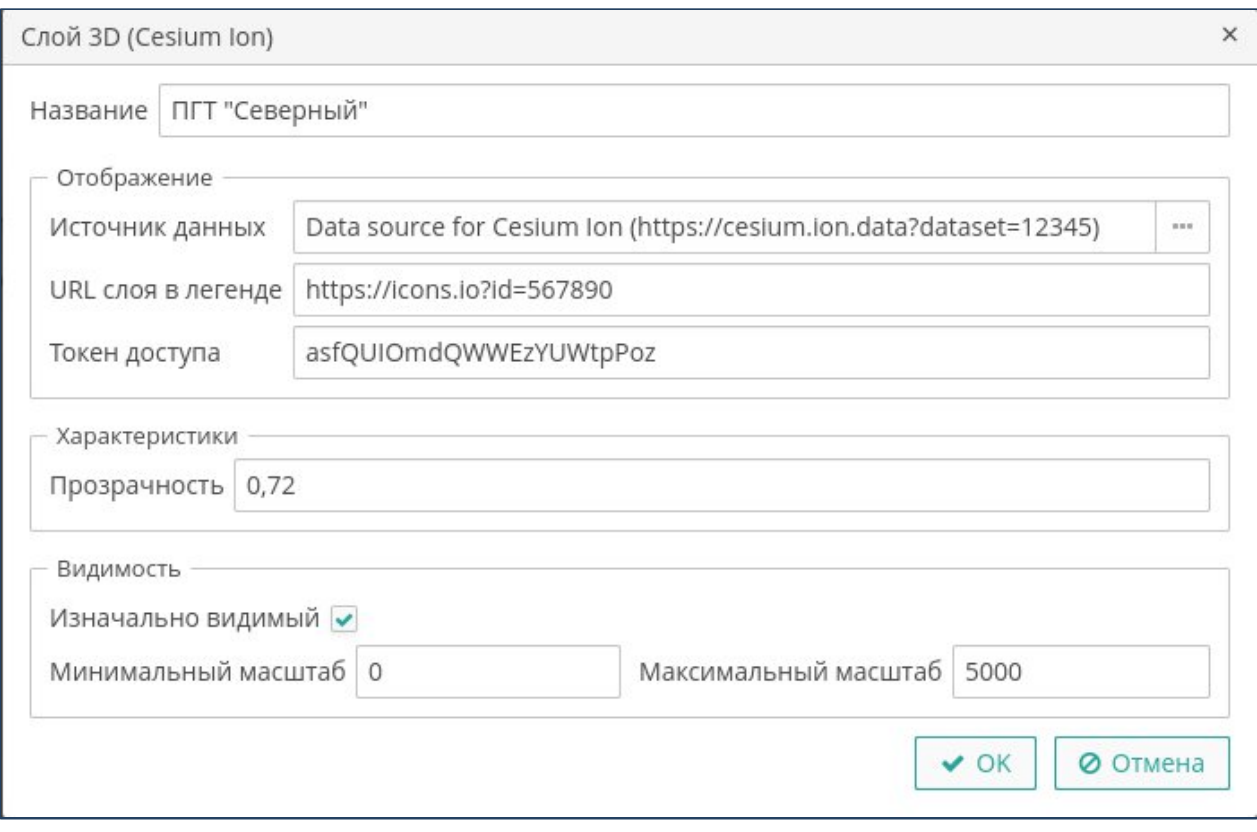

<span id="page-58-0"></span>**Рисунок 36. Свойства слоя Cesium Ion**

## **3.7.10. Динамические слои**

Динамические слои предназначены для представления объектов, которые периодически меняют свое местоположение или состояние. Некоторые типы динамических слоев позволяют визуализировать объекты в виде трехмерных моделей - автомобилей, самолетов, судов, либо визуализировать траектории движения объектов. Текущая версия платформы поддерживает следующие типы динамических слоев:

- **Scenegraph**, который позволяет отображать на карте движущиеся трехмерные модели объектов;
- **Trips**, который позволяет отображать на карте движущиеся по определенным траекториям объекты, оставляя за ними характерный затухающий «след», по которому можно определить интенсивность движения по траектории.

Листов 99

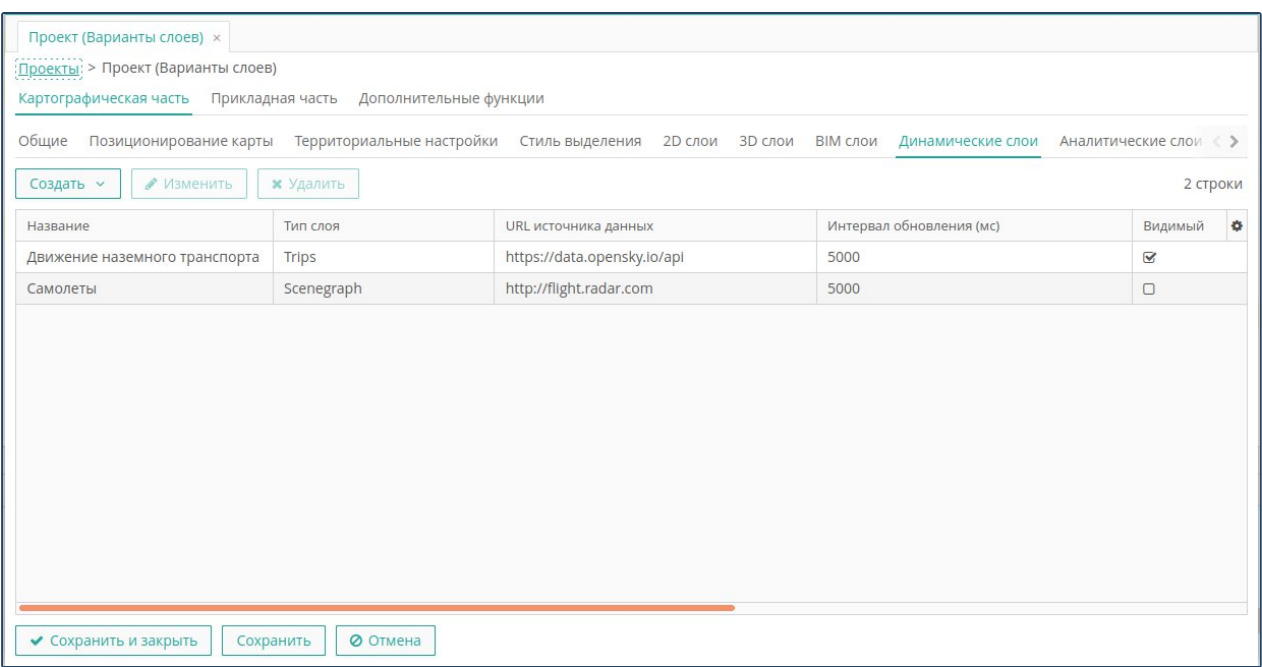

<span id="page-59-0"></span>**Рисунок 37. Динамические слои.**

Для определения параметров динамических слоев перейдите на вкладку **Динамические слои**.

Экран динамических слоев предоставляет стандартный функционал управления списком, создания, изменения и удаления записей (Рисунок [37](#page-59-0)).

Чтобы создать новый слой откройте выпадающее меню кнопки **Создать** и выберите требуемый тип слоя.

## **Слой Scenegraph**

Для определения свойств слоя типа Scenegraph выполните следующие действия ([Рисунок 38\)](#page-60-0):

- Укажите наименование слоя.
- Выберите источник данных и укажете URL пиктограммы слоя в легенде карты.
- Укажите ссылку на трехмерную модель объектов слоя.
- Укажите интервал обновления местоположения и состояния объектов слоя в миллисекундах
- Укажите начальную видимость и диапазон масштабов отображения слоя на карте.

Листов 99

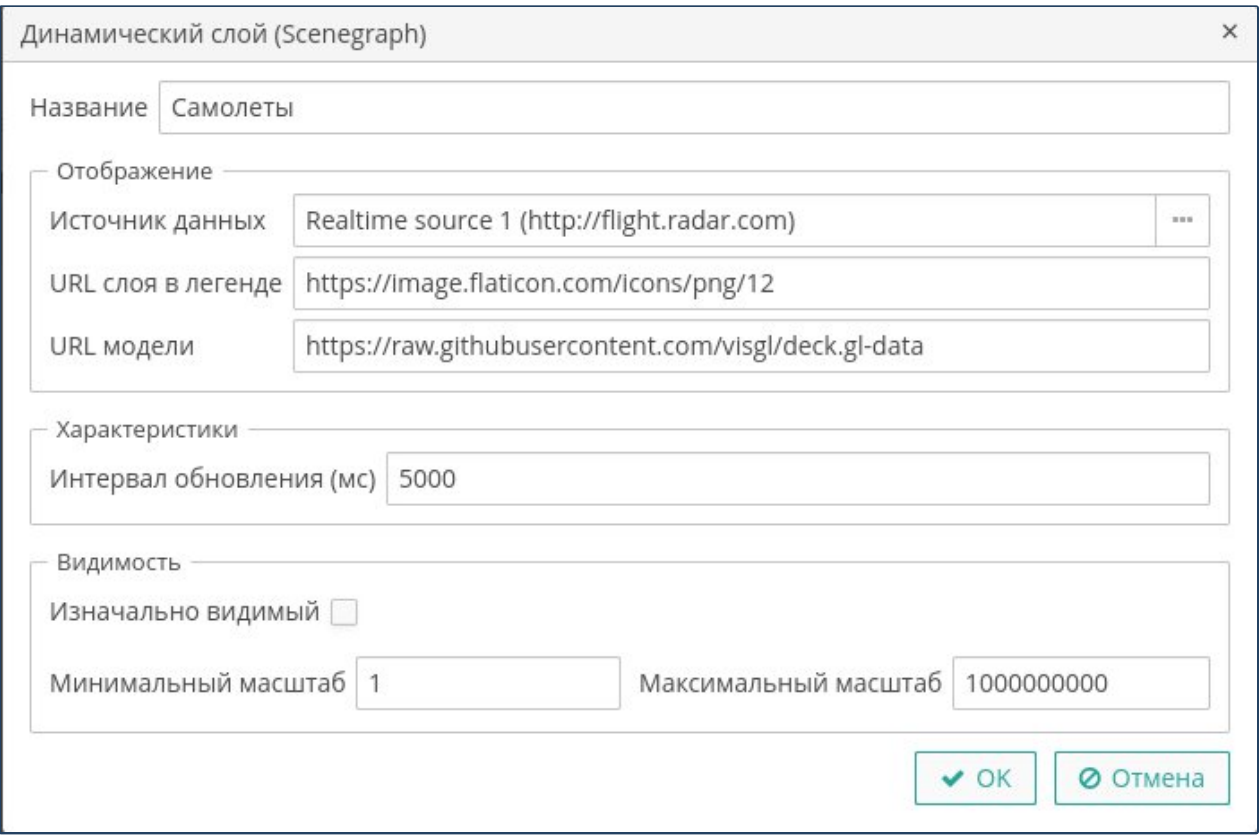

<span id="page-60-0"></span>**Рисунок 38. Свойства слоя типа Scenegraph**

# **Слой Trips**

Для определения свойств слоя типа Trips выполните следующие действия [\(Рисунок](#page-61-0) [39](#page-61-0)):

- Укажите наименование слоя.
- Выберите источник данных и укажете URL пиктограммы слоя в легенде карты.
- Укажите интервал обновления слоя (в миллисекундах), интервал анимации (в миллисекундах), длину цикла анимации, длину следа (в пикселях), минимальную толщину следа (в пикселях) и степень прозрачность слоя (0 - 1).
- Укажите необходимость сглаживания углов траекторий и необходимость затухания следа.
- Задайте цветовое оформление для стилизации объектов слоя.
- Укажите начальную видимость и диапазон масштабов отображения слоя на карте.

Листов 99

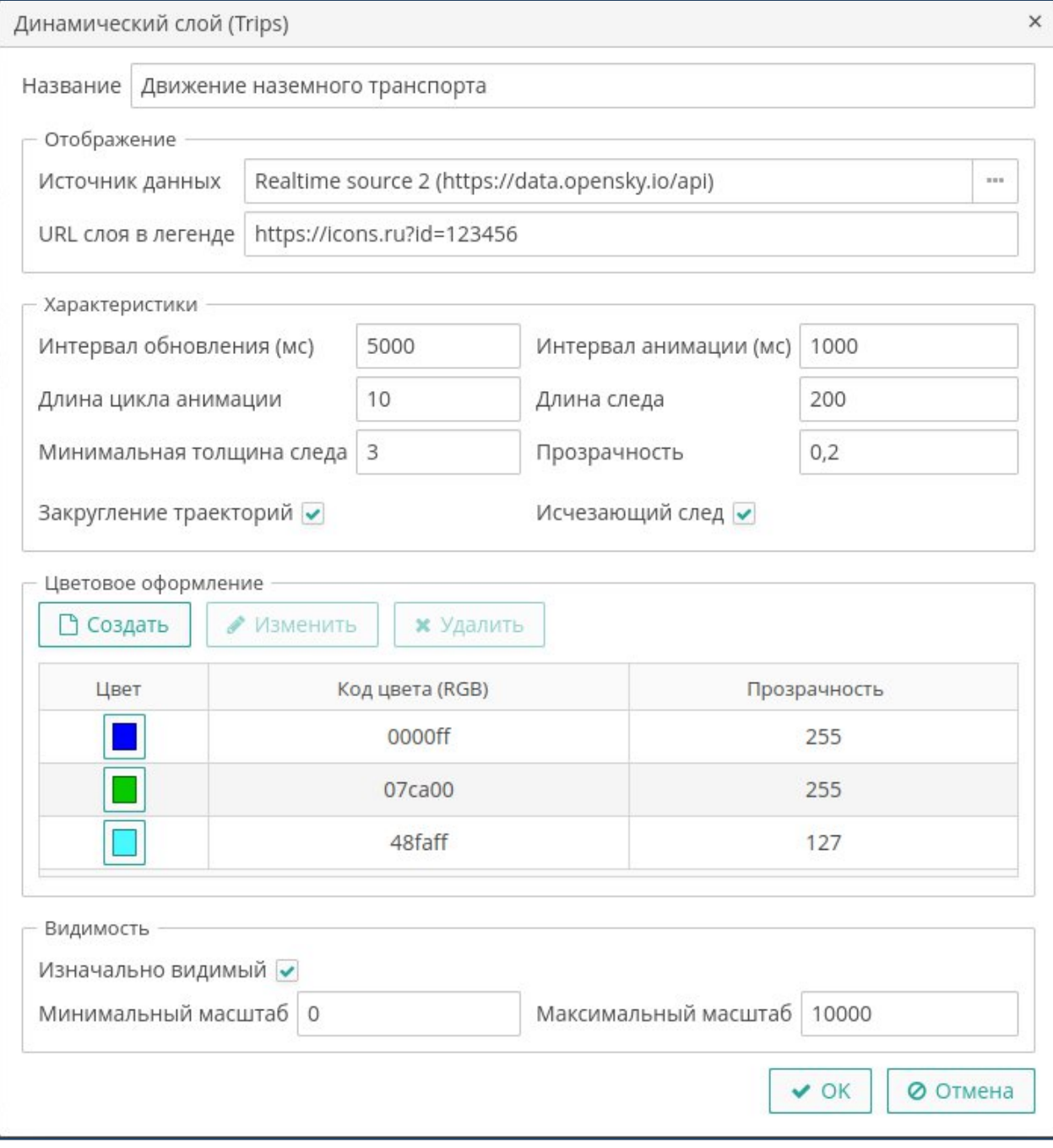

<span id="page-61-0"></span>**Рисунок 39. Свойства слоя типа Trips**

## **3.7.11. Аналитические слои**

Аналитические слои предназначены для наглядного представления данных слоя с помощью пиктограмм, инфографики или трехмерной графики. В текущей версии платформы поддерживаются следующие типы аналитических слоев:

- **Hexagon**, который представляет информацию слоя в виде цветных шестигранных столбцов;
- **Column**, который представляет информацию в виде пространственно распределенной столбиковой диаграммы.

Листов 99

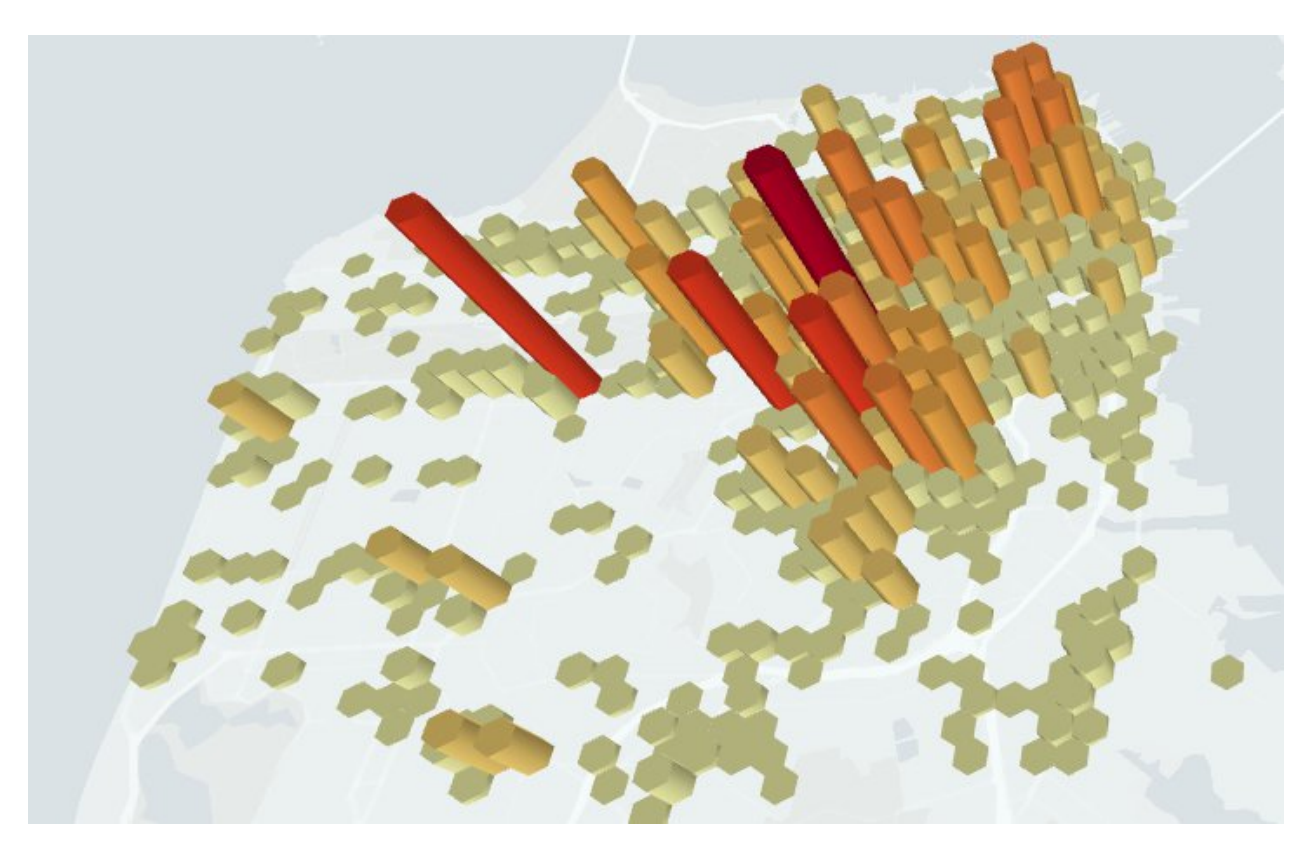

Для определения параметров аналитических слоев перейдите на вкладку **Аналитические слои**.

Экран аналитических слоев имеет стандартный функционал управления списком, создания, изменения и удаления записей [\(Рисунок 40. Аналитические слои\)](#page-62-0).

|                        | Проект (Демонстрационный  ×                                  |                                               |                                 |                                      |                           |  |
|------------------------|--------------------------------------------------------------|-----------------------------------------------|---------------------------------|--------------------------------------|---------------------------|--|
|                        | : <u>Проекты</u> : > Проект (Демонстрационный проект cGIS 1) |                                               |                                 |                                      |                           |  |
| Картографическая часть |                                                              | Прикладная часть Дополнительные функции       |                                 |                                      |                           |  |
| Общие                  | Позиционирование карты                                       | Территориальные настройки<br>Стиль выделения  | <b>2D слои</b><br><b>З</b> Слои | <b>ВІМ слои</b><br>Динамические слои | Аналитические слои ( >    |  |
| Создать у              | • Изменить                                                   | <b>*</b> Удалить                              |                                 |                                      | 3 строки                  |  |
| Название               | Тип слоя                                                     | URL источника данных                          | Видимый                         | Минимальный масштаб                  | ۰<br>Максимальный масштаб |  |
| Column 1               | Column                                                       | https://opendata.gov.ru/perciptation?city=317 | $\overline{\mathbf{S}}$         | $\mathbf{0}$                         | 5000                      |  |
| Analytic 2             | Hexagon                                                      | http://opendata.gov.ru/pdk?id=123&city=317    | $\mathbbmss{S}$                 | $\circ$                              | 5000                      |  |
| Analytic 1             | Hexagon                                                      | https://flight.radar/api                      | $\mathbf{\overline{S}}$         | 2000                                 | 10000                     |  |
|                        |                                                              |                                               |                                 |                                      |                           |  |
| ◆ Сохранить и закрыть  | Сохранить                                                    | <b>© Отмена</b>                               |                                 |                                      |                           |  |

<span id="page-62-0"></span>**Рисунок 40. Аналитические слои**

Чтобы создать аналитический слой типа Hexagon откройте выпадающее меню кнопки **Создать** и выберите пункт **Слой Hexagon**.

## **Слой Hexagon**

Для определения свойств аналитического слоя Hexagon выполните следующие действия([Рисунок 41\)](#page-64-0):

- Укажите наименование слоя.
- Выберите источник данных и укажете URL пиктограммы слоя в легенде карты.
- Укажите параметры слоя:
	- o **Радиус** радиус столбца элемента данных на карте в метрах
	- o **Покрытие** множитель для радиуса столбца элемента данных
	- o **Нижняя граница выборки** наименьшее значение для отображения в процентах
	- o **Верхняя граница выборки** наибольшее значение для отображения в процентах
- Задайте цветовые диапазоны для раскраски столбцов слоя. Нажмите на кнопку **Создать** или **Изменить**, чтобы открыть форму свойств цвета [\(Рисунок](#page-64-1) [42\)](#page-64-1):
	- o Выберите основной цвет диапазона.
	- o Укажите степень прозрачности цвета (0 полностью прозрачный).
- Укажите начальную видимость и диапазон масштабов отображения слоя на карте.

Листов 99

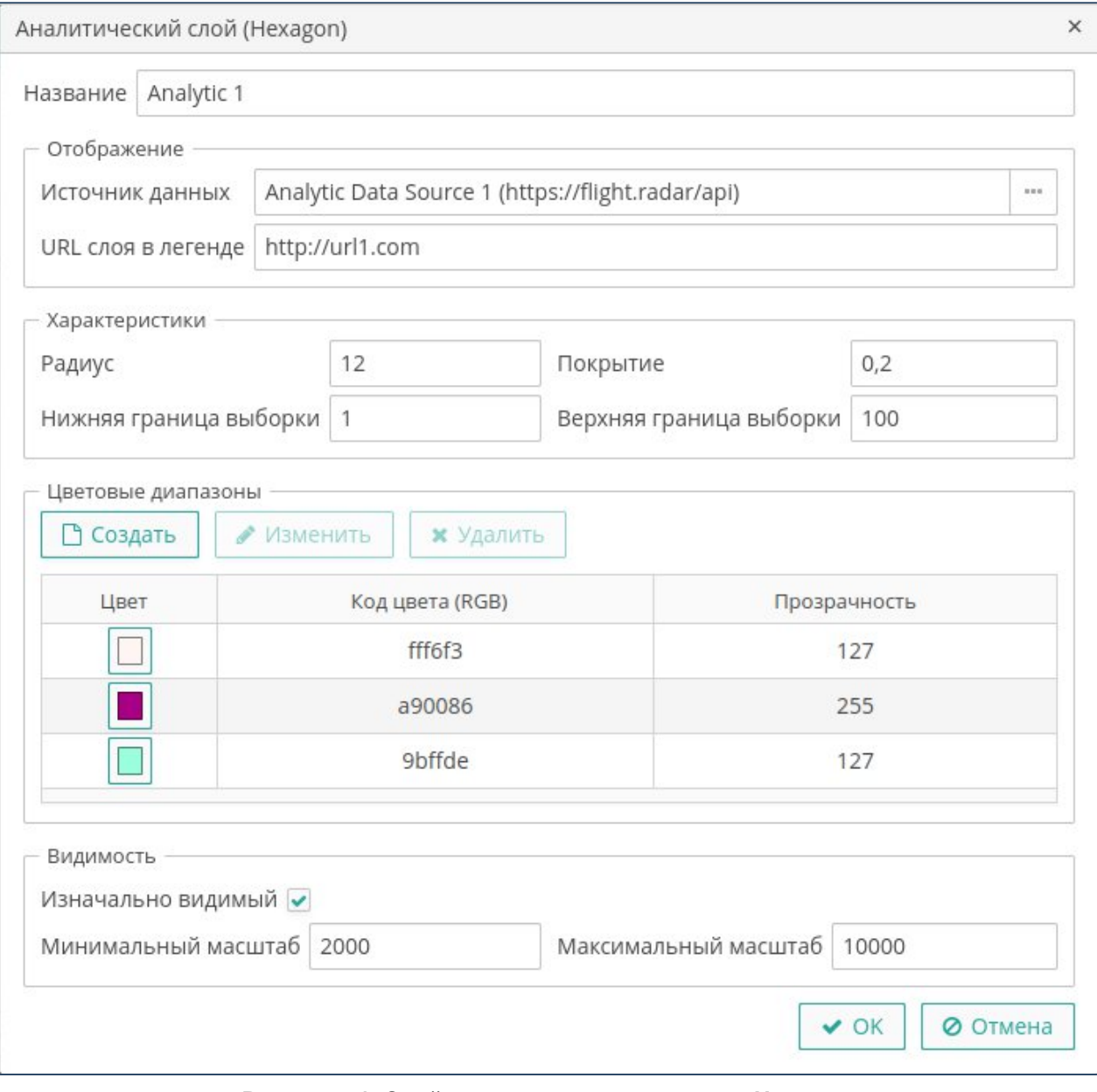

<span id="page-64-0"></span>**Рисунок 41. Свойства аналитического слоя Hexagon**

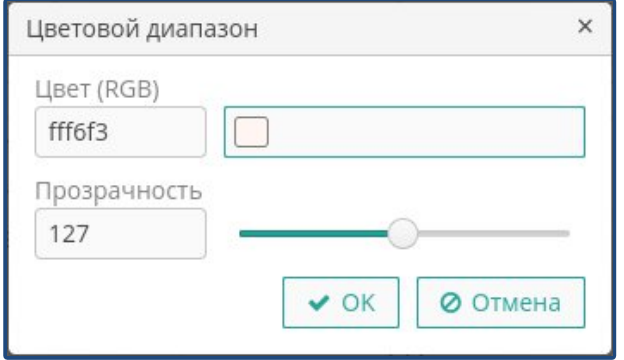

<span id="page-64-1"></span>**Рисунок 42. Свойства цвета**

# **Слой Column**

Чтобы создать аналитический слой типа Column откройте выпадающее меню кнопки **Создать** и выберите пункт **Слой Column**.

Для определения свойств аналитического слоя Column выполните следующие действия([Рисунок 43\)](#page-65-0):

- Укажите наименование слоя.
- Выберите источник данных и укажете URL пиктограммы слоя в легенде карты.
- Укажите параметры слоя:
	- o **Радиус** радиус столбца элемента данных на карте в метрах
	- o **Покрытие** множитель для радиуса столбца элемента данных
- Задайте цвет заполнения столбцов слоя. Нажмите на кнопку **Изменить**, чтобы открыть форму свойств цвета([Рисунок 42\)](#page-64-1):
	- o Выберите цвет заливки.
	- o Укажите степень прозрачности цвета (0 полностью прозрачный).
- Укажите начальную видимость и диапазон масштабов отображения слоя на карте.

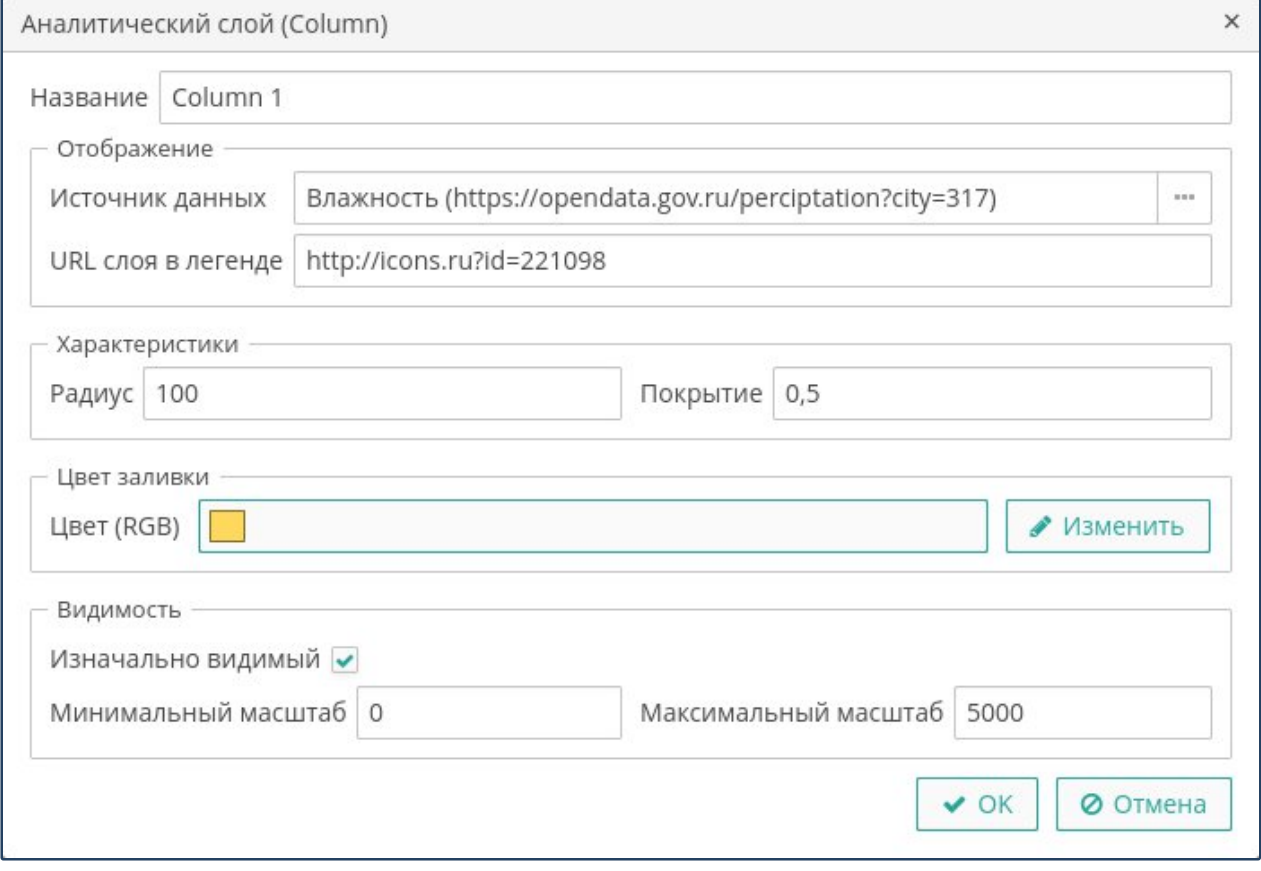

<span id="page-65-0"></span>**Рисунок 43. Свойства аналитического слоя Column**

# **3.7.12. Дополнительные функции в проекте**

Для предоставления пользователям доступа к функциям дополнительных модулей перейдите в проекте на вкладку **Дополнительные функции** [\(Рисунок 44](#page-66-0)).

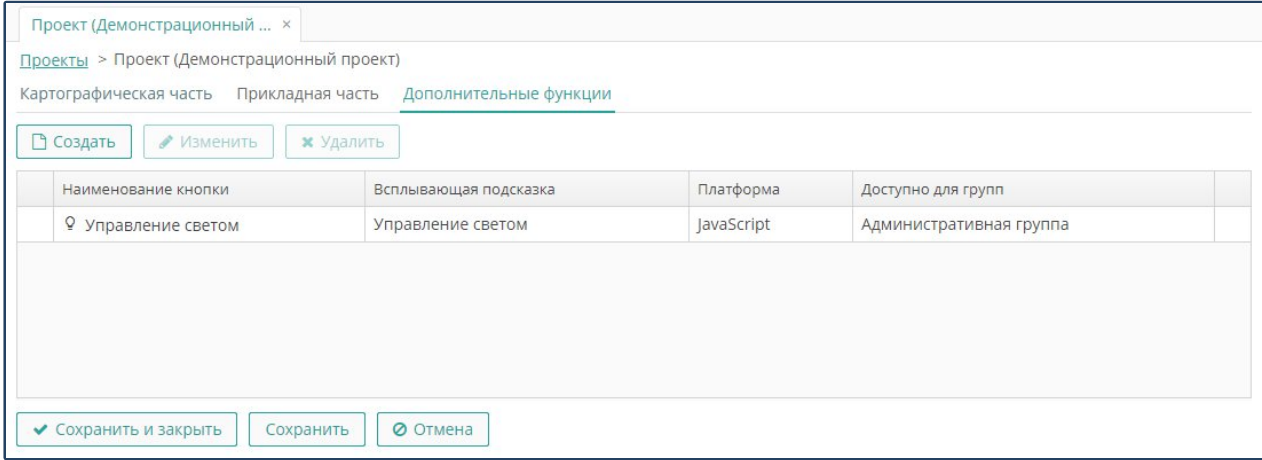

<span id="page-66-0"></span>**Рисунок 44. Дополнительные функции проекта**

Дополнительные кнопки будут доступны на панели функциональных кнопок или на панели инструментов карты при сворачивании окна соответствующего модуля.

Экран предоставляет стандартный функционал создания, изменения и удаления записей.

Действия по управлению дополнительными кнопками проекта аналогичны действиям по управлению дополнительными функциями тематического слоя (см. раздел выше «Дополнительные функции для слоя»).

Экран «Проекты» имеет стандартный функционал поиска, фильтрации, создания, редактирования и удаления записей **(**[Рисунок 45](#page-66-1)**)**.

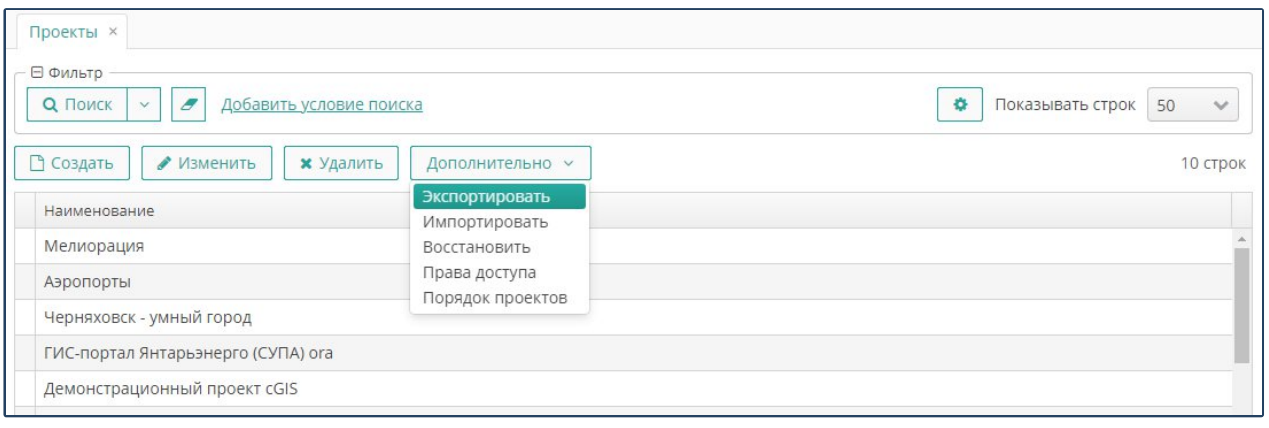

<span id="page-66-1"></span>**Рисунок 45. Экран «Проекты»**

## **3.7.13. Экспорт и импорт проектов**

В качестве обменного формата при экспорте и импорте проектов используется формат JSON.

Чтобы экспортировать выбранный в списке проект, нажмите на кнопку **Дополнительно ► Экспортировать**, затем с помощью стандартного проводника укажите место хранения и имя файла экспорта.

Чтобы импортировать проект, нажмите на кнопку **Дополнительно Импортировать,** в форме загрузки файла нажмите на кнопку **Загрузить,** затем с помощью стандартного проводника укажите файл проекта [\(Рисунок 46](#page-67-0)).

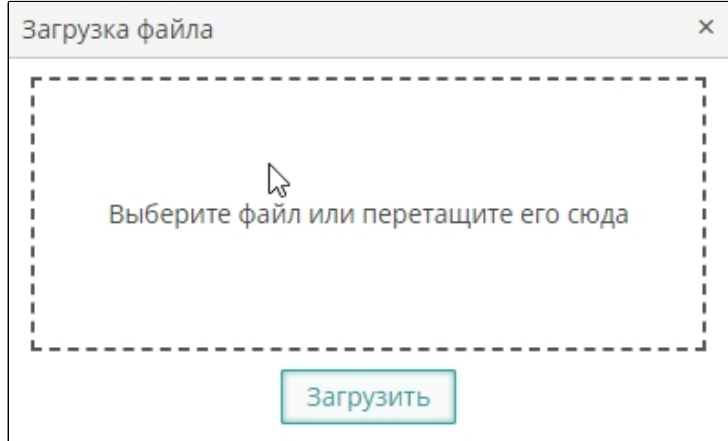

<span id="page-67-0"></span>**Рисунок 46. Форма загрузки ГИС -проекта**

# **3.7.14. Управление порядком проектов**

Чтобы изменить порядок проектов на экране, нажмите на кнопку **Дополнительно /Порядок проектов** [\(Рисунок 47](#page-67-1)).

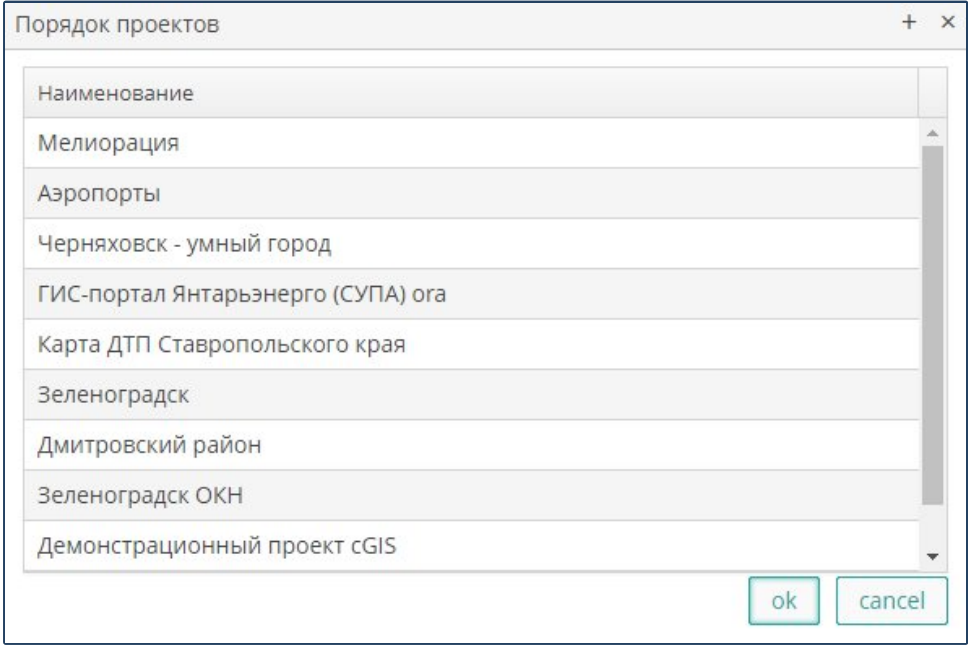

<span id="page-67-1"></span>**Рисунок 47. Управление порядком проектов**

В форме **Порядок Проектов** отображаются все проекты в порядке установленной их приоритетности. Изменение порядка приоритета проектов выполняется перетаскиванием строк с помощью мыши.

Для каждого пользователя в форме управления проектом названия проектов будут отображаться на основании следующих принципов:

 Первым в списке выводится проект по умолчанию, указанный для пользователя в его настройках.

# **3.7.15. Управление правами доступа**

Чтобы изменить или добавить права доступа, выделите нужный проект и нажмите на кнопку **Дополнительно /Права доступа** [\(Рисунок 47](#page-67-1)).

В форме **Права доступа** отображаются все группы, подгруппы и темы выбранного проекта карты. Имеется возможность настройки прав как на отдельную группу или тему, так и на все элементы одновременно и происходит следующим образом:

- Из всплывающего списка необходимо выбрать роль, для которой будут применяться права. (создание ролей см. п.3.5)
- Далее в дереве проекта выбирается нужная группа или тема. Для выбора всех объектов проекта нужно по правой кнопке мыши нажать **Развернуть все** и нажать на клавиатуре сочетание клавиш **Ctrl+A**. Выбранные объекты подсветятся зеленым цветом.
- Установите опцию **Разрешено** или **Запрещено** для доступа к группе или слою проекта. Если доступ будет запрещен или опция не будет установлена, то пользователи данной роли не увидят в веб-клиенте этих объектов на карте и в легенде.
- Установите опцию **Разрешено** или **Запрещено** для доступа к редактированию атрибутов слоя и/или редактирование геометрии слоя. Если доступ будет запрещен или опция не будет установлена, то пользователи данной роли не смогут редактировать соответственно атрибуты или геометрию темы в веб-клиенте.
- Нажмите на кнопку **Сохранить и закрыть**, чтобы закрыть форму со всеми внесенными изменениями или на кнопку **Сохранить,** чтобы сохранить внесенные изменения не закрывая форму или на кнопку **Отмена**, чтобы закрыть форму без внесенных изменений.

Листов 99

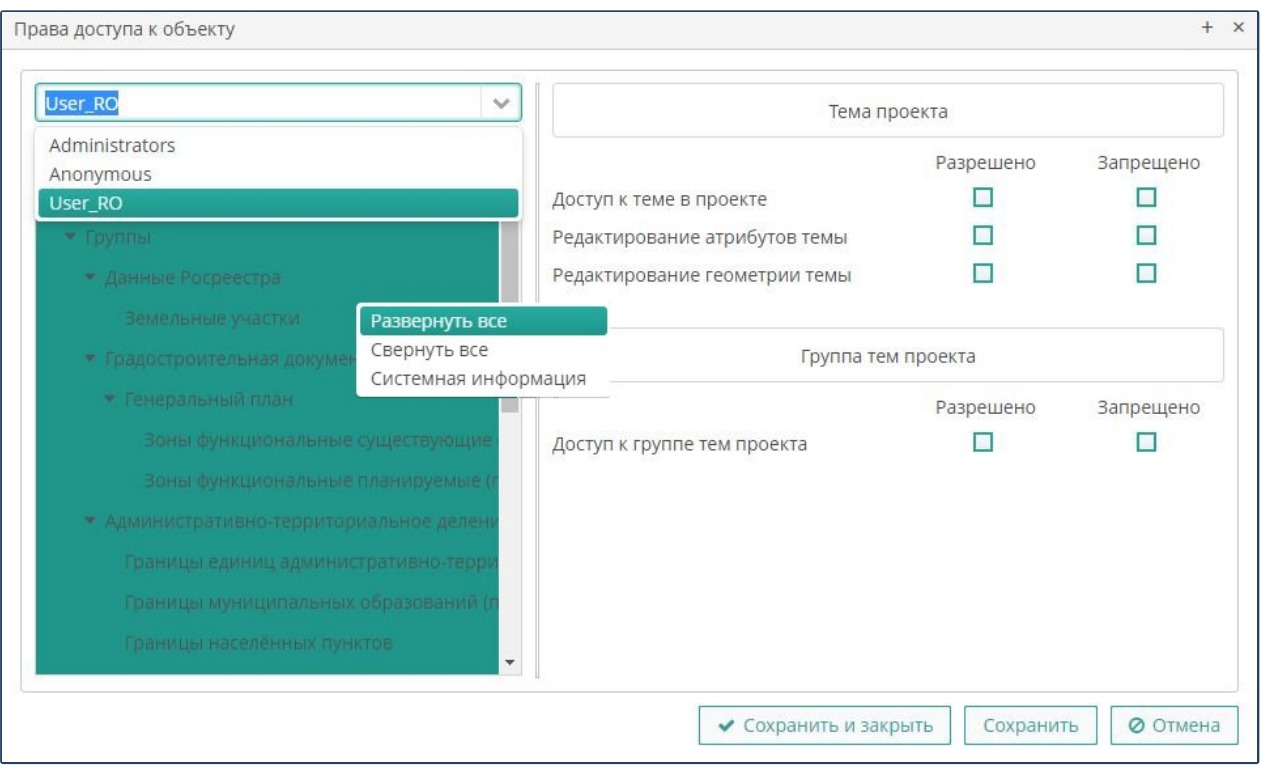

**Рисунок 48. Управление правами доступа к объект**

# **3.8. Проектные групп пользователей**

Для настройки доступа к проектам карт выберите пункт главного меню **cGIS Pro ► Проектные группы** [\(Рисунок 49](#page-69-0)).

Экран имеет стандартный функционал поиска, фильтрации, создания, изменения и удаления записей.

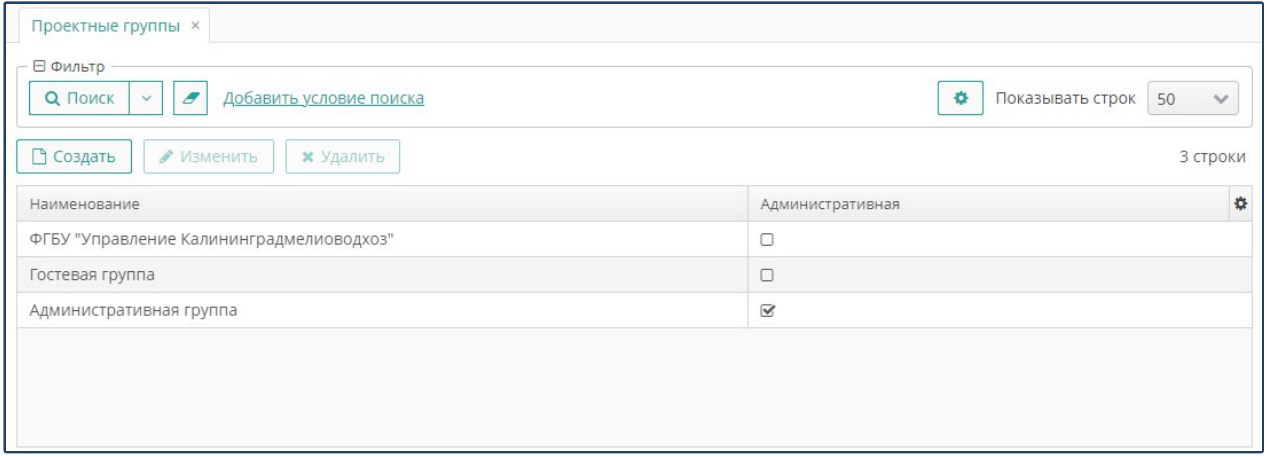

<span id="page-69-0"></span>**Рисунок 49. Проектные группы**

Чтобы создать новую группу**,** нажмите на кнопку **Создать,** затем выполните следующие действия([Рисунок 49\)](#page-69-0):

- Присвойте наименование группе.
- Установите опцию **Административная**, если группе пользователей предоставляются права администраторов модуля.
- Перейдите на вкладку **Проекты**, затем сформируйте список проектов, к которым группа пользователей будет иметь доступ, выполнив следующие действия [\(Рисунок 85](#page-70-0)):

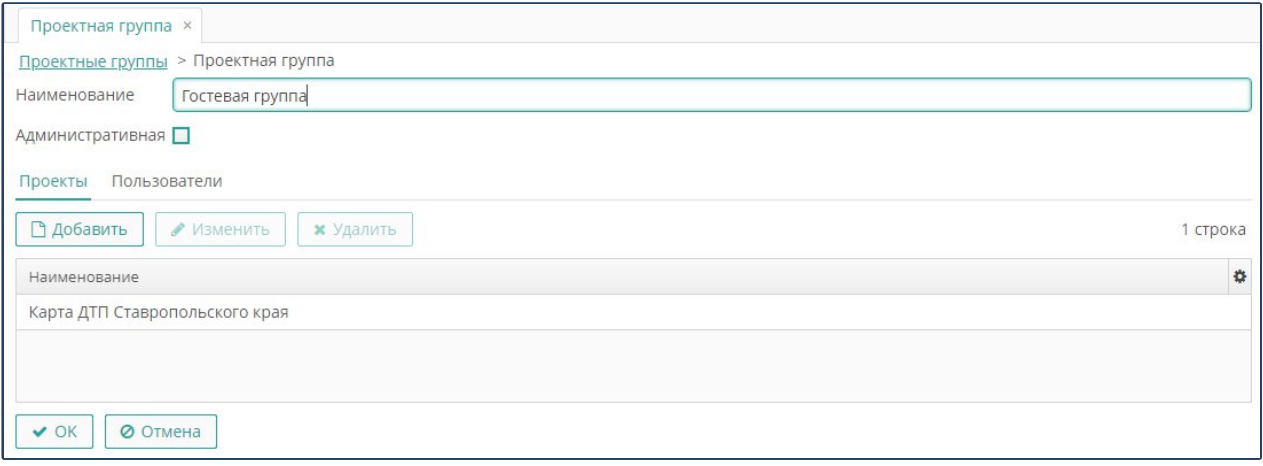

## <span id="page-70-0"></span>**Рисунок 85. Проекты группы пользователей**

- Чтобы предоставить группе пользователей доступ к проекту, нажмите на кнопку **Добавить**, выберите в реестре проектов нужную запись, затем нажмите на кнопку **Выбрать**.
- Чтобы запретить группе пользователей доступ к проекту, выберите в списке проектов группы нужную запись, нажмите на кнопку **Удалить**, затем подтвердите действие в окне с предупреждением.
- Перейдите на вкладку **Пользователи**, чтобы сформировать список пользователей, входящих в группу, выполнив следующие действия [\(Рисунок](#page-71-0) [50\)](#page-71-0):
- Чтобы включить пользователя в группу, нажмите на кнопку **Добавить,** выберите в реестре пользователей нужную запись, затем нажмите на кнопку **Выбрать**.
- Чтобы исключить пользователя из группы, выберите запись о нем в списке пользователей группы, нажмите на кнопку **Удалить,** затем подтвердите действие в окне с предупреждением.

Листов 99

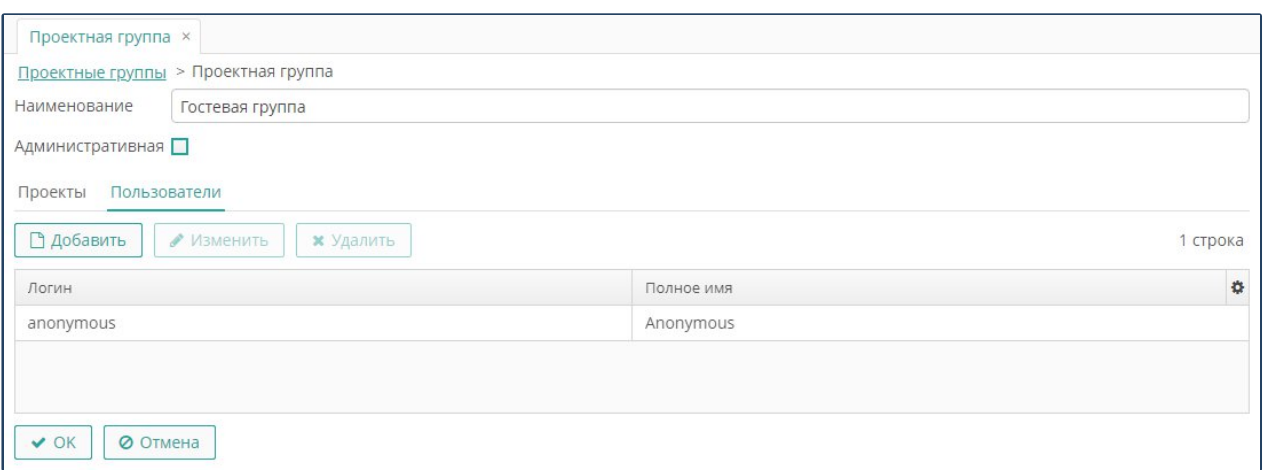

<span id="page-71-0"></span>**Рисунок 50. Пользователи, входящие в группу**

## **3.9. Восстановление проекта**

Чтобы восстановить проект из резервной копии, выполните следующие действия:

- Выделите проект, затем по правой кнопке мыши нажмите **Восстановить**.
- Форма **Резервные копии проекта** содержит перечень резервных копий проекта. При выделении записи в правой части формы в текстовом формате в режиме чтения выводятся свойства проекта. Выберите нужную запись и нажмите на кнопку **Выбрать**. Проект будет восстановлен из резервной копии [\(Рисунок 51](#page-71-1)).

| ⊟ Фильтр<br>Добавить<br><b>Q</b> Поиск<br>$\checkmark$<br>VCROBIAA | 烧<br>Показывать строк<br>50 |              |
|--------------------------------------------------------------------|-----------------------------|--------------|
| <b>x</b> Удалить                                                   |                             | 10 строк     |
| Дата создания                                                      | Создана кем                 |              |
| 24.05.2021 16:45                                                   | admin                       |              |
| 13.05.2021 09:04                                                   | admin                       |              |
| 07.05.2021 17:10                                                   | admin                       |              |
| 19.04.2021 14:51                                                   | admin                       | $\mathbf{v}$ |

<span id="page-71-1"></span>**Рисунок 51. Форма восстановления ГИС-проекта**
# **3.10. Хранилища медиафайлов**

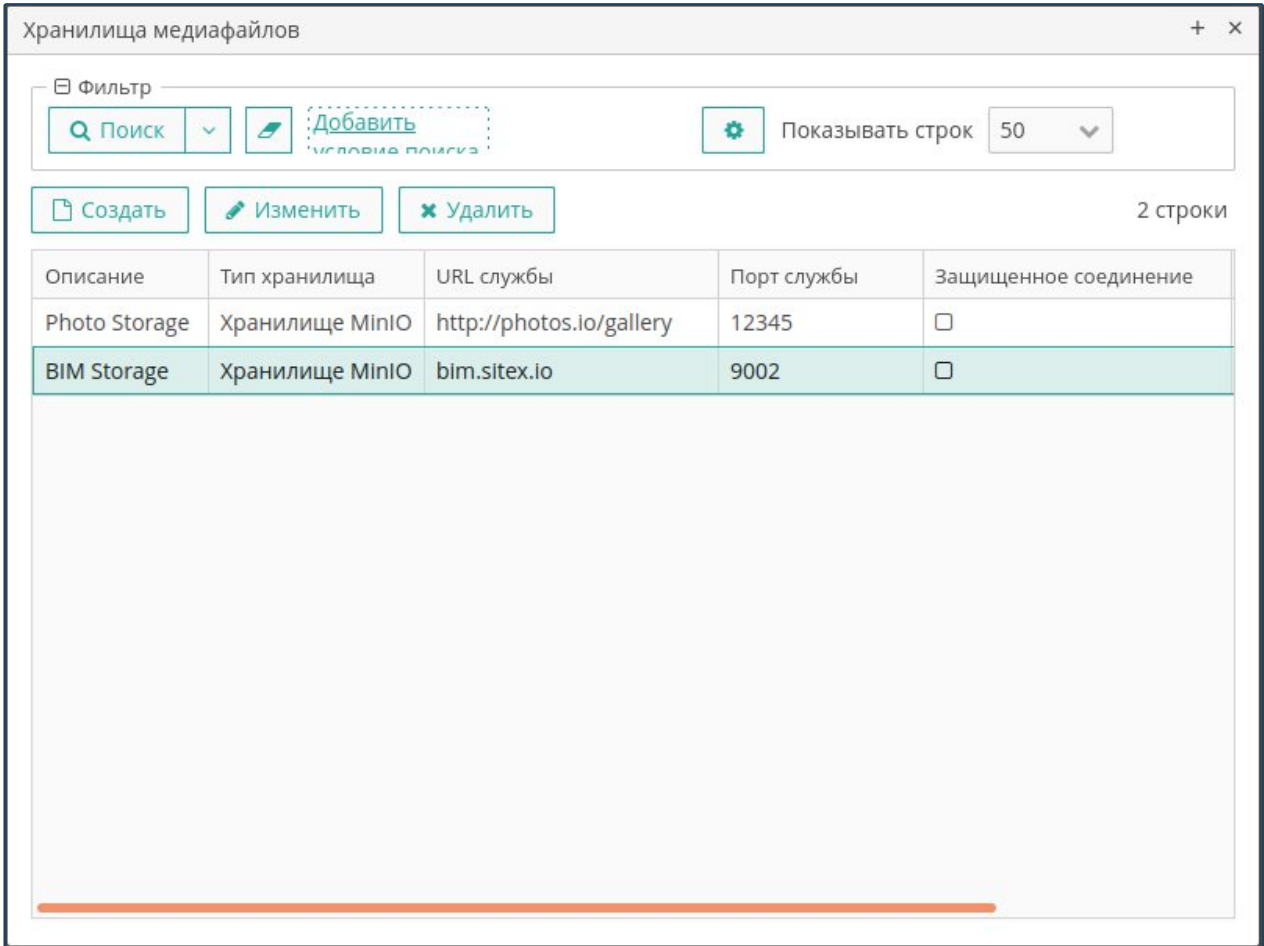

<span id="page-72-0"></span>**Рисунок 52. Управление хранилищами медиафайлов**

Для перехода к управлению хранилищ видео- и аудиофайлов, а также другой неструктурированной информации, и обеспечения доступа к ней с учетом прав пользователей, выберите пункт главного меню **cGIS Pro ► Хранилища медиафайлов.** Экран предоставляет стандартный функционал поиска, фильтрации, создания, изменения и удаления записей([Рисунок 52\)](#page-72-0).

Откройте свойства хранилища (чтобы создать новую запись, нажмите на кнопку **Создать**, чтобы внести изменения в существующую запись, нажмите на кнопку **Изменить**). Затем выполните следующие действия [\(Рисунок 53](#page-73-0)):

- В поле **Описание** внесите наименование хранилища.
- Из выпадающего списка выберите тип хранилища:
	- o Выберите значение «Amazon S3», чтобы создать облачное хранилище с использованием сервиса S3 (или S3 –совместимое хранилище).
	- o Выберите значение «MinIO», чтобы использовать данный сервер хранения объектов, совместимыйс [облачным хранилищем Amazon S3.](https://aws.amazon.com/free/storage/?sc_channel=PS&sc_campaign=acquisition_US&sc_publisher=google&sc_medium=ACQ-P%7CPS-GO%7CBrand%7CDesktop%7CSU%7CStorage%7CS3%7CUS%7CEN%7CText&sc_content=s3_e&sc_detail=amazon%20s3&sc_category=Storage&sc_segment=293617570044&sc_matchtype=e&sc_country=US&s_kwcid=AL!4422!3!293617570044!e!!g!!amazon%20s3&ef_id=EAIaIQobChMI0JiSkYys5gIVRZyzCh3Y8wcFEAAYASAAEgLqg_D_BwE:G:s)

**Примечание**. Хранилище должно быть создано предварительно.

Листов 99

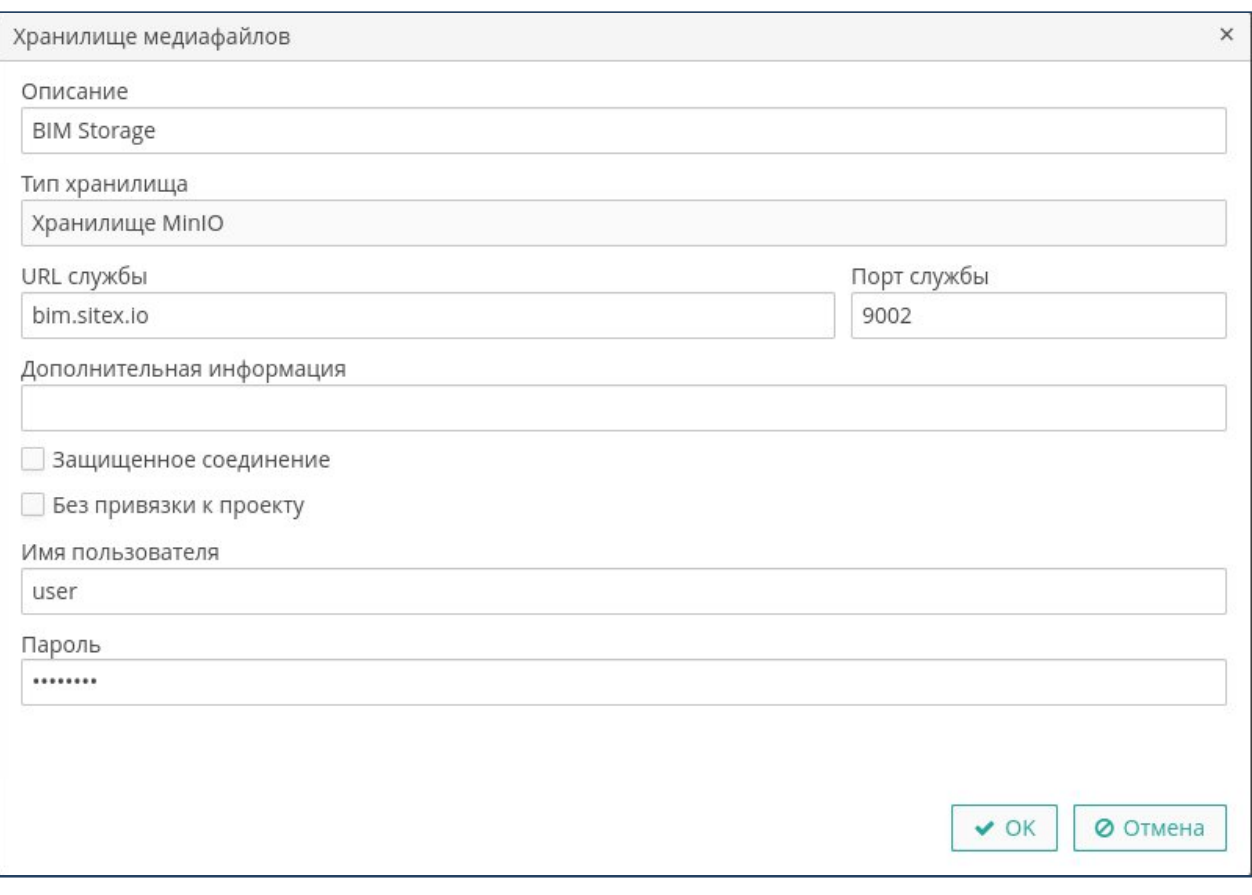

<span id="page-73-0"></span>**Рисунок 53. Свойства хранилища медиафайлов**

- Укажите параметры доступа к хранилищу (URL и порт службы)
- Внесите дополнительную информацию (при необходимости).
- Установите опцию **Защищенное соединение**, если доступ к нему выполняется с авторизацией.
- Внесите данные для доступа к хранилищу (имя пользователя и пароль).
- Нажмите на кнопку **ОК**.

## **3.11. Галерея**

Галерея предназначена для хранения ссылок на информационные ресурсы различного типа (документы, файлы, видеопотоки), которые могут связываться с:

- проектами карты;
- слоями карты;
- объектами на карте;
- информационными моделями (BIM);
- элементами информационных моделей (BIM).

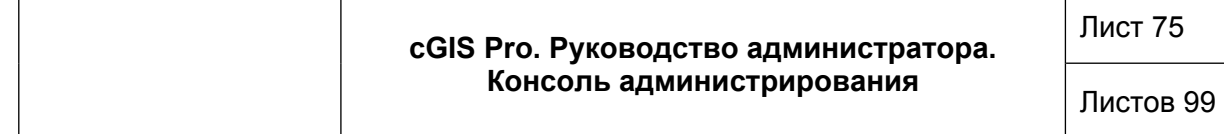

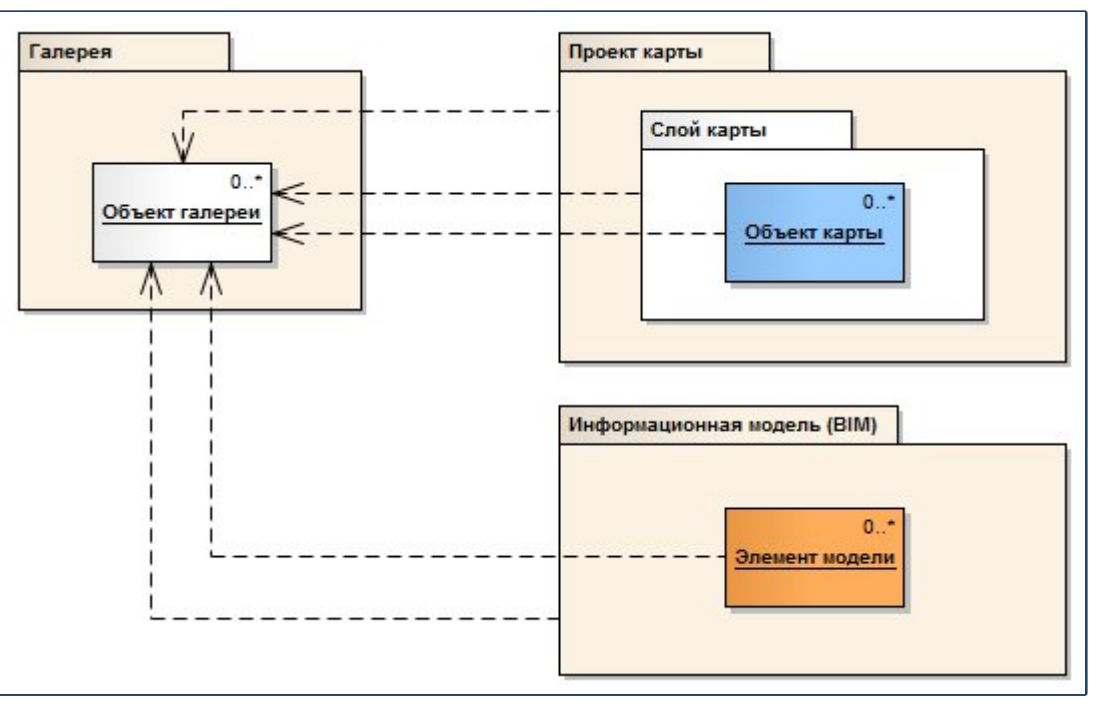

**Рисунок 54. Связи объектов галереи**

Оригинальные документы и файлы изначально размещаются в файловом хранилище галереи, в то время как данные видеопотоков в галерее на хранятся, сохраняются лишь ссылки на их расположение.

В последствии на один и тот же объект галереи (документ, файл или видеопоток) можно многократно ссылаться из проектов карты, слоев карты, объектов карты, информационных моделей и их элементов. При изменении содержимого объекта галереи эти изменения сразу же будут доступны по всем связям этого объекта.

При удалении связи удаляется только ссылка на объект галереи, а сам объект продолжает храниться в галерее. При удалении объекта из галереи удаляются и все имеющиеся ссылки на этот объект.

# **3.11.1. Документы галереи**

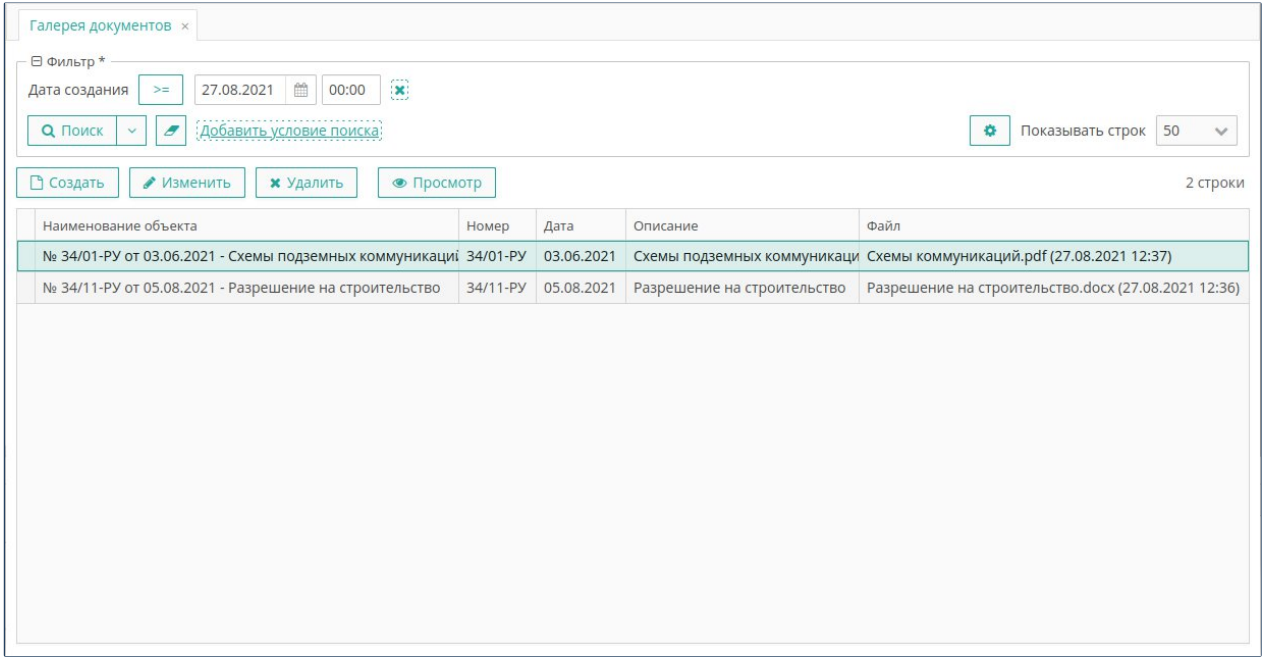

<span id="page-75-0"></span>**Рисунок 55. Управление документами галереи**

Для управления документами галереи выберите пункт меню **cGIS Pro ► Галерея ► Документы**. Экран предоставляет стандартный функционал поиска, фильтрации, создания, изменения и удаления записей([Рисунок 55\)](#page-75-0).

Откройте свойства документа (чтобы создать ссылку на документ нажмите на кнопку **Создать**, чтобы изменить свойства документа нажмите на кнопку **Изменить**). Затем выполните следующие действия([Рисунок 56\)](#page-76-0):

- Укажите наименование документа в галерее (наименование также можно собрать автоматически по реквизитам документа, нажав на кнопку **Сформировать**).
- Укажите необязательные реквизиты документа дату, номер и описание.
- Загрузите файл с телом документа.
- Нажмите на кнопку **ОК**.

Для просмотра тела документа выберите его в списке и нажмите на кнопку **Просмотр**.

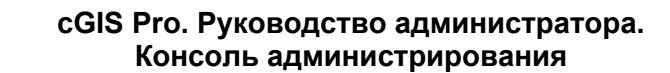

Листов 99

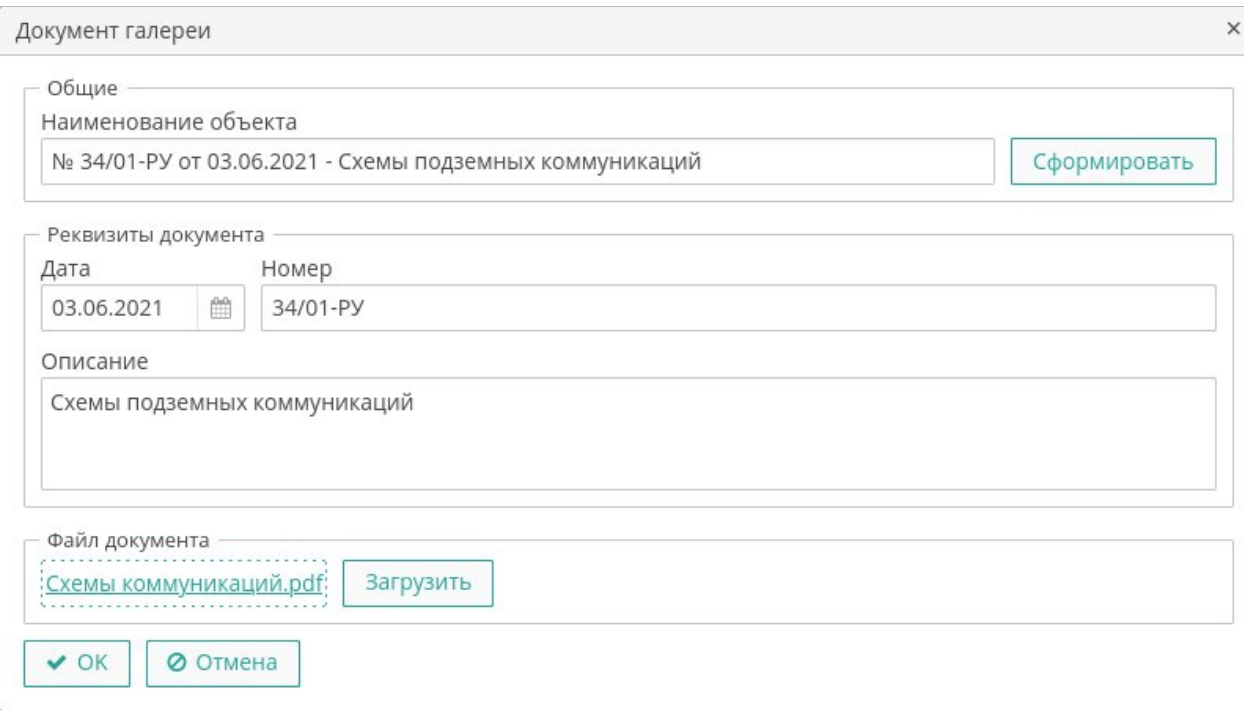

#### <span id="page-76-0"></span>**Рисунок 56. Свойства документа галереи**

## **3.11.2. Видеопотоки галереи**

Для управления видеопотоками галереи выберите пункт меню **cGIS Pro ► Галерея ► Видеопотоки**. Экран предоставляет стандартный функционал поиска, фильтрации, создания, изменения и удаления записей([Рисунок 57\)](#page-76-1).

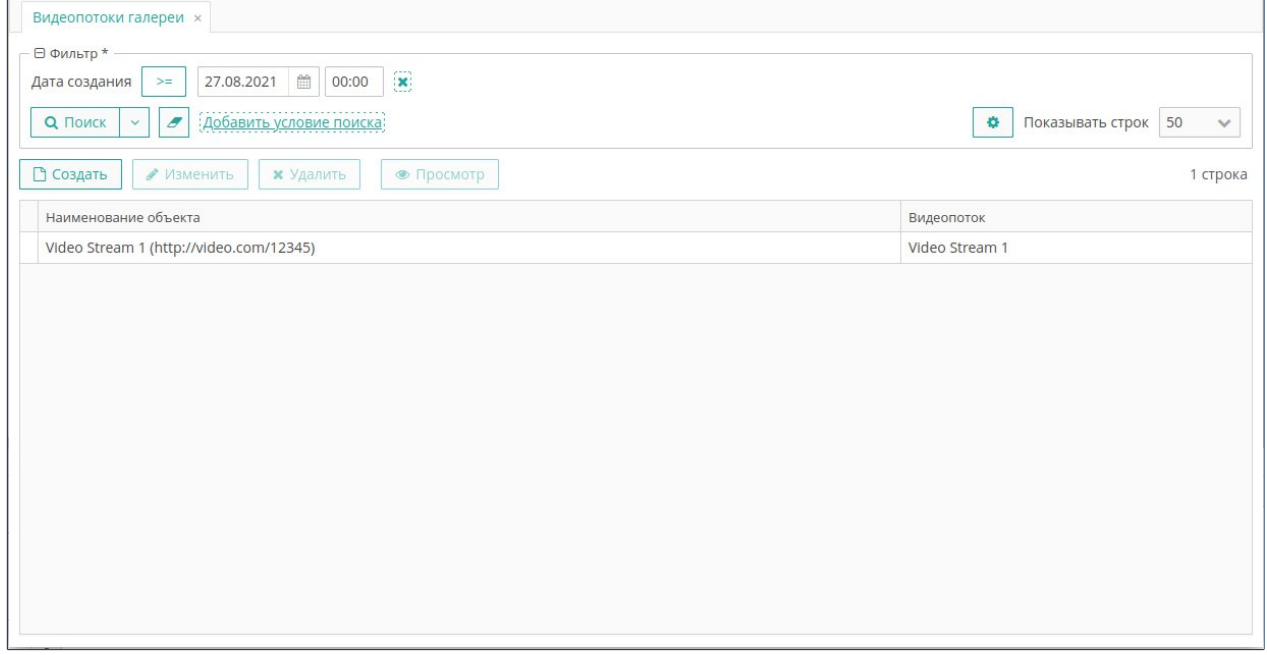

<span id="page-76-1"></span>**Рисунок 57. Управление видеопотоками галереи**

Откройте свойства видеопотока (чтобы создать ссылку на видеопоток нажмите на кнопку **Создать**, чтобы изменить свойства видеопотока нажмите на кнопку **Изменить**). Затем выполните следующие действия [\(Рисунок 58](#page-77-0)):

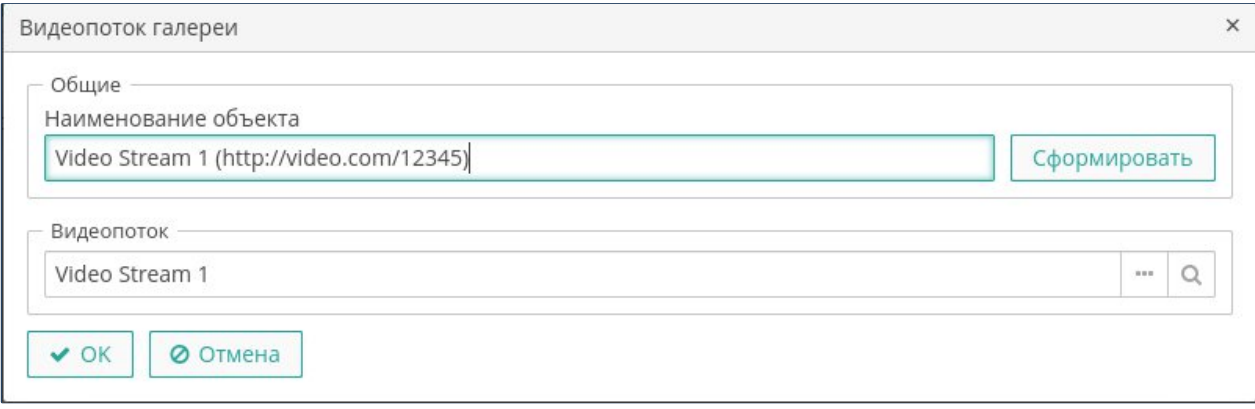

<span id="page-77-0"></span>**Рисунок 58. Свойства видеопотока галереи**

- Укажите наименование видеопотока в галерее (наименование также можно собрать автоматически по значениям остальных свойств видеопотока, нажав на кнопку **Сформировать**).
- Выберите видеопоток из хранилища видеопотоков. Если требуемый видеопоток отсутствует, создайте его.
- Нажмите на кнопку **ОК**.

Для просмотра видеопотока выберите его в списке и нажмите на кнопку **Просмотр**.

## **3.11.3. Связи с проектами карты**

Объекты галереи можно связать с проектами карты. Для управления связями объектов галереи с проектами карты выберите пункт меню **cGIS Pro ► Галерея ► Связи с проектами карты**. Экран предоставляет стандартный функционал поиска, фильтрации, создания, изменения и удаления записей([Рисунок 59\)](#page-78-0).

**Примечание.** Стандартным способом привязки объектов галереи к проекту карты является привязка в режиме карты. Описываемая возможность предназначена для администраторов системы и опытных пользователей.

Откройте свойства связи объекта галереи с проектом карты (чтобы создать связь с проектом карты нажмите на кнопку **Создать**, чтобы изменить свойства связи нажмите на кнопку **Изменить**). Затем выполните следующие действия([Рисунок 60](#page-78-1)):

- В случае необходимости выберите проект карты.
- Добавьте объекты галереи, нажав на кнопку **Создать** правой панели и выбрав из выпадающего меню требуемый тип объекта галереи. В появившемся экране управления объектами галереи выберите один или несколько объектов и нажмите на кнопку **Выбрать**.

Листов 99

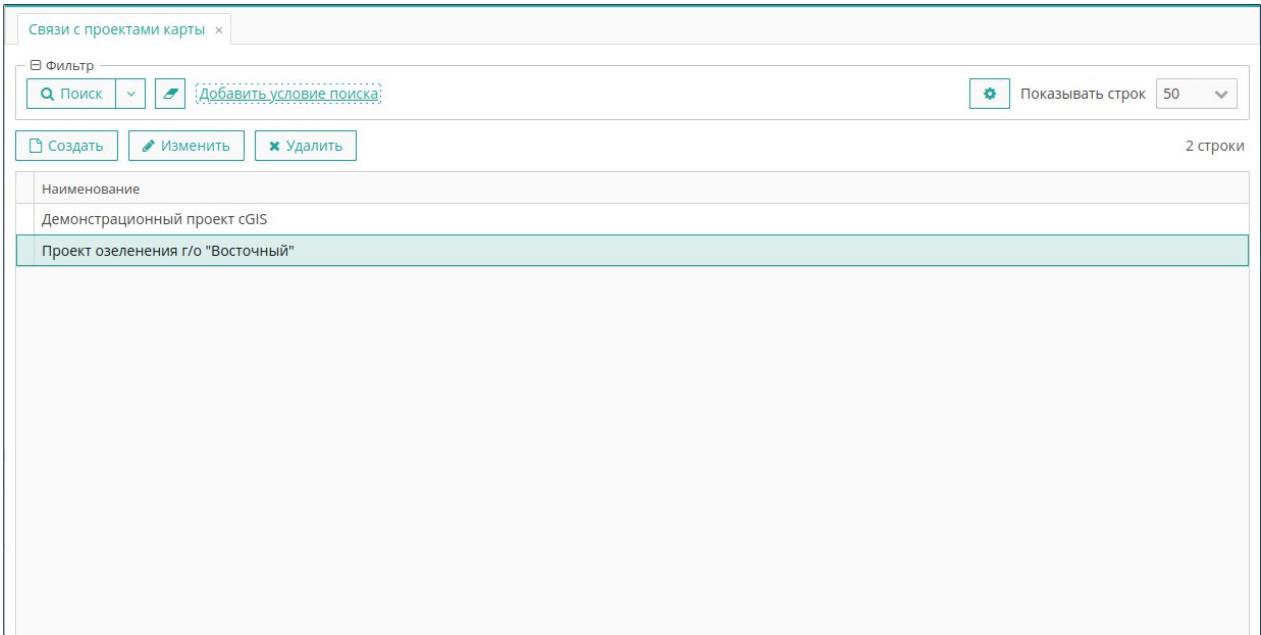

#### <span id="page-78-0"></span>**Рисунок 59. Управление связями с проектами карты**

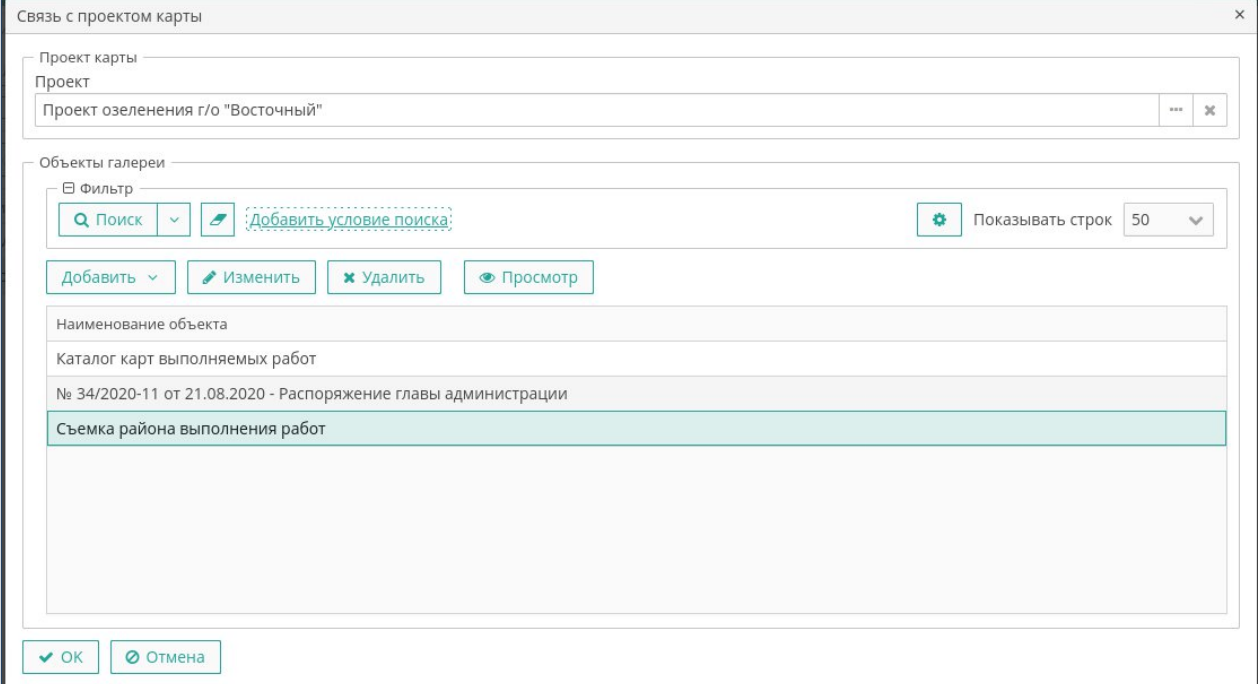

#### <span id="page-78-1"></span>**Рисунок 60. Свойства связи с проектом карты**

- Чтобы изменить свойства объекта галереи выберите его в списке и нажмите на кнопку **Изменить**. При этом откроется экран свойств объекта галереи соответствующего типа.
- Чтобы удалить связь объекта галереи с объектом карты выберите его в списке и нажмите на кнопку **Удалить**.

 Для просмотра содержимого объекта галереи выберите его в списке и нажмите на кнопку **Просмотр**. В зависимости от типа объекта галереи и используемого веб-браузера, содержимое объекта галереи будет открыто на отдельной закладке браузера, либо будет предложено скачать файл с содержимым.

В панели объектов галереи доступен стандартный функционал поиска объектов по значению атрибутов.

## **3.11.4. Связи со слоями карты**

При необходимости можно привязать объекты галереи к отдельному слою карты. Для управления связями объектов галереи со слоями карты выберите пункт меню **cGIS Pro ► Галерея ► Связи со слоями карты**. Экран предоставляет стандартный функционал поиска, фильтрации, создания, изменения и удаления записей([Рисунок 61\)](#page-80-0).

**Примечание.** Стандартным способом привязки объектов галереи к слою карты является привязка в режиме карты. Описываемая возможность предназначена для администраторов системы и опытных пользователей.

Откройте свойства связи объекта галереи со слоем карты (чтобы создать связь со слоем карты нажмите на кнопку **Создать**, чтобы изменить свойства связи нажмите на кнопку **Изменить**). Затем выполните следующие действия:

- Укажите идентификатор слоя карты.
- Добавьте объекты галереи, нажав на кнопку **Создать** правой панели и выбрав из выпадающего меню требуемый тип объекта галереи. В появившемся экране управления объектами галереи выберите один или несколько объектов и нажмите на кнопку **Выбрать**.
- Чтобы изменить свойства объекта галереи выберите его в списке и нажмите на кнопку **Изменить**. При этом откроется экран свойств объекта галереи соответствующего типа.
- Чтобы удалить связь объекта галереи с объектом карты выберите его в списке и нажмите на кнопку **Удалить**.
- Для просмотра содержимого объекта галереи выберите его в списке и нажмите на кнопку **Просмотр**. В зависимости от типа объекта галереи и используемого веб-браузера, содержимое объекта галереи будет открыто на отдельной закладке браузера, либо будет предложено скачать файл с содержимым.

В панели объектов галереи доступен стандартный функционал поиска объектов по значению атрибутов.

Листов 99

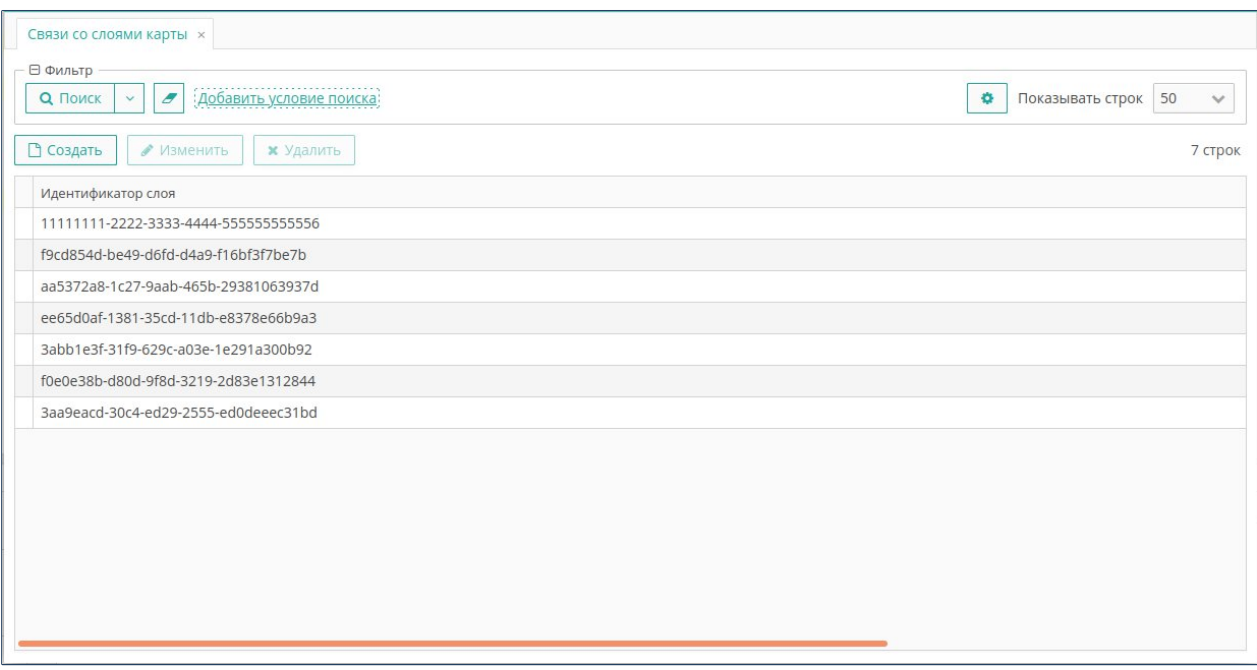

<span id="page-80-0"></span>**Рисунок 61. Управление связями со слоями карты**

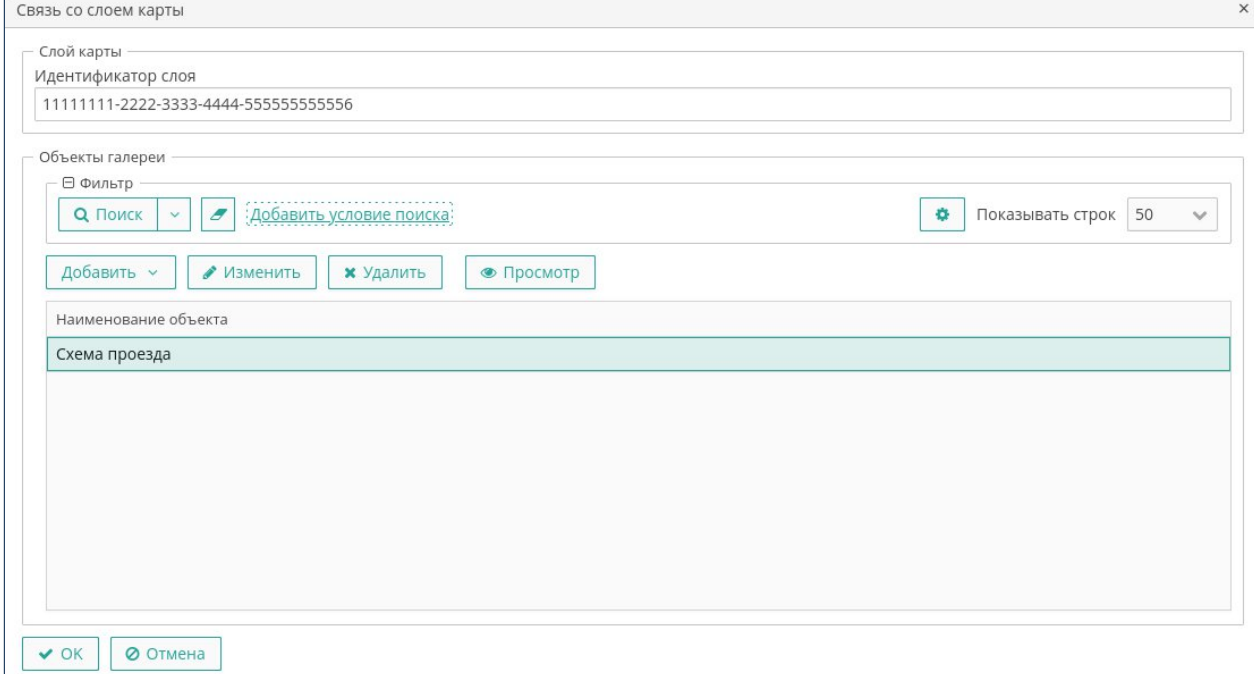

**Рисунок 62. Свойства связи со слоем карты**

## **3.11.5. Связи с объектами карты**

Объекты галереи могут связываться с объектами карты. Для управления связями объектов галереи с объектами карты выберите пункт меню **cGIS Pro ► Галерея ► Связи с объектами карты**. Экран предоставляет стандартный функционал поиска, фильтрации, создания, изменения и удаления записей([Рисунок 63\)](#page-82-0).

**Примечание.** Стандартным способом привязки объектов галереи к объекту карты является привязка в режиме карты. Описываемая возможность предназначена для администраторов системы и опытных пользователей.

Откройте свойства связи объекта галереи с объектом карты (чтобы создать связь с объектом карты нажмите на кнопку **Создать**, чтобы изменить свойства связи нажмите на кнопку **Изменить**). Затем выполните следующие действия([Рисунок 64](#page-82-1)):

 Укажите идентификатор слоя карты, значение первичного ключа объекта карты и тип значения первичного ключа (строковый или числовой). Эту информацию можно получить, например, с помощью инструментальной ГИС.

**Примечание.** При создании связи с объектом карты функционал выбора объектов галереи будет недоступен, пока связь не будет сохранена.

- При необходимости в левой панели создайте папки для хранения ссылок на связанные объекты галереи. Папки могут иметь иерархическую структуру, которую можно менять, перетаскивая папки мышью.
- Для удобства можно выбрать режим отображения панели связанных объектов галереи:
	- o **По папкам** в панели объектов галереи будут отображаться только объекты из выбранной папки.
	- o **Все** в панели объектов будут отображаться все связанные объекты галереи.
- При необходимости наименование папки можно изменить, выбрав ее в списке и нажав на кнопку **Изменить**.
- Чтобы удалить папку выберите ее в списке и нажмите на кнопку **Удалить**. При этом также будут удалены все связи объектов галереи с объектом карты, которые находились в удаляемой папке.

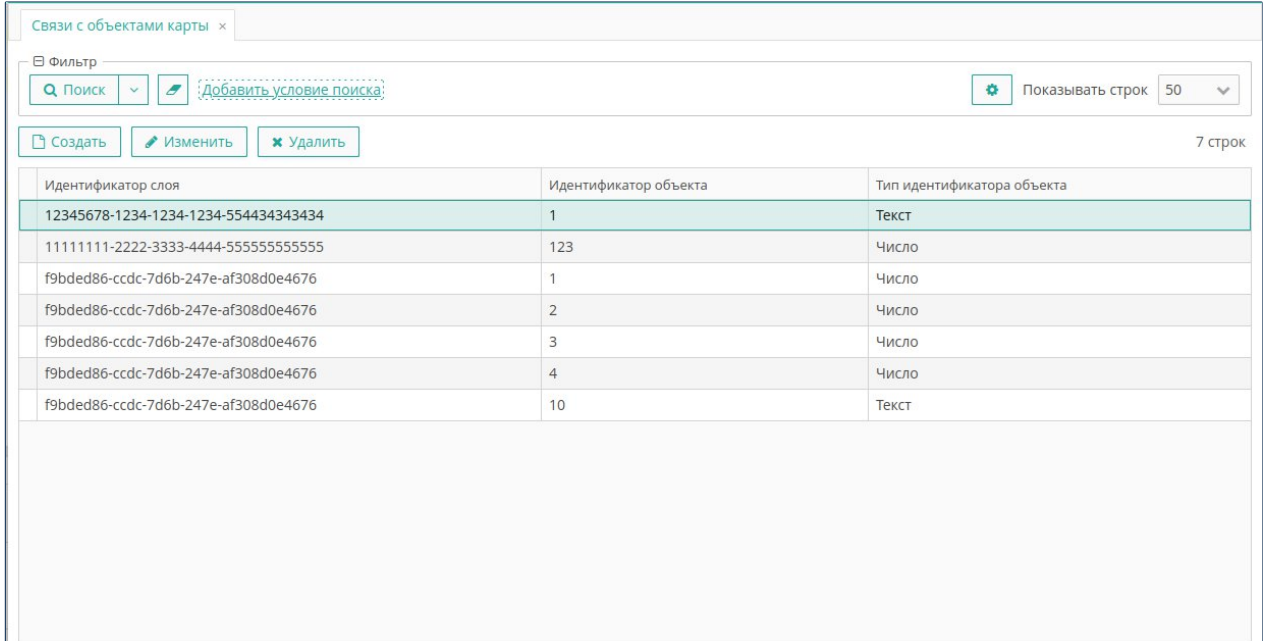

#### <span id="page-82-0"></span>**Рисунок 63. Управление связями с объектами карты**

- Добавьте объекты галереи, нажав на кнопку **Создать** правой панели и выбрав из выпадающего меню требуемый тип объекта галереи. В появившемся экране управления объектами галереи выберите один или несколько объектов и нажмите на кнопку **Выбрать**. По умолчанию объекты галереи добавляются в выбранную папку. Если же папка не выбрана, то выбранные объекты не будут принадлежать какой-либо папке. В случае необходимости объекты галереи можно перетаскивать мышью из папки в папку.
- Чтобы изменить свойства объекта галереи выберите его в списке и нажмите на кнопку **Изменить**. При этом откроется экран свойств объекта галереи соответствующего типа.
- Чтобы удалить связь объекта галереи с объектом карты выберите его в списке и нажмите на кнопку **Удалить**.
- Для просмотра содержимого объекта галереи выберите его в списке и нажмите на кнопку **Просмотр**. В зависимости от типа объекта галереи и используемого веб-браузера, содержимое объекта галереи будет открыто на отдельной закладке браузера, либо будет предложено скачать файл с содержимым.

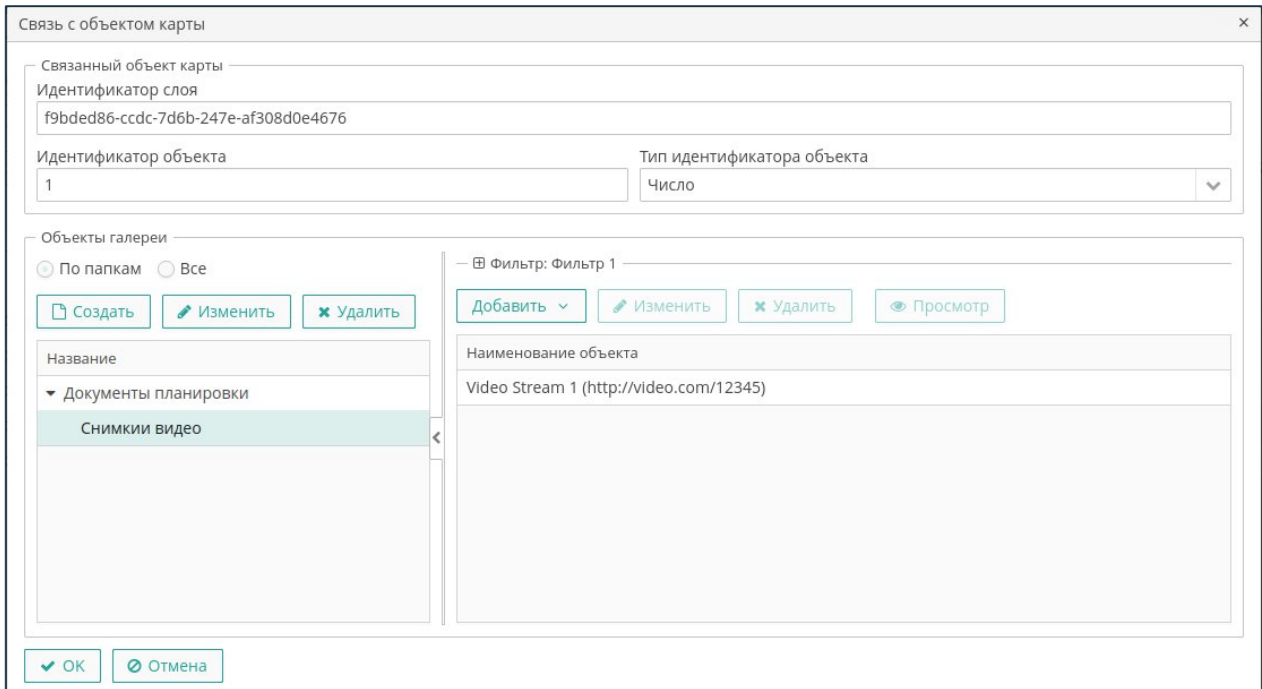

#### <span id="page-82-1"></span>**Рисунок 64. Свойства связи с объектом карты**

В панели объектов галереи доступен стандартный функционал поиска объектов по значению атрибутов.

## **3.11.6. Связи с проектами BIM**

Имеется возможность привязки объектов галереи на уровне информационной модели (BIM). Для управления связями объектов галереи с проектами BIM выберите пункт меню **cGIS Pro ► Галерея ► Связи с проектами BIM**. Экран предоставляет стандартный функционал поиска, фильтрации, создания, изменения и удаления записей([Рисунок 65\)](#page-83-0).

**Примечание.** Стандартным способом привязки объектов галереи к проекту BIM является привязка в режиме просмотра информационной модели. Описываемая возможность предназначена только для администраторов системы и опытных пользователей.

Откройте свойства связи объекта галереи с проектом BIM (чтобы создать связь с проектом BIM нажмите на кнопку **Создать**, чтобы изменить свойства связи нажмите на кнопку **Изменить**). Затем выполните следующие действия([Рисунок 66\)](#page-84-0):

- Выберите проект информационной модели (BIM).
- Добавьте объекты галереи, нажав на кнопку **Создать** правой панели и выбрав из выпадающего меню требуемый тип объекта галереи. В появившемся экране управления объектами галереи выберите один или несколько объектов и нажмите на кнопку **Выбрать**.
- Чтобы изменить свойства объекта галереи выберите его в списке и нажмите на кнопку **Изменить**. При этом откроется экран свойств объекта галереи соответствующего типа.
- Чтобы удалить связь объекта галереи с объектом карты выберите его в списке и нажмите на кнопку **Удалить**.

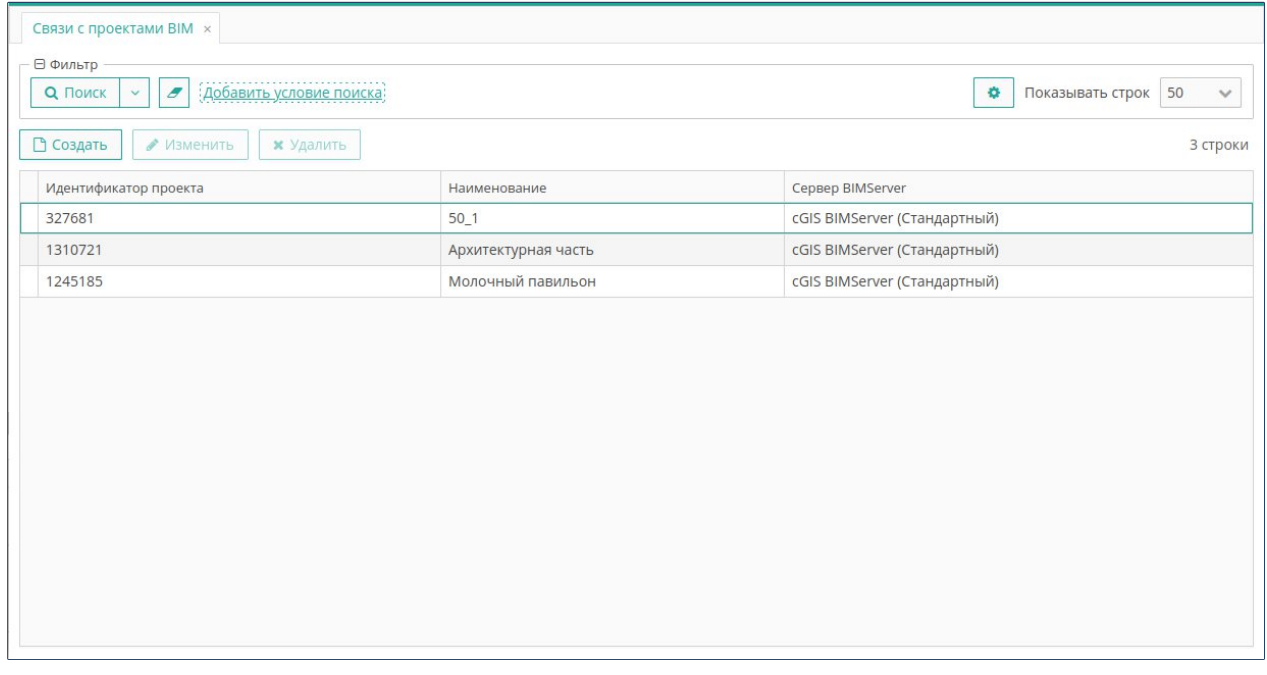

#### <span id="page-83-0"></span>**Рисунок 65. Управление связями с проектами BIM**

 Для просмотра содержимого объекта галереи выберите его в списке и нажмите на кнопку **Просмотр**. В зависимости от типа объекта галереи и используемого веб-браузера, содержимое объекта галереи будет открыто на отдельной закладке браузера, либо будет предложено скачать файл с содержимым.

## В панели объектов галереи доступен стандартный функционал поиска объектов по значению атрибутов.

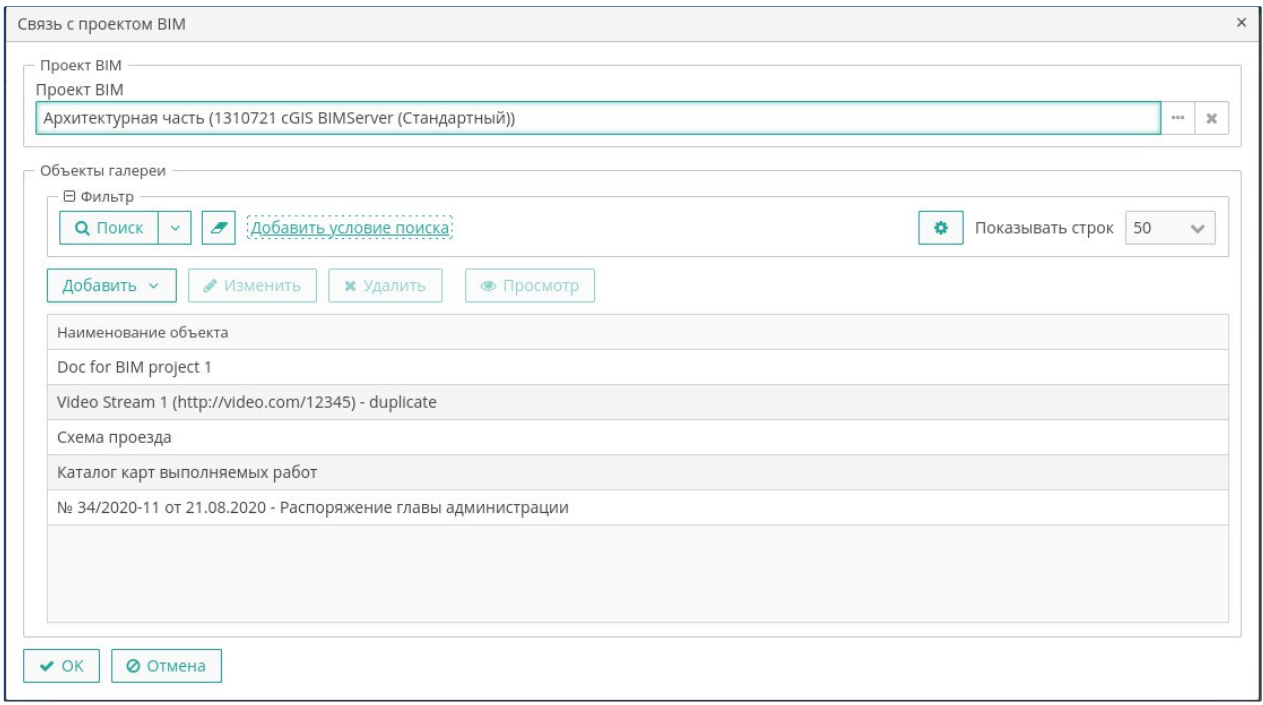

#### <span id="page-84-0"></span>**Рисунок 66. Свойства связи с проектом BIM**

## **3.11.7. Связи с элементами BIM**

Объекты галереи могут также связываться с элементами информационной модели (BIM). Для управления связями объектов галереи с элементами BIM выберите пункт меню **cGIS Pro ► Галерея ► Связи с элементами BIM**. Экран предоставляет стандартный функционал поиска, фильтрации, создания, изменения и удаления записей([Рисунок 67\)](#page-85-0).

**Примечание.** Стандартным способом привязки объектов галереи к элементу BIM является привязка в режиме просмотра информационной модели. Описываемая возможность предназначена только для администраторов системы и опытных пользователей.

Откройте свойства связи объекта галереи с элементом BIM (чтобы создать связь с элементом BIM нажмите на кнопку **Создать**, чтобы изменить свойства связи нажмите на кнопку **Изменить**). Затем выполните следующие действия([Рисунок 68](#page-85-1)):

 Выберите или создайте проект информационной модели и укажите идентификатор элемента, к которому следует привязать объекты галереи. Эту информацию можно получить с помощью инструментов просмотра и редактирования информационных моделей.

**Примечание.** При создании связи с объектом карты функционал выбора объектов галереи будет недоступен, пока связь не будет сохранена.

Функционал управления папками и объектами галереи полностью аналогичен экрану свойств связи с объектом карты.

Листов 99

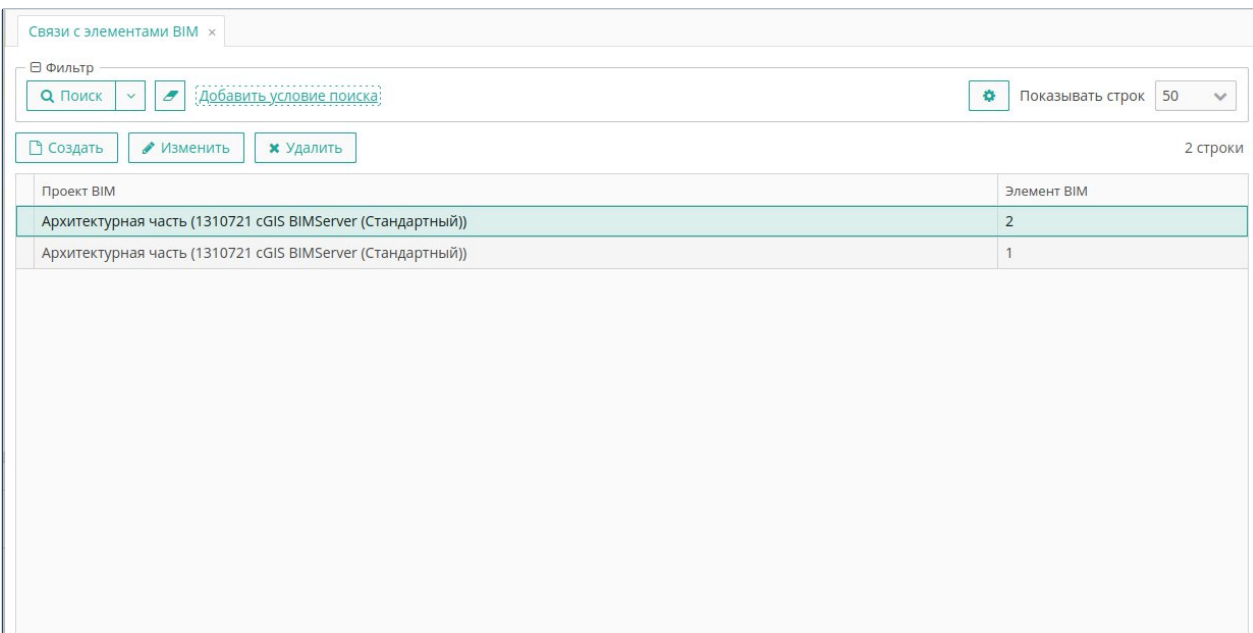

<span id="page-85-0"></span>**Рисунок 67. Управление связями с элементами BIM**

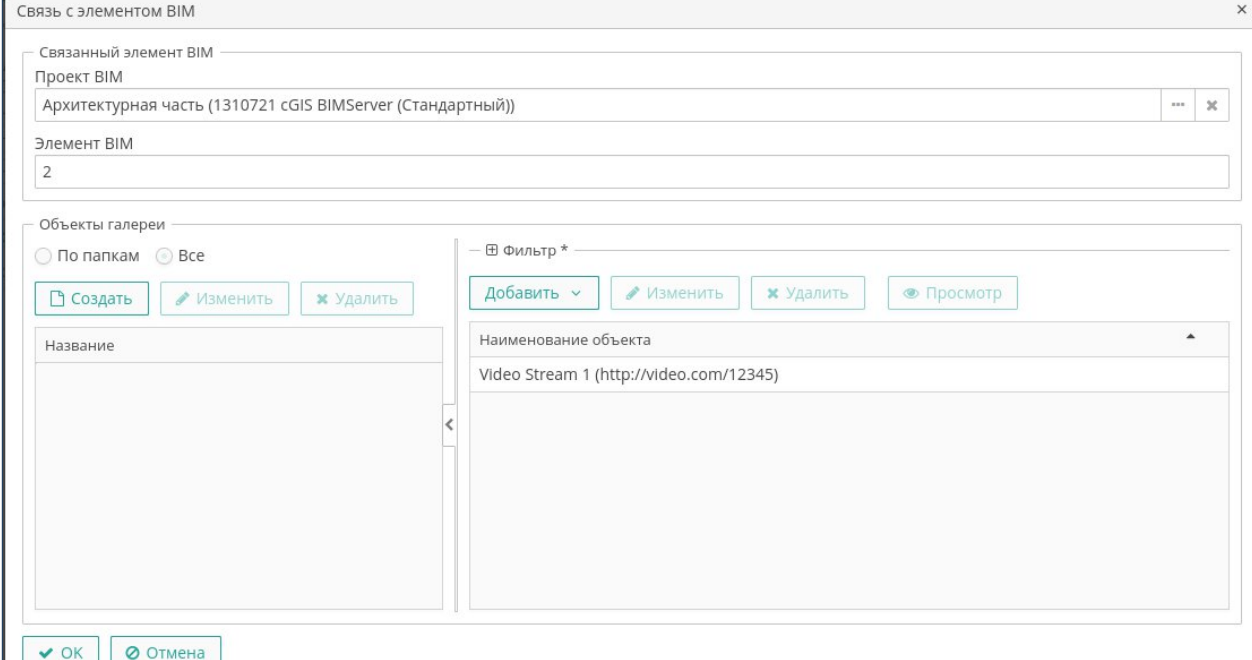

<span id="page-85-1"></span>**Рисунок 68. Свойства связи с элементом BIM**

# **3.12. Карта консоли**

Чтобы открыть карту, выберите пункт главного меню **Приложение ► Карта.**

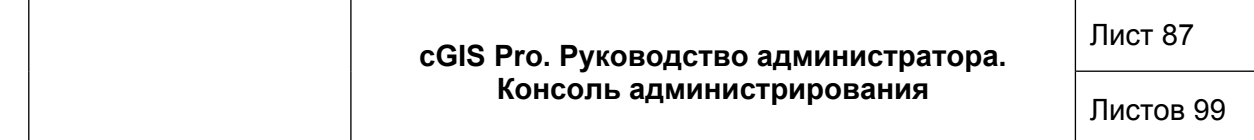

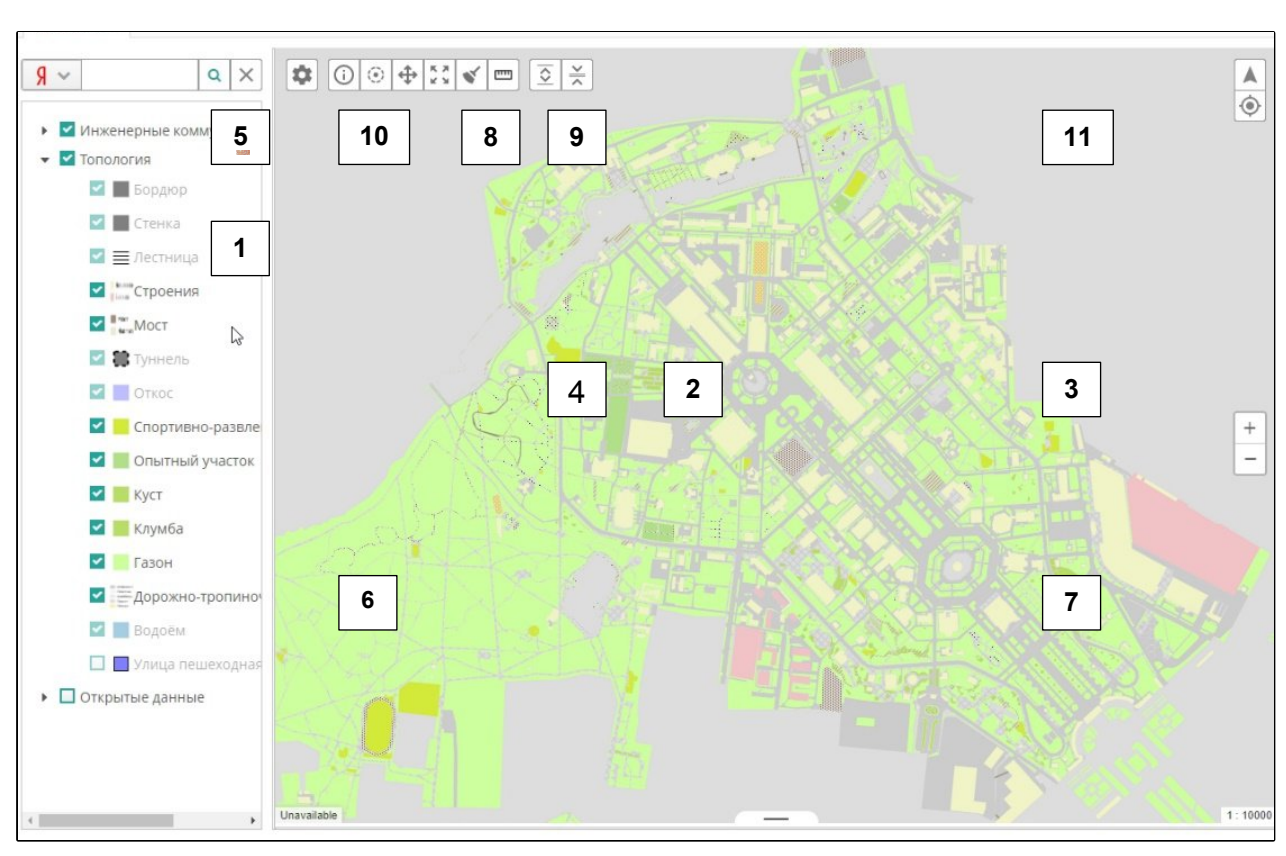

**Рисунок 69. Карта консоли** ь

Основное назначение карты - контроль над корректностью слоев веб-карт. Объекты н и и на карте выводятся только на чтение. и е .u<br>ا  $\ddot{\phantom{0}}$ .<br>پ .<br>П .<br>.  $\ddot{\phantom{0}}$ 

Карта предоставляет следующий функционал (Рисунок 90): и р а

- Легенда карты иерархический перечень тематических слоев, н предоставляющий стандартную возможность управлять выводом слоев и с м м продостанниещий отлидартную осигнитесть у прупп слоев на экран (установить\снять отметку). Легенда карты тематических е ,<br>/н
- Окно карты непосредственное отображение карты на экране. р у н  $\overline{O}$ н
- Кнопки масштабирования (Увеличить  $\lfloor \_\_\_\_\right\rfloor$  \Уменьшить  $\lfloor \_\_\_\right\rfloor$ ). Лi к  $\mathsf{L}$
- Инструмент панорамирования (курсор в форме ладони) для произвольного перемещения видимой области в окне карты. р
- Панель поиска, предоставляющая доступ к следующим поисковым сервисам: в к ы т ы е н
- Поиск по адресу (предоставляется сервисом Яндекс. Карт при наличии ключа).
- Поиск по кадастровому номеру (полученному с Публичной кадастровой т карты). ы і<br>Т י<br>' в к
- в географических (широта/долгота). Текущее положение координатах курсора
- Текущий масштаб карты. е н о

Инструменты карты:

- Поиск в точке  $\Box$  вывод информации по объектам, найденным в указанной на карте точке, на панели результатов поиска.
- $\odot$  $\Gamma$ Поиск  $\Gamma$  - применение сервиса поиска объектов по заданному радиусу в окружности, построенной вокруг указанной на карте точке.
- Перемещение  $\Box$   $\Box$  перемещение видимого фрагмента карты с помощью зажатого курсора (в форме ладони).
- w Вписать карту **- П.** - возврат к исходным настройкам карты.\

**R** 

- Очистить карту  $\boxed{a}$  принудительное удаление в карты временных построений.
- لننتنا Измерить расстояние  $\boxed{\phantom{a}}$  - измерение расстояния между указанными на карте точками. Общее расстояние и длина последнего сегмента построенной ломанной линии выводятся в правом нижнем углу карты.

**Примечание.** Более подробно использование инструментов карты приведено в руководстве пользователя в составе эксплуатационной документации.

Управление панелями карты (панель легенды карты и панель результатов поиска):

- Чтобы вывести панели в окне карты, нажмите на кнопку **Развернуть панели**
- Чтобы убрать панели с экрана и развернуть окно карты на весь экран,

нажмите на кнопку **Свернуть панели** .

- Кнопка  $\Box$  выводит на экран панель Управление проектами, в которой можно выполнять следующие действия (**Error! Reference source not found.**):
	- o Выбор текущего проекта.
	- o Выбор режима поиска.
	- o Изменение проекта по умолчанию для текущего пользователя.
	- o Управление режимом Сохранять маркеры инфоклика.

Навигация в окне карты:

.

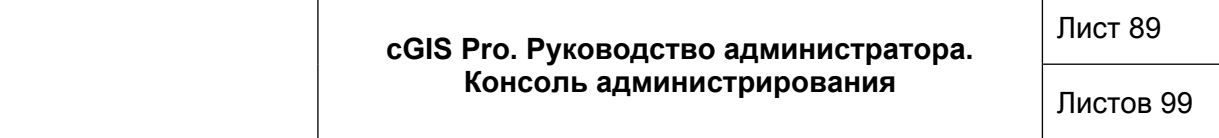

- Кнопка **Переход по координатам** вывод на экран панели для ввода координат и перехода в область карты вокруг точки с заданными координатами.
- Кнопка **Определить местоположение Fig. 4** применение сервиса Геолокация (автоматического определения на карте текущего местоположения устройства).

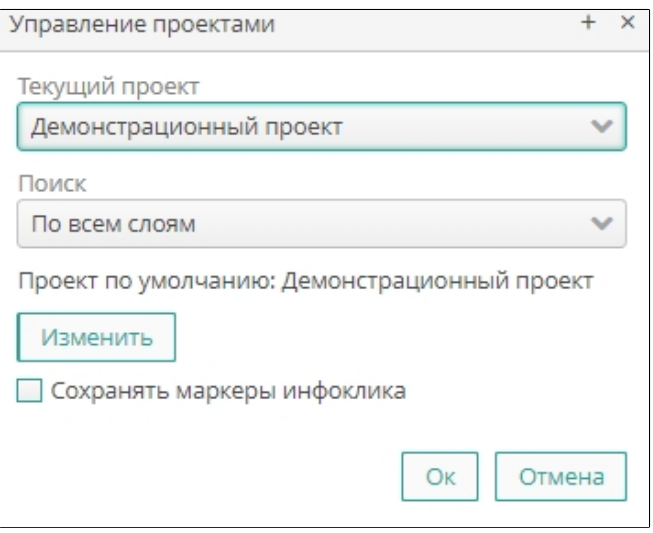

**Рисунок 70. Управление проектами**

Таблица с результатами поиска предоставляет следующий функционал:

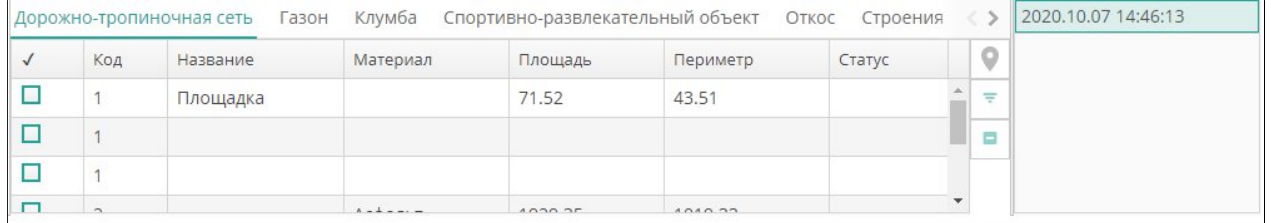

**Рисунок 71. Результаты поиска**

- Группировка найденных объектов на вкладах в соответствии с принадлежностью к тематическим слоям.
- Управление шириной столбцов таблицы.
- Управление выводом столбцов таблицы на экран.
- Выбор записей и снятие выделения.
- Позиционирование на карте отмеченных в таблице объектов.
- Поисковые сервисы: поиск по буферной зоне заданной ширины и поиск внутри объектов.
- Возможность смещения верхней и правой границ таблицы.

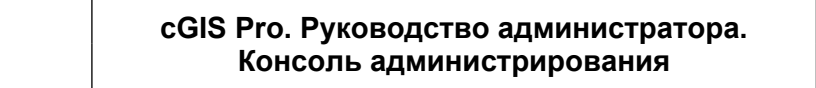

Список выполненных запросов (список в формате «ГГГГ.ММ.ДД ЧЧ:ММ:СС»)

# **4. ИНСТРУМЕНТЫ МОНИТОРИНГА**

## **4.1. Журнал сервера**

Чтобы перейти в сервис мониторинга работоспособности сервера, на котором развернуто приложение, выберите пункт главного меню **Администрирование ► Журнал сервера (**[Рисунок 72](#page-90-0)**).**

| Журнал сервера х                                                                                                    |                                                                                                    |  |  |  |  |  |  |  |  |
|----------------------------------------------------------------------------------------------------|----------------------------------------------------------------------------------------------------|--|--|--|--|--|--|--|--|
| локальный узел <local> (92b05afc82aa:<unknown-port>)</unknown-port></local>                                                                                                    |                                                                                                    |  |  |  |  |  |  |  |  |
| <b>IMX</b> соединение                                                                                                    | ÷<br><local> (92b05afc82aa:<unknown-port>)<br/>1000<br/><math>\checkmark</math></unknown-port></local>                                                                                                    |  |  |  |  |  |  |  |  |
| Настройки<br>Просмотр                                                                                                    |                                                                                                    |  |  |  |  |  |  |  |  |
| Файл журнала<br>app.log                                                                                                    | Автоматическое обновление<br>Показать<br>Скачать<br>$\checkmark$                                                                                                    |  |  |  |  |  |  |  |  |
| Журнал<br>2020-12-21 01:56:46.396 TNFO<br>2020-12-21 02:04:51.177 WARN<br>2020-12-21 02:04:56.559 WARN<br>2020-12-21 02:05:51.719<br><b>WARN</b><br>2020-12-21 02:06:15.999 WARN<br>2020-12-21 02:06:16.006 WARN<br>2020-12-21 02:06:16.009<br><b>WARN</b><br>2020-12-21 02:06:47.887 WARN<br>2020-12-21 02:08:09.335 WARN<br>2020-12-21 02:23:04.227<br><b>WARN</b><br>2020-12-21 02:51:47.411 WARN<br>2020-12-21 04:03:25.415 WARN<br>2020-12-21 04:52:31.418<br>WARN<br>2020-12-21 04:59:42.325 WARN | http-nio-8080-exec-10/cgis/anonymous] com.haulmont.cuba.web.app.loginwindow.AppLog<br>http-nio-8080-exec-17/cgis/admin] com.haulmont.cuba.gui.ControllerDependencyInject<br>http-nio-8080-exec-17] com.haulmont.cuba.web.sys.CubaApplicationServlet - Too long<br>http-nio-8080-exec-14/cgis/admin] com.gizmore.cubagis.web.legend.service.LegendInj<br>http-nio-8080-exec-15/cgis/admin] com.haulmont.cuba.gui.xml.layout.loaders.FrameLo<br>http-nio-8080-exec-15/cgis/admin] com.haulmont.cuba.gui.xml.layout.loaders.FrameLo<br>http-nio-8080-exec-15/cgis/admin] com.haulmont.cuba.gui.xml.layout.loaders.FrameLo<br>http-nio-8080-exec-1/cgis/admin] com.haulmont.cuba.gui.xml.layout.loaders.ScrollBo<br>http-nio-8080-exec-19/cgis/admin] com.haulmont.cuba.gui.xml.layout.loaders.ScrollE<br>http-nio-8080-exec-1/cgis/admin] com.haulmont.cuba.gui.xml.layout.loaders.ScrollBo<br>http-nio-8080-exec-16/cgis/admin]com.haulmont.cuba.web.gui.components.WebTabSheet<br>http-nio-8080-exec-17/cgis/admin] com.haulmont.cuba.web.gui.components.WebTabSheet<br>http-nio-8080-exec-6/cgis/admin] com.haulmont.cuba.web.gui.components.WebTabSheet<br>http-nio-8080-exec-18/cgis/admin] com.haulmont.cuba.web.gui.components.WebTabSheet |  |  |  |  |  |  |  |  |

<span id="page-90-0"></span>**Рисунок 72. Журнал сервера.**

Форма журнала предоставляет возможность перейти на экран **Соединение JMX** для выбора нужного соединения (см. раздел настоящего руководства «Создание удаленного соединения»), просмотр журнала, выполнить настройки журналирования.

Чтобы экспортировать журнал в файл внешнего формата, выберите название журнала в поле **Файл журнала**, нажмите на кнопку **Скачать**, затем укажите место хранения и имя файла экспорта.

Чтобы просмотреть файл журнала, выберите название журнала в поле **Файл журнала**, затем нажмите на кнопку **Показать**.

## **4.1.1. Настройки журнала сервера**

Чтобы журнал сервера обновлялся автоматически, выберите название файла журнала из выпадающего списка, затем установите опцию **Автоматическое обновление**.

Для настроек параметров журналирования сервера перейдите на вкладку **Настройки** журнала сервера, затем выполните следующие действия:

o Нажмите на кнопку **Управление** [\(Рисунок 73](#page-91-0)).

Лист 92

Листов 99

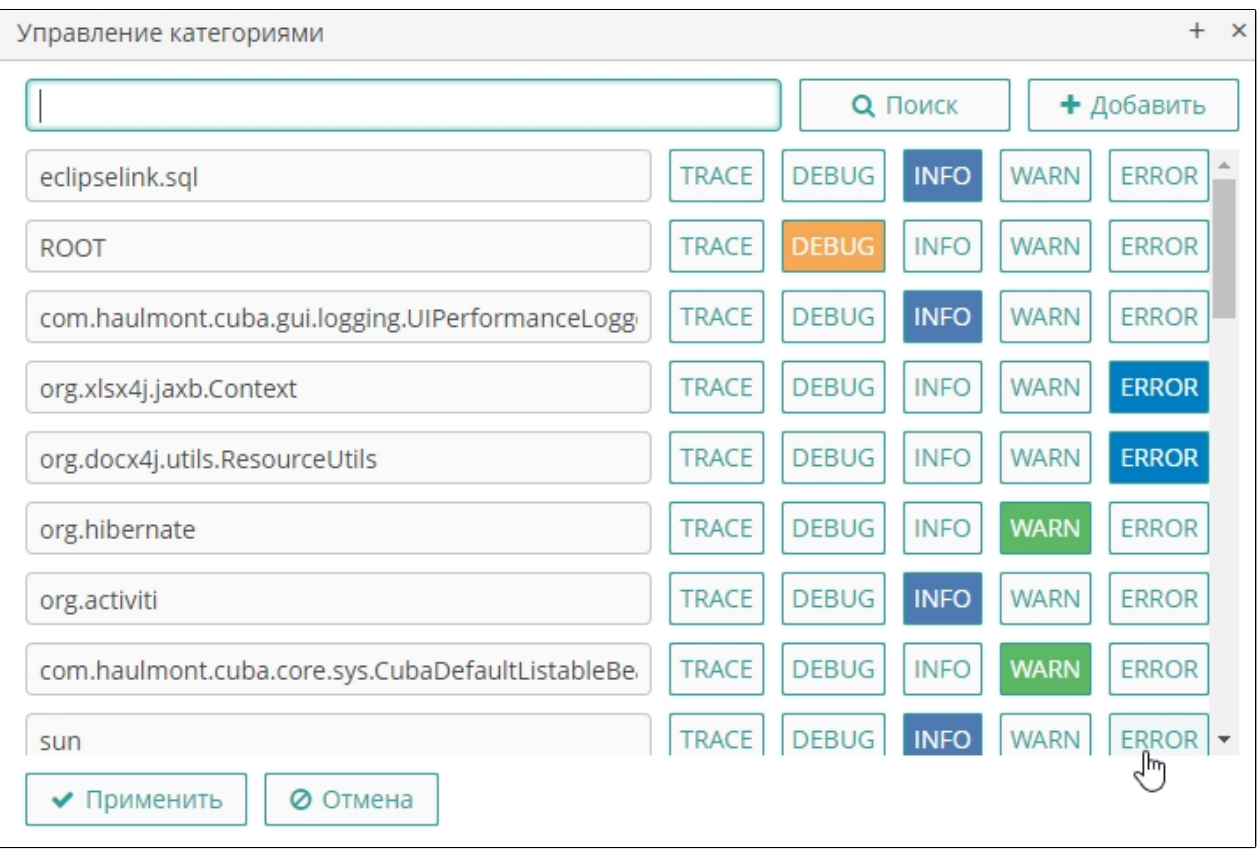

<span id="page-91-0"></span>**Рисунок 73. Управление категориями**

- o Установите для каждой категории уровень журналирования, нажав на нужную кнопку. Нажмите на кнопку **Применить**. Для каждой категории устанавливается только один уровень журналирования.
- o Чтобы добавить новую категорию, нажмите на кнопку **+Добавить** в форме **Управление категориями** либо выберите из выпадающего списка в поле **Категория** пункт «Новая категория». Затем внесите название категории и уровень журналирования и нажмите на кнопку **Добавить** ([Рисунок 74\)](#page-91-1).

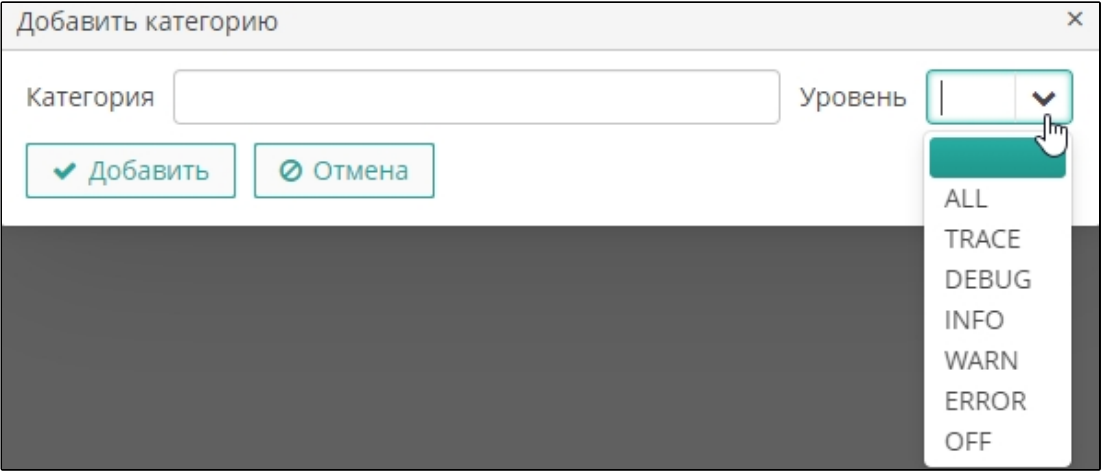

<span id="page-91-1"></span>**Рисунок 74. Категория журналирования**

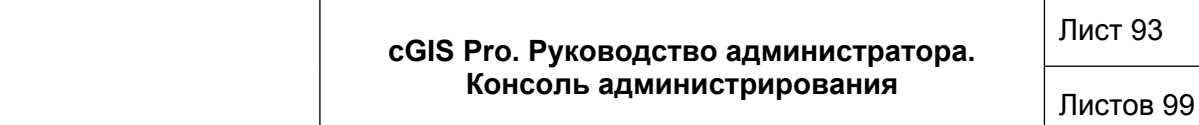

- o Чтобы определить установленный уровень журналирования для категории, выберите в поле **Категория** нужную запись, затем нажмите на кнопку **Прочитать (**[Рисунок 75](#page-92-0)**)**.
- **o** Чтобы определить установленный уровень журналирования для устройства вывода, выберите нужную запись из выпадающего списка, затем нажмите на кнопку **Прочитать.**
- **o** Чтобы изменить уровень журналирования для категории или устройства вывода, выберите нужный пункт в поле **Уровень**, затем нажмите на кнопку **Установить**.

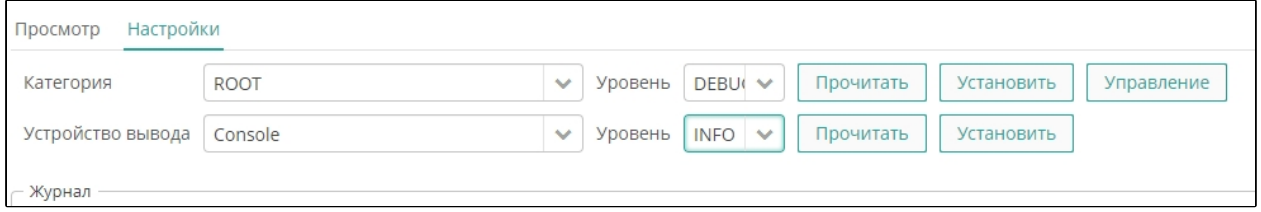

<span id="page-92-0"></span>**Рисунок 75. Настройки журнала сервера**

## **4.2. Пользовательские сессии**

Консоль предоставляет механизм, позволяющий идентифицировать пользователя, и создающий для этого пользователя запись на сервере, в которой хранятся сведения о сеансе работы с приложением. Пользовательская сессия является основным элементом контроля доступа в Платформе.

Чтобы перейти в инструмент мониторинга пользовательских сессий, выберите пункт главного меню **Администрирование ► Пользовательские сессии** ([Рисунок 76\)](#page-92-1).

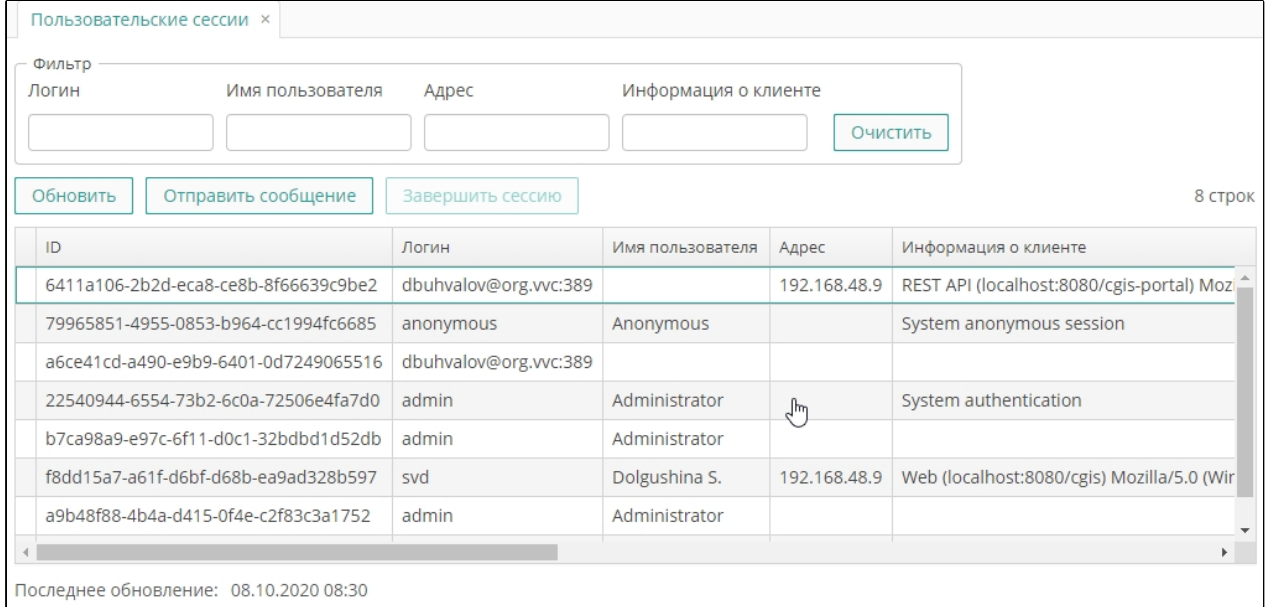

<span id="page-92-1"></span>**Рисунок 76. Мониторинг пользовательских сессий**

Экран имеет стандартный функционал поиска, сортировки и фильтрации записей.

Реестр активных сессий содержит следующие сведения:

- ID записи о сессии.
- Логин, под которым был выполнен вход в приложение.
- Имя пользователя, под которым был выполнен вход в приложение.
- Адрес компьютерного устройства в сети Интернет, с которого сессия была открыта.
- Информация о клиенте.
- Данные об активности клиента дата и время начала сеанса работы с приложением, дата и время последнего активного действия в открытой сессии.

Экран предоставляет возможность рассылки сообщений активным пользователям:

- Чтобы отправить сообщение всем активным пользователям, нажмите на кнопку **Отправить сообщение** либо выберите пункт контекстного меню **Отправить сообщение**, затем выберите опцию **Всем сессиям**, внесите текст сообщения и нажмите на кнопку **Отправить (**[Рисунок 77](#page-93-0)**)**.
- Чтобы отправить сообщение выделенным в реестре сессиям, нажмите на кнопку **Отправить сообщение** либо выберите пункт контекстного меню **Отправить сообщение**, затем выберите опцию **Выбранным сессиям**, внесите текст сообщения и нажмите на кнопку **Отправить.**

Сообщение отобразится на экранах компьютерных устройств, с которых активированы выбранные сессии **(**[Рисунок 78](#page-93-1)**).**

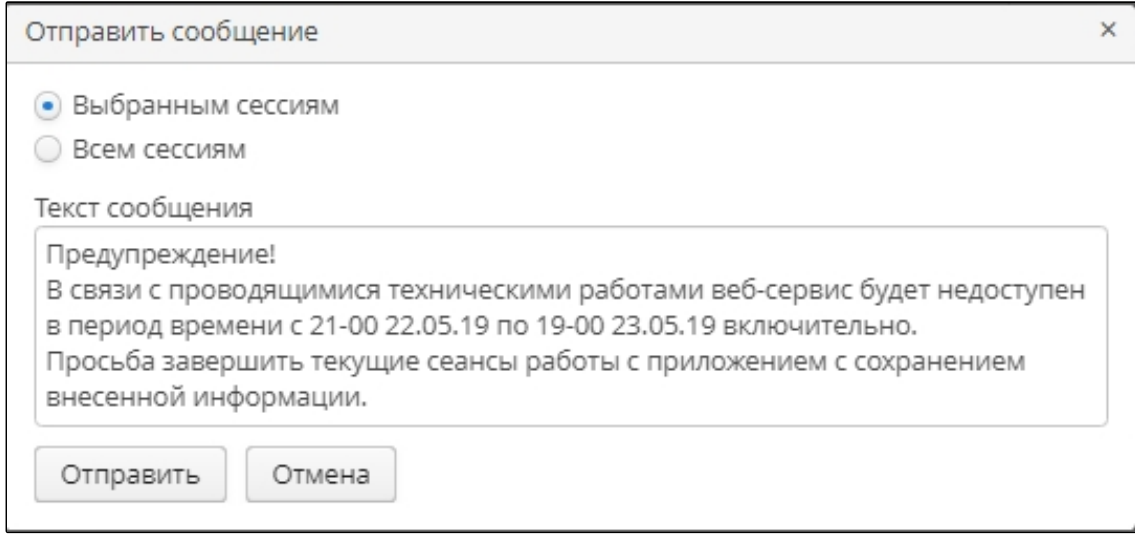

<span id="page-93-0"></span>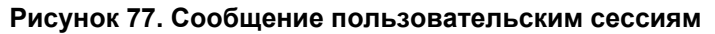

<span id="page-93-1"></span>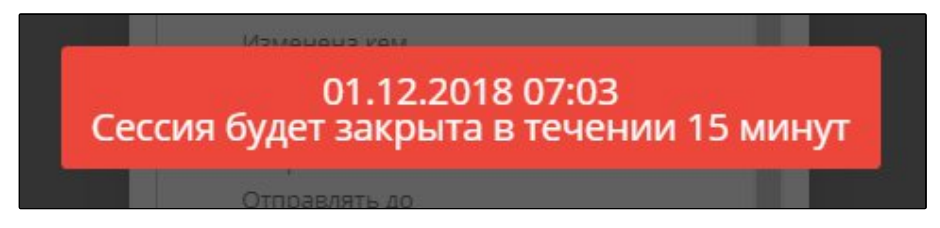

**Рисунок 78. Сообщение, полученное пользователем**

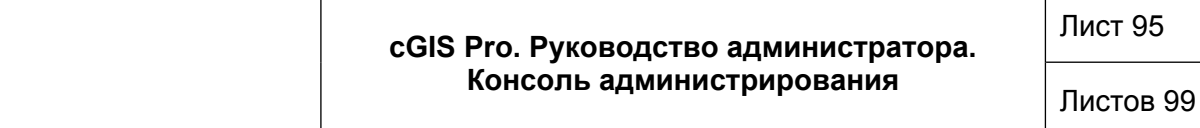

Чтобы принудительно завершить работу пользователя с платформой, выберите в реестре сессий нужные записи, нажмите на кнопку **Завершить сессию**, затем подтвердите действие в окне с предупреждением.

## **4.3. Журнал пользовательских сессий**

Механизм журналирования предназначен для отслеживания факта входа пользователей в платформу.

Чтобы перейти в журнал пользовательских сессий, выберите пункт главного меню **Администрирование ► Журнал пользовательских сессий (**[Рисунок 79](#page-94-0)**).**

Журнал содержит следующую информацию:

- ID сессии пользователя.
- ID пользователя.
- ID замешаемого пользователя.
- Последнее действие пользователя (логин / выход / истечение срока сессии / сессия прервана).
- Удаленный IP-адрес, с которого пришёл запрос на вход в платформу.
- Тип клиента (web, desktop, portal).
- ID сервера (например, localhost:8080/app-core).

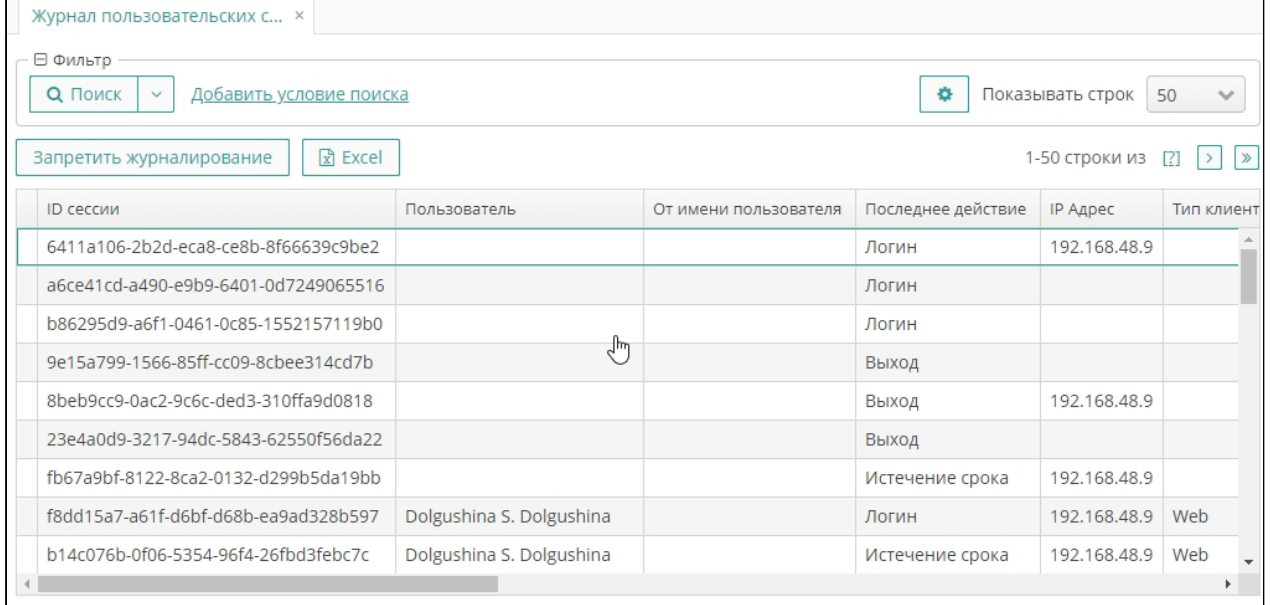

#### <span id="page-94-0"></span>**Рисунок 79. Журнал пользовательских сессий**

- Дата и время начала сессии.
- Дата и время окончания сессии.
- Информация о клиенте (окружение сессии: операционная система, веббраузер и т. д.).

Чтобы активировать журналирование пользовательских сессий, нажмите на кнопку **Разрешить журналирование**. Кнопка доступна при отключенном журналировании пользовательских сессий.

Чтобы отключить запись событий, нажмите на кнопку **Запретить журналирование**, затем подтвердите действие в окне с предупреждением.

Журнал имеет стандартный функционал поиска и фильтрации записей, а также выгрузки записей в файл внешнего формата XLS.

## **4.4. История событий**

Чтобы просмотреть историю глобальных событий платформы, выберите пункт главного меню **Помощь ► История (**[Рисунок 80](#page-95-0)**).**

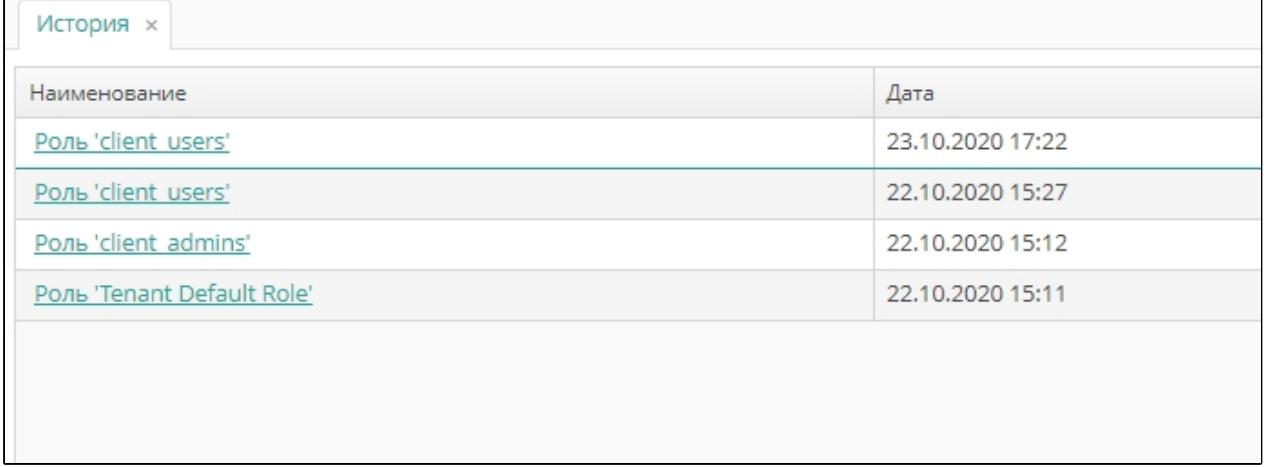

#### <span id="page-95-0"></span>**Рисунок 80. История событий**

Журнал содержит перечень подключений к платформе с указанием пользователя или роли, а также даты и времени входа в платформу. По ссылке в графе **Наименование** можно перейти в свойства пользователи или роли, выбранной в журнале.

## **4.5. Журнал приложения**

Для просмотра основного лога приложения выберите пункт главного меню **Помощь ► Журнал приложения.** Журнал выводится в режиме просмотра ([Рисунок 81](#page-96-0)).

Листов 99

| Обновить<br>2020-10-08 06:24:30 ERROR Exception in com.haulmont.cuba.web.toolkit.ui.CubaButton: com.vaadin.serve<br>at com.vaadin.server.ServerRpcManager.applyInvocation(ServerRpcManager.java:160)<br>at com.vaadin.server.ServerRpcManager.applyInvocation(ServerRpcManager.java:119)<br>at com.vaadin.server.communication.ServerRpcHandler.handleInvocation(ServerRpcHandler.java:444)<br>at com.vaadin.server.communication.ServerRpcHandler.handleInvocations(ServerRpcHandler.java:409)<br>at com.vaadin.server.communication.ServerRpcHandler.handleRpc(ServerRpcHandler.java:274)<br>at com.vaadin.server.communication.UidlRequestHandler.synchronizedHandleRequest(UidlRequestHandl<br>at com.vaadin.server.SynchronizedRequestHandler.handleRequest(SynchronizedRequestHandler.java:41<br>at com.vaadin.server.VaadinService.handleRequest(VaadinService.java:1435)<br>at com.vaadin.server.VaadinServlet.service(VaadinServlet.java:361)<br>at com.haulmont.cuba.web.sys.CubaApplicationServlet.serviceAppRequest(CubaApplicationServlet.jav<br>at com.haulmont.cuba.web.sys.CubaApplicationServlet.service(CubaApplicationServlet.java:210)<br>at javax.servlet.http.HttpServlet.service(HttpServlet.java:733)<br>at org.apache.catalina.core.ApplicationFilterChain.internalDoFilter(ApplicationFilterChain.java:<br>at org.apache.catalina.core.ApplicationFilterChain.doFilter(ApplicationFilterChain.java:166)<br>at org.apache.tomcat.websocket.server.WsFilter.doFilter(WsFilter.java:53)<br>at org.apache.catalina.core.ApplicationFilterChain.internalDoFilter(ApplicationFilterChain.java:<br>at org.apache.catalina.core.ApplicationFilterChain.doFilter(ApplicationFilterChain.java:166)<br>at org.springframework.web.filter.CompositeFilter\$VirtualFilterChain.doFilter(CompositeFilter.ja<br>at org.springframework.web.filter.CompositeFilter.doFilter(CompositeFilter.java:73)<br>at com.haulmont.cuba.web.sys.CubaHttpFilter.doFilter(CubaHttpFilter.java:107)<br>:at org.apache.catalina.core.ApplicationFilterChain.internalDoFilter(ApplicationFilterChain.java | Журнал приложения                                                                            | $\times$ |
|----------------------------------------------------------------------------------------------------|----------------------------------------------------------------------------------------------|----------|
|                                                                                                    |                                                                                              |          |
|                                                                                                    | at org.anache.catalina.core.AnnlicationFilterChain.doFilter(AnnlicationFilterChain.iava:166) |          |

<span id="page-96-0"></span>**Рисунок 81. Журнал приложения**

## **4.6. Журнал действий на портале**

Для мониторинга действий пользователей на портале выберите пункт главного меню **cGIS Pro ► Журнал действий.**

Экран предоставляет стандартный функционал поиска и фильтрации записей, экспорта выбранных записей в файл внешнего формата. Журнал формируется автоматически и доступен в режиме чтения [\(Рисунок 82](#page-96-1)).

| Журнал действий ×                                                                                           |                  |                                           |                                                  |  |  |  |  |  |
|----------------------------------------------------------------------------------------------------|------------------|-------------------------------------------|--------------------------------------------------|--|--|--|--|--|
| ⊟ Фильтр<br>÷<br>Q <b>ПОИСК</b><br>Показывать строк<br>50<br><u>Добавить условие поиска</u><br>$\checkmark$ |                  |                                           |                                                  |  |  |  |  |  |
| $\sqrt{x}$ Excel<br>1-50 строки из [?]<br><b>С</b> Обновить<br>$\rightarrow$                                |                  |                                           |                                                  |  |  |  |  |  |
| Пользователь                                                                                                | Дата             | Комментарий                               | Действие                                         |  |  |  |  |  |
| anonymous                                                                                                   | 05.12.2019 12:27 |                                           | Вход в систему                                   |  |  |  |  |  |
| admin                                                                                                    | 05.12.2019 12:30 | public.uc_example                         | Объект успешно создан                            |  |  |  |  |  |
| admin                                                                                                    | 05.12.2019 12:32 | public.uc_example                         | Объект успешно изменен                           |  |  |  |  |  |
| anonymous                                                                                                   | 05.12.2019 12:51 |                                           | Вход в систему                                   |  |  |  |  |  |
| anonymous                                                                                                   | 05.12.2019 12:54 |                                           | Вход в систему                                   |  |  |  |  |  |
| anonymous                                                                                                   | 05.12.2019 13:07 |                                           | Вход в систему                                   |  |  |  |  |  |
| admin                                                                                                    | 05.12.2019 13:08 |                                           | Выход из системы                                 |  |  |  |  |  |
| anonymous                                                                                                   | 05.12.2019 13:08 | Пользователи hadmin' ввел неверный пароль | Ошибка при входе в систему                       |  |  |  |  |  |
| anonymous                                                                                                   | 05.12.2019 13:08 |                                           | Вход в систему                                   |  |  |  |  |  |
| admin                                                                                                    | 05 12 2010 13:00 |                                           | $\overline{\phantom{a}}$<br>REIVAR 142 CIACTOMEL |  |  |  |  |  |

<span id="page-96-1"></span>**Рисунок 82. Журнал действий на портале**

Листов 99

#### Приложение 1

# **ГОРЯЧИЕ КЛАВИШИ**

Пользовательский интерфейс консоли администрирования портала предоставляет возможность использования следующих сочетаний клавиш (горячие клавиши, shortcuts):

1. Главное окно консоли:

**CTRL-SHIFT-PAGE\_DOWN**- переход на следующую вкладку.

**CTRL-SHIFT-PAGE\_UP** - переход на предыдущую вкладку.

2. Экраны:

**ESCAPE**- закрыть текущий экран.

**CTRL-ENTER**- закрыть текущий экран редактирования (форму отображения и редактирования экземпляра сущности) с сохранением изменений.

3. Стандартные действия компонента списка:

**CTRL-\**- создание нового экземпляра сущности и открытие формы его свойств (экрана редактирования).

**CTRL-ALT-\**- выбор существующего экземпляра сущности и добавление его в коллекцию.

**ENTER**- вывод на экран формы свойств выбранного экземпляра сущности в режиме редактирования.

**CTRL-DELETE**- удаление выбранного экземпляра сущности.

4. Выпадающие списки:

**SHIFT-DELETE**– очистить значение.

5. Стандартные действия поля выбора.

**CTRL-ALT-L** – выбор экземпляра сущности и установка его в качестве значения компонента.

**CTRL-ALT-O** - открытие экрана редактирования экземпляра сущности, являющегося текущим значением компонента.

**CTRL-ALT-C** –удаление текущего значения компонента.

**Примечание**. В полях выбора кроме вышеперечисленных горячих клавиш поддерживается вызов действий сочетанием **CTRL-ALT-1**, **CTRL-ALT-2** и так далее по количеству действий. Иными словами, при нажатии сочетания клавиш **CTRL-ALT-1** произойдет вызов действия, которое описано первым в списке действий, при нажатии сочетания клавиш **CTRL-ALT-2** − вызов второго действия и так далее.

6. Фильтр:

**SHIFT-BACKSPACE**– открыть список выбора фильтров.

**SHIFT-ENTER**- применить выбранный фильтр.